# **OMRON**

# CIDRW SYSTEM

# **V640 SERIES**

# USER'S MANUAL

AMPLIFIER UNITS

V640-HAM11-ETN

V640-HAM11-L-ETN

CIDRW HEADS

V640-HS61

V640-HS62

# **Introduction**

Thank you for purchasing the V640-series CIDRW System.

Please observe the following points when operating the V640-series CIDRW System:

- Allow the CIDRW System to be installed and operated only by qualified specialist with a sufficient knowledge of electrical systems.
- Please read and understand the contents of this manual before using the system.
- After reading this manual, store it in a convenient location for easy reference whenever necessary.

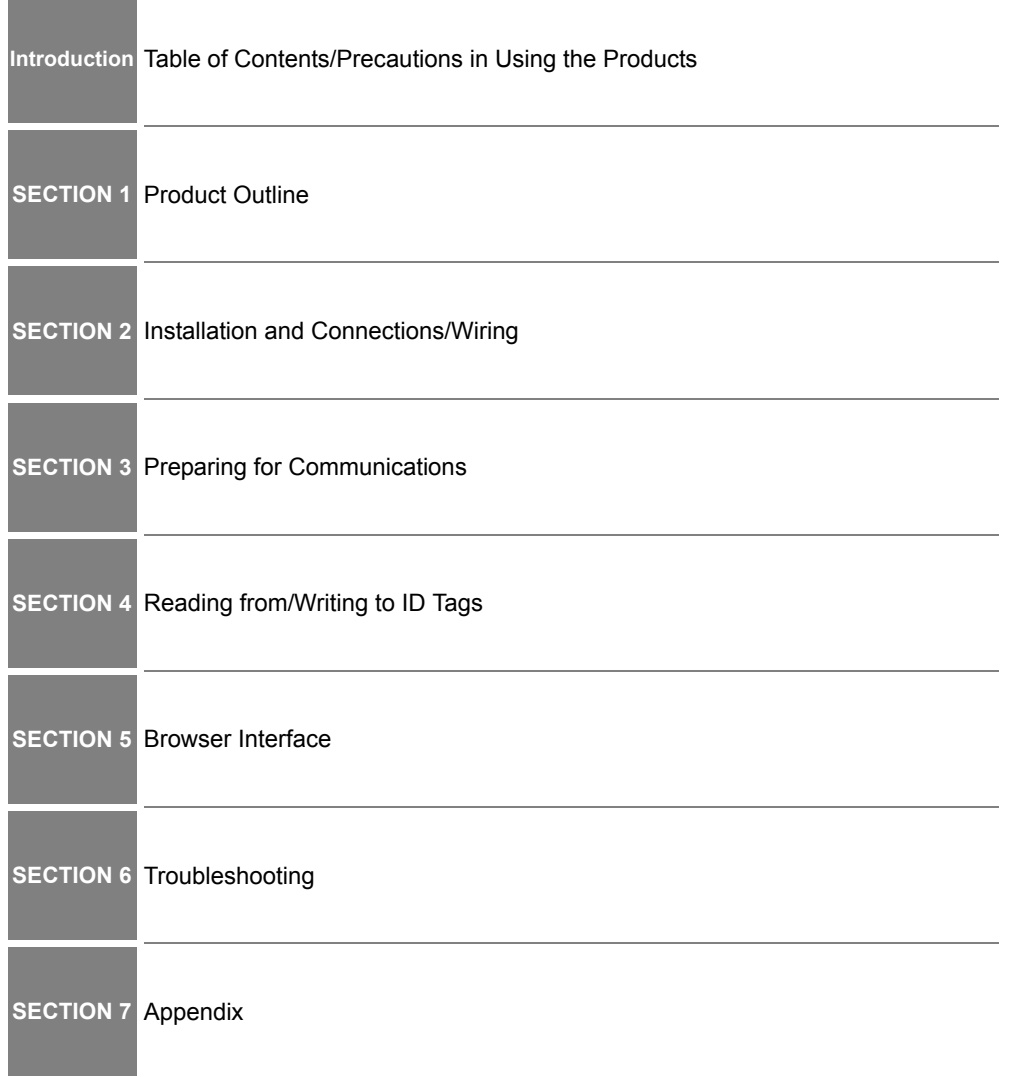

# **CIDRW System**

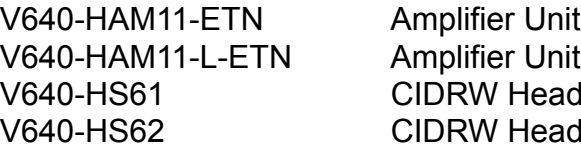

CIDRW Head CIDRW Head

# **User's Manual**

#### **READ AND UNDERSTAND THIS DOCUMENT**

Please read and understand this document before using the products. Please consult your OMRON representative if you have any questions or comments.

#### **WARRANTY**

OMRON's exclusive warranty is that the products are free from defects in materials and workmanship for a period of one year (or other period if specified) from date of sale by OMRON.

OMRON MAKES NO WARRANTY OR REPRESENTATION, EXPRESS OR IMPLIED, REGARDING NON-INFRINGEMENT, MERCHANTABILITY, OR FITNESS FOR PARTICULAR PURPOSE OF THE PRODUCTS. ANY BUYER OR USER ACKNOWLEDGES THAT THE BUYER OR USER ALONE HAS DETERMINED THAT THE PRODUCTS WILL SUITABLY MEET THE REQUIREMENTS OF THEIR INTENDED USE. OMRON DISCLAIMS ALL OTHER WARRANTIES, EXPRESS OR IMPLIED.

#### **LIMITATIONS OF LIABILITY**

OMRON SHALL NOT BE RESPONSIBLE FOR SPECIAL, INDIRECT, OR CONSEQUENTIAL DAMAGES, LOSS OF PROFITS OR COMMERCIAL LOSS IN ANY WAY CONNECTED WITH THE PRODUCTS, WHETHER SUCH CLAIM IS BASED ON CONTRACT, WARRANTY, NEGLIGENCE, OR STRICT LIABILITY.

In no event shall responsibility of OMRON for any act exceed the individual price of the product on which liability is asserted.

IN NO EVENT SHALL OMRON BE RESPONSIBLE FOR WARRANTY, REPAIR, OR OTHER CLAIMS REGARDING THE PRODUCTS UNLESS OMRON'S ANALYSIS CONFIRMS THAT THE PRODUCTS WERE PROPERLY HANDLED, STORED, INSTALLED, AND MAINTAINED AND NOT SUBJECT TO CONTAMINATION, ABUSE, MISUSE, OR INAPPROPRIATE MODIFICATION OR REPAIR.

#### **SUITABILITY FOR USE**

THE PRODUCTS CONTAINED IN THIS DOCUMENT ARE NOT SAFETY RATED. THEY ARE NOT DESIGNED OR RATED FOR ENSURING SAFETY OF PERSONS, AND SHOULD NOT BE RELIED UPON AS A SAFETY COMPONENT OR PROTECTIVE DEVICE FOR SUCH PURPOSES. Please refer to separate catalogs for OMRON's safety rated products.

OMRON shall not be responsible for conformity with any standards, codes, or regulations that apply to the combination of products in the customer's application or use of the product.

At the customer's request, OMRON will provide applicable third party certification documents identifying ratings and limitations of use that apply to the products. This information by itself is not sufficient for a complete determination of the suitability of the products in combination with the end product, machine, system, or other application or use.

The following are some examples of applications for which particular attention must be given. This is not intended to be an exhaustive list of all possible uses of the products, nor is it intended to imply that the uses listed may be suitable for the products:

- Outdoor use, uses involving potential chemical contamination or electrical interference, or conditions or uses not described in this document.
- Nuclear energy control systems, combustion systems, railroad systems, aviation systems, medical equipment, amusement machines, vehicles, safety equipment, and installations subject to separate industry or government regulations.
- Systems, machines, and equipment that could present a risk to life or property.

Please know and observe all prohibitions of use applicable to the products.

NEVER USE THE PRODUCTS FOR AN APPLICATION INVOLVING SERIOUS RISK TO LIFE OR PROPERTY WITHOUT ENSURING THAT THE SYSTEM AS A WHOLE HAS BEEN DESIGNED TO ADDRESS THE RISKS, AND THAT THE OMRON PRODUCT IS PROPERLY RATED AND INSTALLED FOR THE INTENDED USE WITHIN THE OVERALL EQUIPMENT OR SYSTEM.

## **PERFORMANCE DATA**

Performance data given in this document is provided as a guide for the user in determining suitability and does not constitute a warranty. It may represent the result of OMRON's test conditions, and the users must correlate it to actual application requirements. Actual performance is subject to the OMRON Warranty and Limitations of Liability.

## **CHANGE IN SPECIFICATIONS**

Product specifications and accessories may be changed at any time based on improvements and other reasons.

It is our practice to change model numbers when published ratings or features are changed, or when significant construction changes are made. However, some specifications of the product may be changed without any notice. When in doubt, special model numbers may be assigned to fix or establish key specifications for your application on your request. Please consult with your OMRON representative at any time to confirm actual specifications of purchased products.

## **DIMENSIONS AND WEIGHTS**

Dimensions and weights are nominal and are not to be used for manufacturing purposes, even when tolerances are shown.

## **ERRORS AND OMISSIONS**

The information in this document has been carefully checked and is believed to be accurate; however, no responsibility is assumed for clerical, typographical, or proofreading errors, or omissions.

## **PROGRAMMABLE PRODUCTS**

OMRON shall not be responsible for the user's programming of a programmable product, or any consequence thereof.

## **COPYRIGHT AND COPY PERMISSION**

This document shall not be copied for sales or promotions without permission.

This document is protected by copyright and is intended solely for use in conjunction with the product. Please notify us before copying or reproducing this document in any manner, for any other purpose. If copying or transmitting this document to another, please copy or transmit it in its entirety.

# <span id="page-5-0"></span>**Applicable Standards**

The CIDRW System complies with the following international regulations and standards.

#### 1. USA

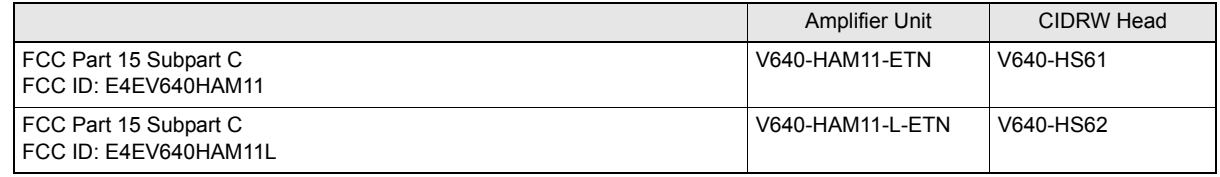

#### **FCC NOTICE**

This device complies with part 15 of the FCC Rules. Operation is subject to the following two conditions:

- (1) This device may not cause harmful interference.
- (2) This device must accept any interference received, including interference that may cause undesired operation.

#### **FCC WARNING**

Changes or modifications not expressly approved by the party responsible for compliance could void the user's authority to operate the equipment.

Do not remove the ferrite core (TDK-EPC Type ZCAT2749-0430C:V640-HS62) installed on the cables to suppress RF interference.

#### **FCC Part15 subpart B**

#### **NOTICE**

This equipment has been tested and found to comply with the limits for a Class A digital device, pursuant to part15 of the FCC Rules. These limits are designed to provide reasonable protection against harmful interference when the equipment is operated in a commercial environment.

This equipment generates, uses and can radiate radio frequency energy and, if not installed and used in accordance with the instructions, may cause harmful interference to radio communications. Operation of this equipment in a residential area is likely to cause harmful interference in which case the user will be required to correct the interference at his own expense.

#### **CAUTION**

This device must be professionally installed.

 $\boldsymbol{\Lambda}$ 

#### 2. Europe

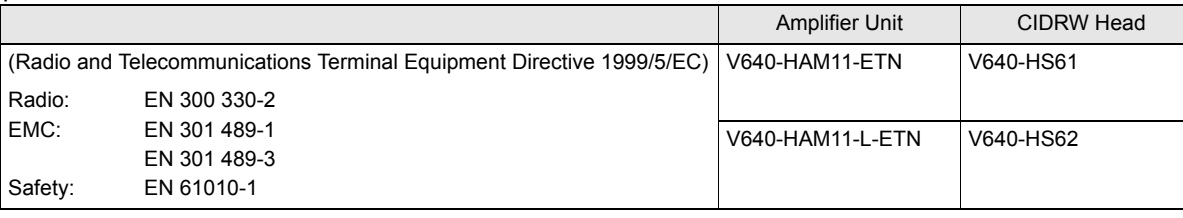

# CE

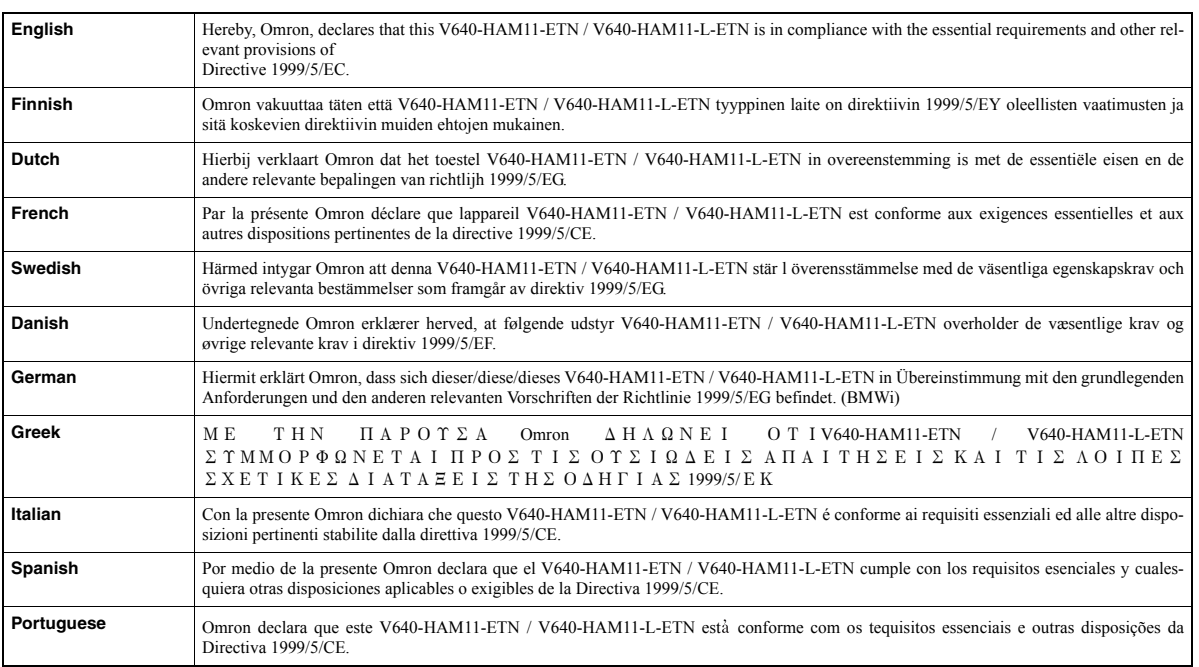

#### 3. Canada

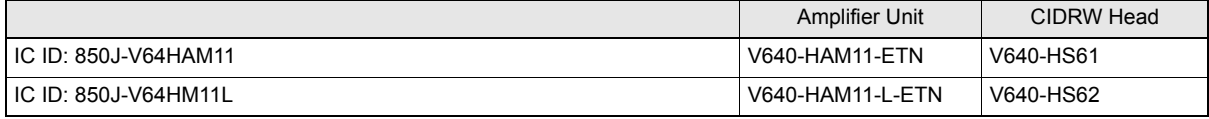

This device complies with RSS-Gen of IC (Industry Canada) Rules.

Operation is subject to the following two conditions: (1) this device may not cause harmful interference, and (2) this device must accept any interference received, including interference that may cause undesired operation.

#### **ICES-003**

This class A digital apparatus complies with Canadian ICES-003. Cet appareil numerique de la classe A est conforme a la norme NMB-003 du Canada.

#### 4. China

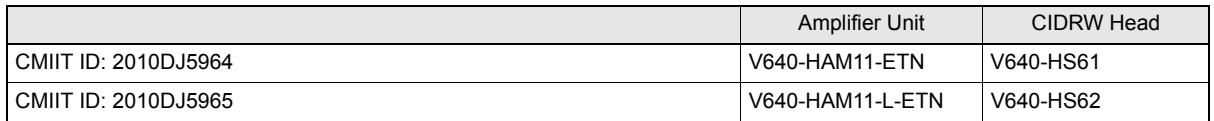

1. 本产品的使用方法等请参见产品说明书。本产品的技术参数如下:

■使用频率为:13.553-13.567MHz

■所发射的电场强度在距设备10米处不得超过42dBμA/m(采用准峰值检波);

■频率容限: ≤100×10-6

■杂散辐射等其他技术指标请参照2005/423号文件

- 2. 使用者不得擅自更改发射频率、加大发射功率(包括额外加装射频功率放大器), 不得擅自外接天线或改用 其它发射天线:
- 3. 使用时应注意不得对各种合法的无线电通信业务产生有害干扰; 一旦发现有干扰现象时, 应立即停止使 用,并采取措施消除干扰后方可继续使用;

4. 本产品为微功率无线电设备, 能够承受各种无线电业务的干扰或工业、科学及医疗应用设备的辐射干扰; 5 本产品不得在飞机和机场附近使用。

#### 5. Korea

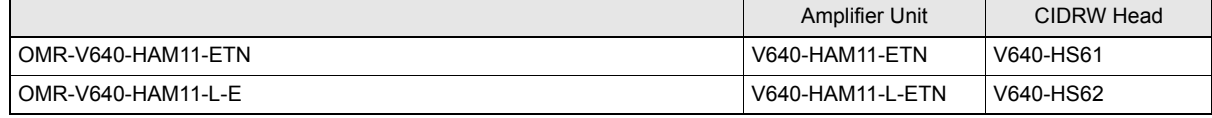

급 기기 (가정용 정보통신기기)

이 기기는 가정용으로 전자파적합등록을 한 기기로서 주거지역에서는 물론 모든 지역에서 사용할 수 있습니다.

#### 6. Taiwan

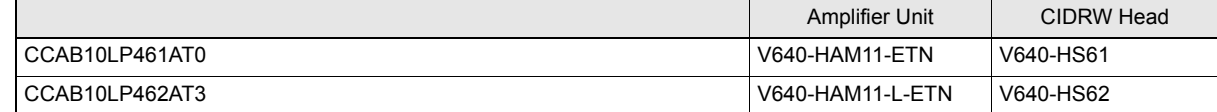

#### 低功率電波輻射性電機管理辦法

第十二條

經型式認證合格之低功率射頻電機,非經許可,公司、商號或使用者均不得擅自變更頻率、加大功率或變更 原設計之特性及功能。

#### 第十四條

低功率射頻電機之使用不得影響飛航安全及干擾合法通信;經發現有干擾現象時,應立即停用,並改善至無 干擾時方得繼續使用。

前項合法通信,指依電信法規定作業之無線電通信。

低功率射頻電機須忍受合法通信或工業、科學及醫療用電波輻射性電機設備之干擾。

#### 7. Singapore

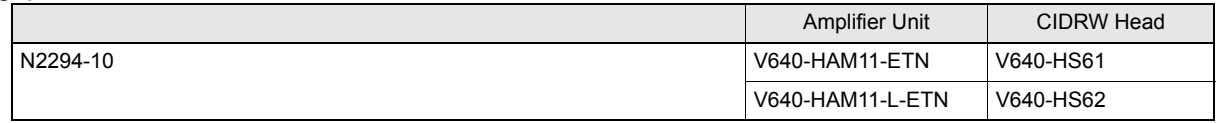

#### <span id="page-8-0"></span>● Definition of Precautionary Information

The following notation and alert symbols are used in this User's Manual to provide precautions required to ensure safe usage of a V640-series CIDRW System. The safety precautions that are provided are extremely important to safety. Always read and heed the information provided in all safety precautions. The following signal words are used in this manual.

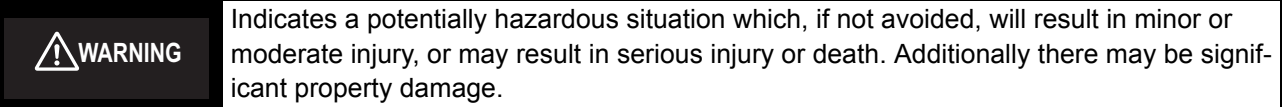

#### ● Meanings of Alert Symbols

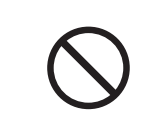

Prohibition Indicates general prohibitions for which there is no specific symbol.

● Alert Statements in this Manual

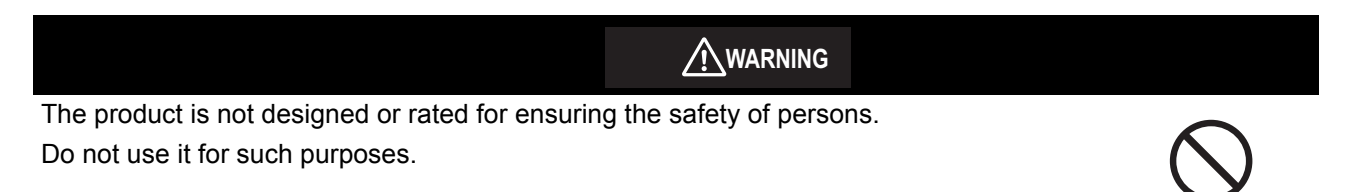

<span id="page-9-0"></span>Please observe the following precautions for safe use of the products.

- Never use the product in an environment where combustible or explosivegas is present.
- Please separate from a high-pressure equipment and the power equipment to secure the safety of the operation and maintenance.
- In the installation, please tighten the screw surely. (Recommended 1.2N·m)
- Please do not insert foreign bodies such as water and the wires from the space of the case.
- Please do not dismantle, repair or modify this product.
- Please process as industrial waste when you abandon this product.
- When you work on wiring and put on and take off cables, CIDRW head, please perform it after switching off this product.
- Provide enough space around this product for ventilation.
- Please avoid installing this product near the machinery (a heater, a transformer, large-capacity resistance) that has high the calorific value. hen you felt abnormality to this product, and having switched it off.

Confirm the effects of radio waves on medical devices. The following guideline is from JAISA (Japan Automatic Identification Systems Association).

This product is a reader-writer that uses radio waves for RFID equipment. The application and location of this product may affect medical devices. The following precaution must be observed in the application of the product to minimize the effects on medical devices. Any person with an implanted medical device must keep the area where the device is implanted at least 22 cm away from the antenna of a stationary or modular RFID device.

# **Precautions for Correct Use**

<span id="page-10-0"></span>Please observe the following precautions to prevent failure to operate, malfunctions, or undesirable effects on product performance.

## ■ About installation Site

- Do not install this product in the locations subject to the following conditions.
- Place where direct sunshine strikes.
- Place with corroded gas, dust, metallic powder, and salinity.
- Place with condensation due to rapid temperature fluctuations.
- Place with condensation due to high humidity.
- Place where vibration and impact more than being provided by specification are transmitted directly to main body.
- Place with spray of water, oil, and chemical medicine.
- The working temperature is within the range stipulated in the specifications.

## ■ About depositoty Site

• Please follow the save ambient temperature / humidity, and keep this product.

## ■ About wiring

- Use the power supply voltage specified in this cocument.
- Ensure correct polarity when connecting to the +/- power supply terminals.
- Do not run high-voltage lines and power lines though the same conduit.
- To avoid static-induced failure, wear a wrist band or equivalent means to release a static charge before touching a terminal or a signal line within a connector.
- When you put on and take off a CIDRW head, please do not add excessive power to a connector.
- Please connect the correct CIDRW head to the amplifier unit.

#### ■ About cleaning

- Use alcohol to clean this product.
- Never use an organic solvent such as thinner, benzene, acetone or kerosene, as it will attack resin components or case coating.

#### ■ Power and Graound Cables

• Use an appropriate ground. An insufficient ground can affect this product operation or result in damage to this product.

#### ■ About the communication range and time

- Do the communication test with Transponder in the installation environment because the metal, noise and ambient temperature around CIDRW head damage to the communication range and time.
- Install CIDRW head and ID tag in the appropriate distance because the communication range can change by the difference of ID tag specifications.

## ■ About mounting

- This product communicates with ID Tags using the 134 kHZ frequency band. Some transceivers, motors, monitoring equipment, and power supplies (power supply ICs) generate electrical waves (noise) that interfere with communications with ID Tags, If you are using the product in the vicinity of any of these devices, check the effect on communications in advance.
- In order to minimize the effects of noise, ground nearby metal bodies with a grounding resistance not exceeding 100 ohms.
- When mounting CIDRW Heads, tighten the screws tightly.(Recommended 0.6N·m)
- When multiple CIDRW Heads are mounted next to each other, communications performance could be impaired by mutual interference. Read and follow the information in this manual on mutual interference when installing multiple heads.

Refer to [page 90.](#page-91-0)

## ■ Screw Locking Adhesive

• Screw locking adhesive (screw lock) may cause deterioration and cracking of resin parts; do not use it for screws in resin parts or anywhere where resin washers are used.

## ■ Startup Precaution

Never turn OFF the power supply while the CIDRW Controller is starting, including when power is turned ON, when the mode is changed, or when the CIDRW Controller is being reset. Doing so may damage the CIDRW Controller.

## ■ Application Precaution

Never turn OFF the power supply while setting the IP address, subnet mask, or Web password. Doing so may damage the Amplifier Unit.

# <span id="page-12-0"></span>**Reading this Manual**

# **Visual Aids**

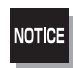

Indicates an explanation of a point that must be observed to ensure that the product is capable of its proper functions and performance. Read this information carefully and follow the cautions. If the product is used incorrectly, data or the equipment itself could be destroyed.

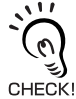

Indicates summaries of points of particular importance relating to product performance, e.g., points to note during operation and advice on how to use the product.

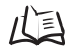

Indicates the number of a page where related information can be found.

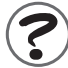

Indicates information for reference when you encounter a problem.

## **Indicator Status**

The following symbols are used to show the status of the indicators on the CIDRW Controller and Amplifier Units.

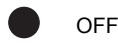

Flashing

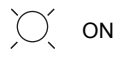

#### MEMO

# <span id="page-14-0"></span>**Table of Contents**

#### Introduction

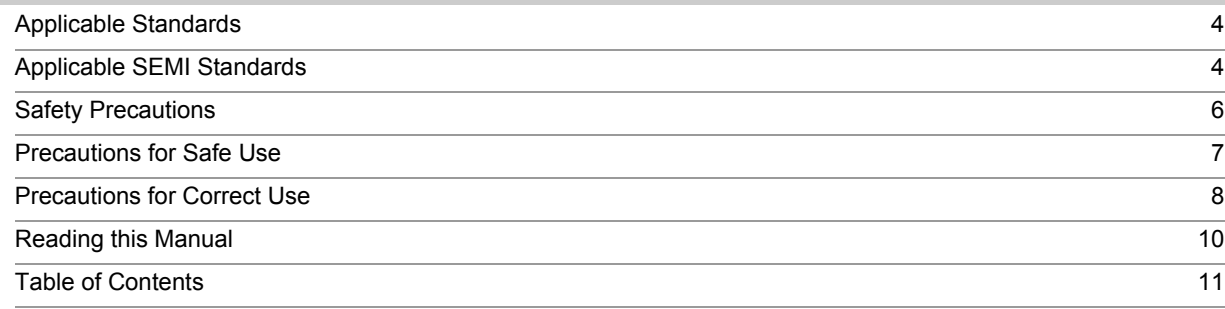

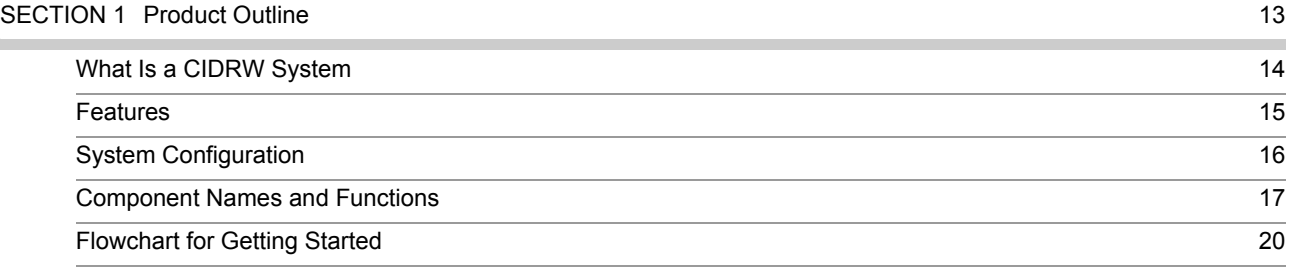

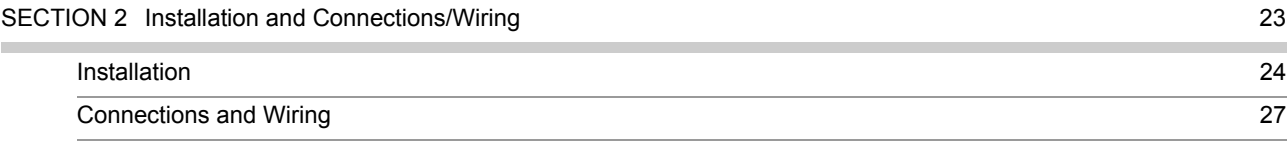

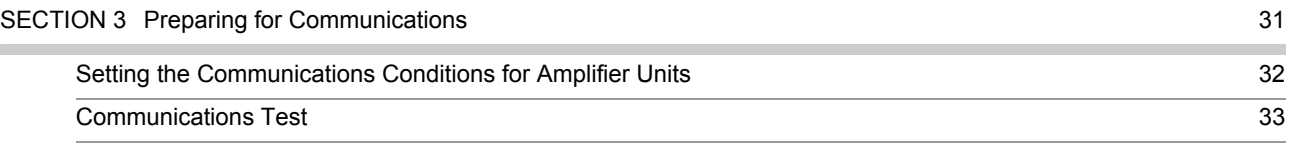

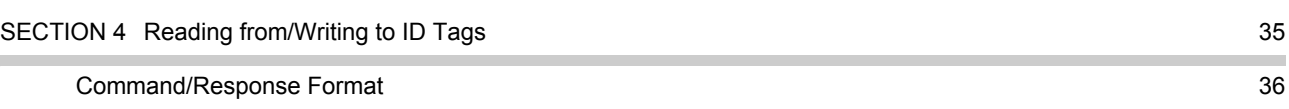

## [SECTION 5 Browser Interface](#page-56-1) 53 [Browser Operation Windows](#page-57-0) 54 [Window Configuration](#page-58-0) 55

#### [SECTION 6 Troubleshooting](#page-72-1) 69

[Troubleshooting](#page-73-0) 70

#### [SECTION 7 Appendix](#page-80-1) 77

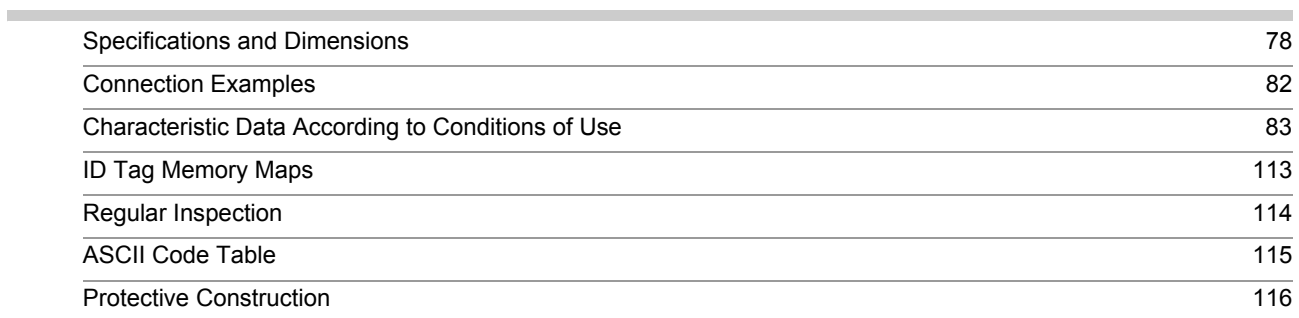

#### SECTION 8 [Revision History](#page-121-0) **118** ń

J.

# <span id="page-16-1"></span><span id="page-16-0"></span>**SECTION 1 Product Outline**

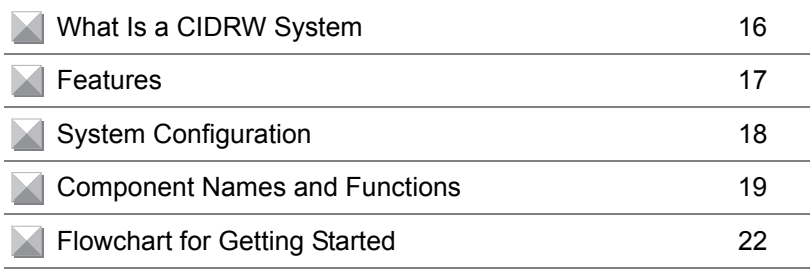

# <span id="page-17-0"></span>**What Is a CIDRW System**

The CIDRW system writes data to, and reads data from, the carrier IDs (ID Tags) mounted on the carriers (FOUP) in semiconductor manufacturing processes without contacting these ID Tags. CIDRW is the abbreviation of Carrier ID Reader/Writer and this abbreviation is used throughout this manual.

Reading and writing information such as models, process instructions, lots, and inspection results to and from ID Tags makes it possible to manage work instruction information from a host device.

Example: Management of information in semiconductor and wafer manufacturing processes

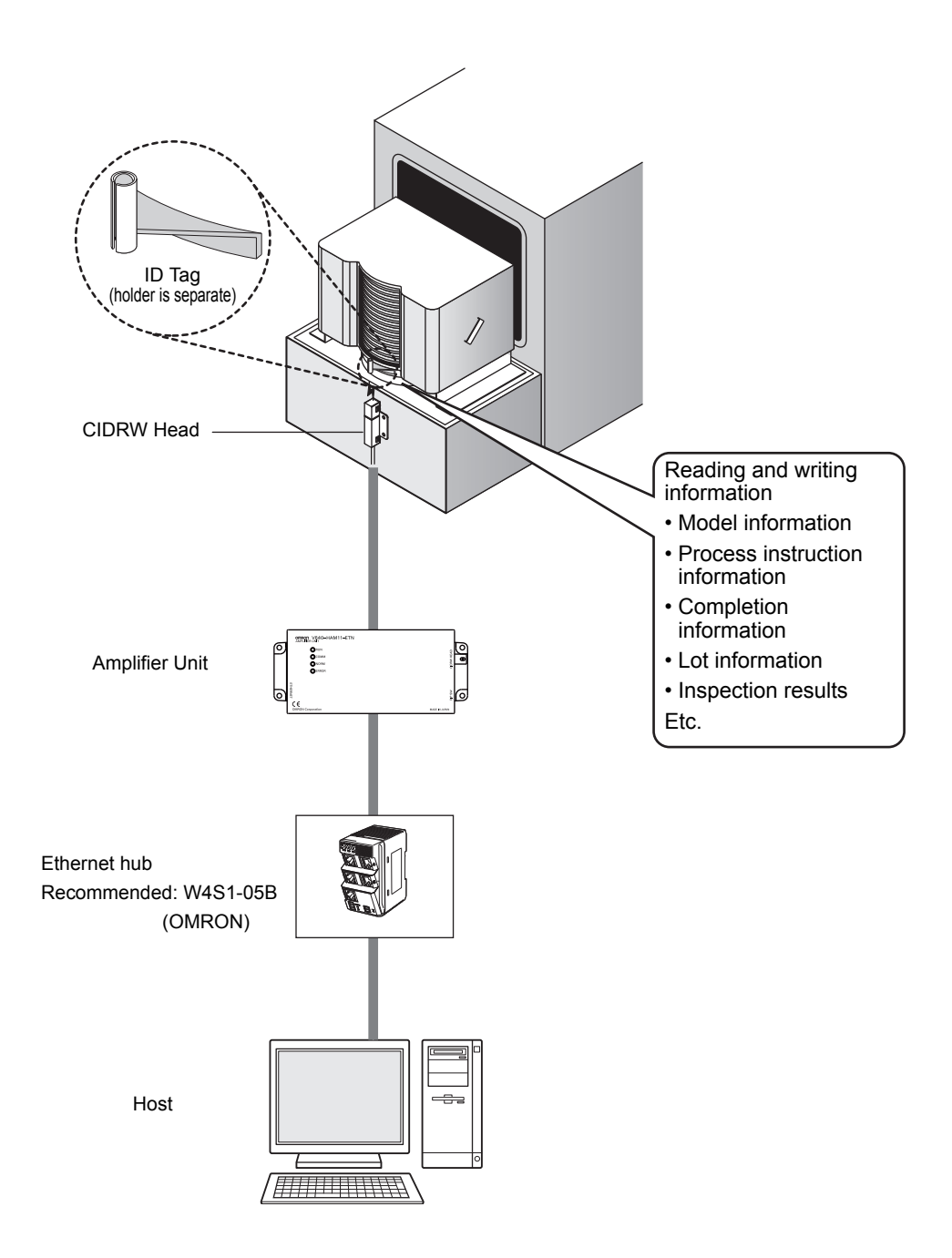

# <span id="page-18-0"></span>**Features**

A V640-series CIDRW Head can be connected to a V640-HAM11-ETN or V640-HAM11-L-ETN Amplifier Unit to read and write ID Tags manufactured by Texas Instruments (TI). Reading and writing is performed according to commands from the host device.

## ■ V640-HAM11-ETN

The V640-HAM11-ETN Amplifier Unit is equipped with Ethernet. The host device is connected through a LAN cable and controls the Amplifier Units using TCP/IP. The Amplifier Units provide a Web browser function that allows communications to be set and status to be managed using simple command communications.

## ■ V640-HAM11-L-ETN

The V640-HAM11-L-ETN Amplifier Unit is equipped with Ethernet and can be connected to a V640- HS62 CIDRW Head to perform long-distance communications. The functions of the V640-HAM11-L-ETN Amplifier Unit are the same as those of the V640-HAM11-ETN Amplifier Unit.

# <span id="page-19-0"></span>**System Configuration**

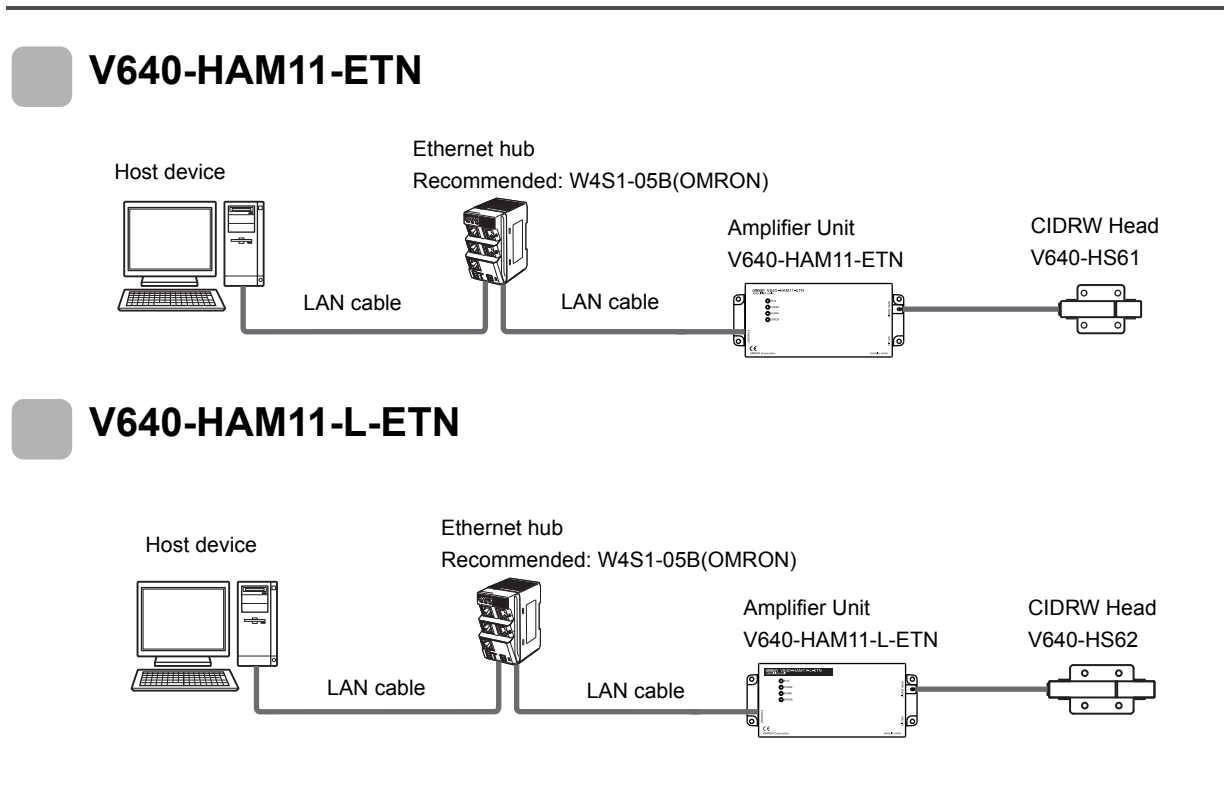

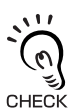

If the IP address is set on the DIP switch, it will be in the form 192.168.1. DOD. The subnet mask is always 255.255.255.0 The IP address of the Amplifier Unit can be either set on this DIP switch or the desired IP address can be set in ROM. If pins 1 to 5 on the DIP switch are all turned OFF, the IP address that is set in ROM will be used.

# <span id="page-20-0"></span>**Component Names and Functions**

# <span id="page-20-1"></span>**V640-HAM11-ETN and V640-HAM11-L-ETN Amplifier Units**

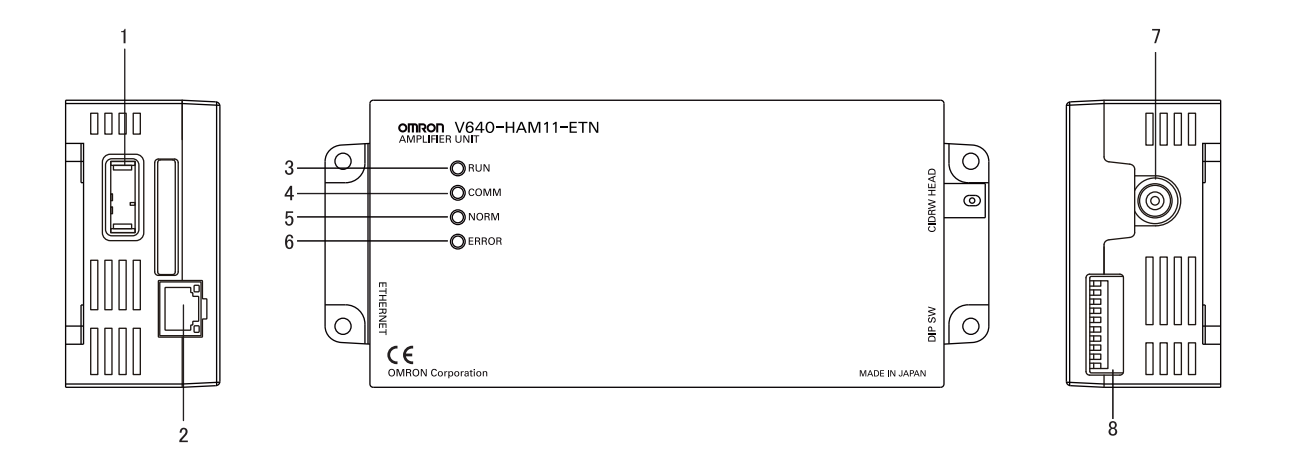

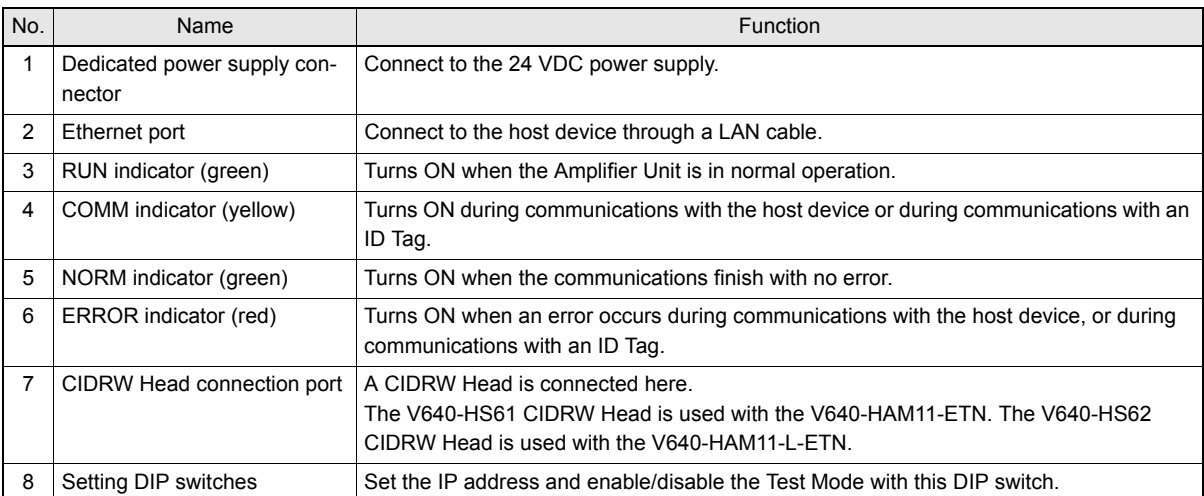

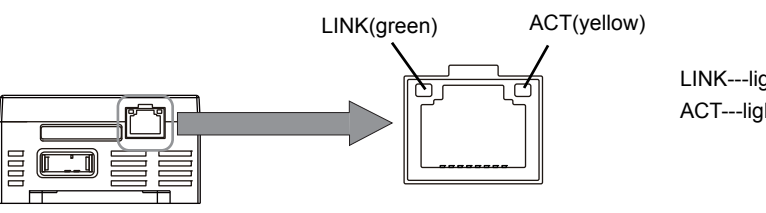

LINK---lights while linking normally. ACT---lights when detects a carrier.

## <span id="page-21-0"></span>■ Functions

## • NOISE MEASUREMENT

The levels of noise in the vicinity of the CIDRW Head are measured and the noise level is expressed numerically in the range "00" to "99.

Refer to [page 51](#page-52-0), [page 114](#page-115-0).

## • Detecting for CIDRW Head status

You can confirm if the CIDRW Head is connected to the Amplifier Unit correctly.

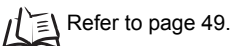

## • Test Mode

Test Mode can be used to check communications between the ID Tags and Amplifier Units without connecting a host device. Communications with ID Tags are automatically performed every second and the communications results are displayed on the OPERATING indicator.

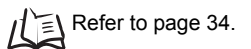

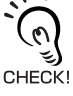

Refer to *[V640-HAM11-ETN and V640-HAM11-L-ETN Amplifier Units](#page-20-1)* for information on the OPERATING indicator for communications results.

Refer to [page 19](#page-20-1).

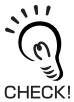

Always connect the CIDRW Head before operating the Amplifier Unit in Test Mode. If Test Mode is used without connecting a CIDRW Head, the ERROR inductor will light and Amplifier Unit operation will stop.

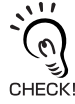

Commands from the host device are not accepted during operation in Test Mode. To end Test Mode, turn OFF the Test Mode pin on the DIP switch and restart the Amplifier Unit.

#### • Browser Interface

You can confirm the status of the Amplifier Unit or control the Amplifier Unit by using Browser Interface. You can...

- confirm the status of the Amplifier Unit
- set the Network Settings and Web Password
- communicate with ID tags
- measure the levels of noise

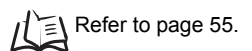

## **V640-HS61 and V640-HS62 CIDRW Heads**

■ V640-HS61

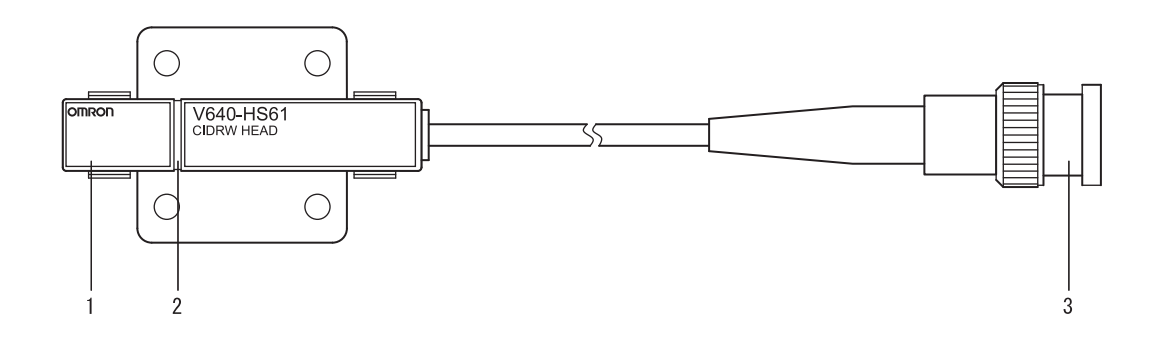

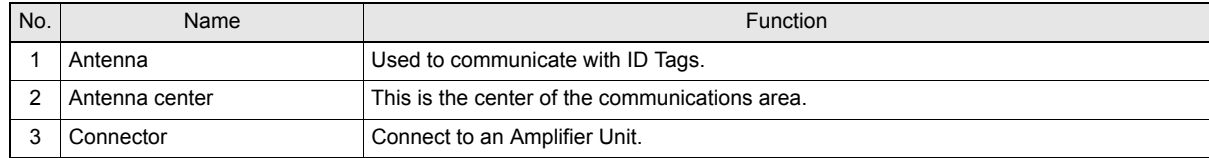

## ■ V640-HS62

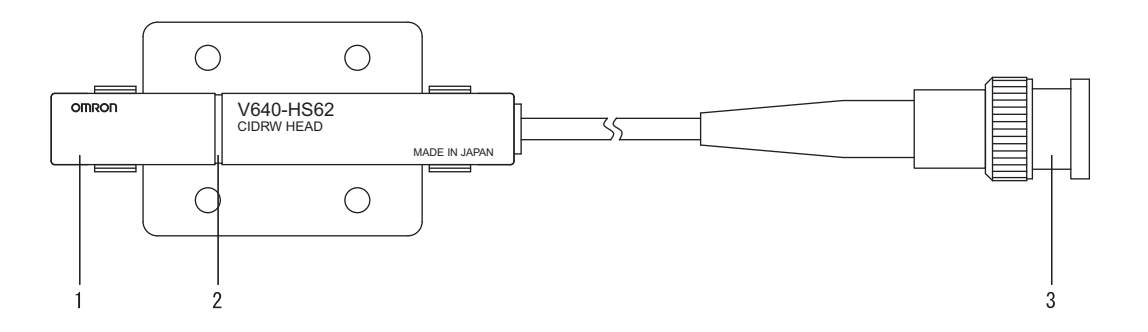

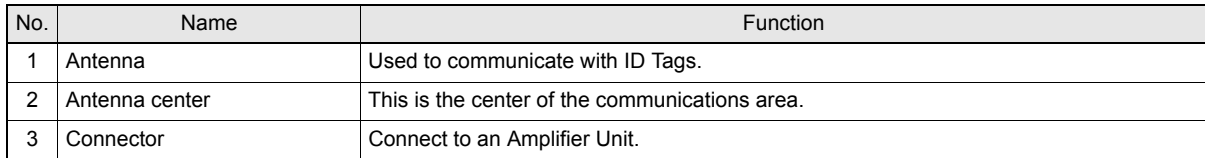

# <span id="page-23-0"></span>**Flowchart for Getting Started**

**SECTION 1 Flowchart for Getting Started 22SECTION 1 Flowchart for Getting Started**

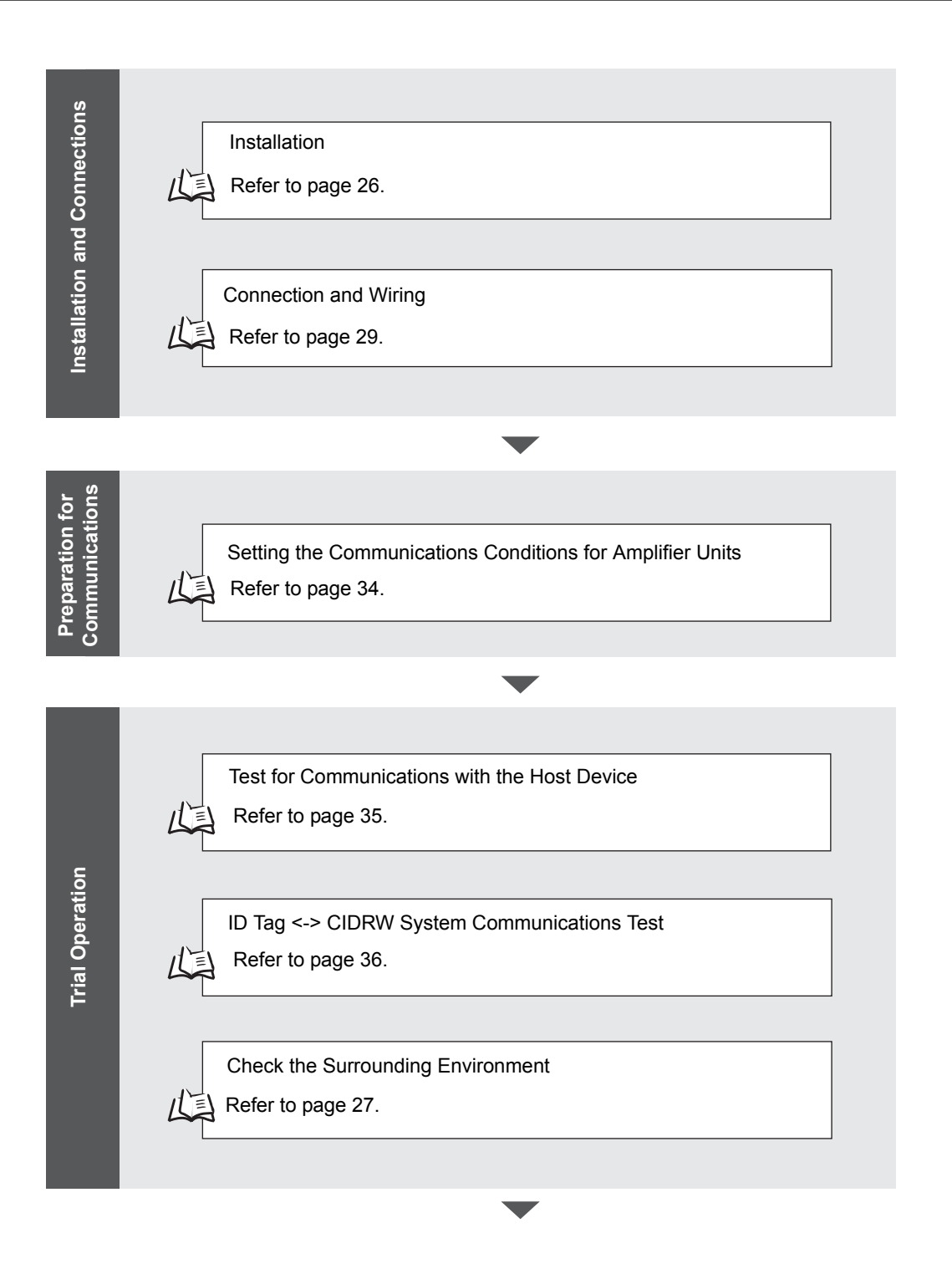

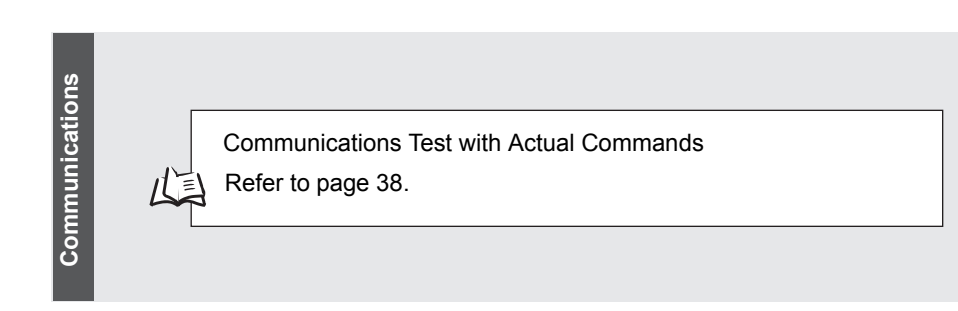

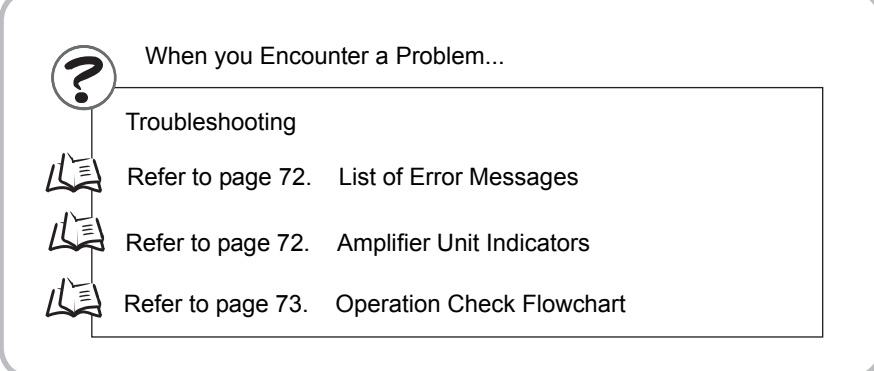

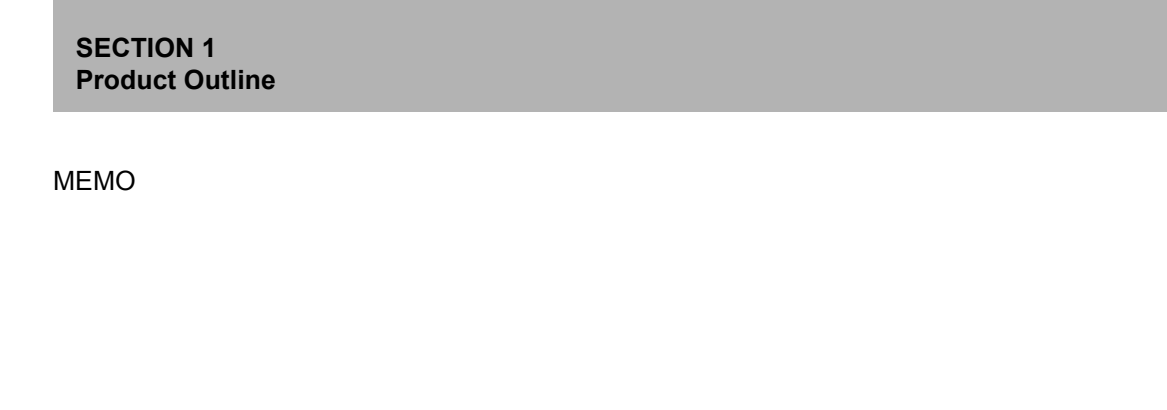

# <span id="page-26-1"></span><span id="page-26-0"></span>**SECTION 2 Installation and Connections/Wiring**

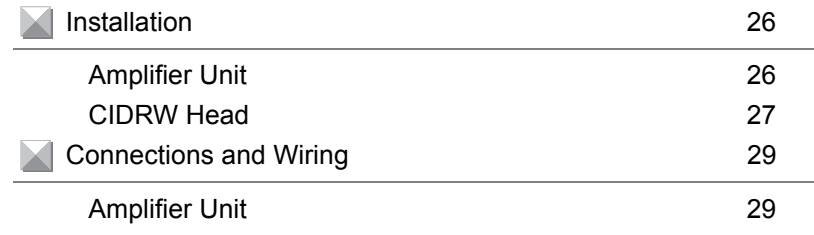

# <span id="page-27-1"></span><span id="page-27-0"></span>**Installation**

## <span id="page-27-2"></span>**Amplifier Unit**

Use spring washers and flat washers with the four M4 screws when mounting the Amplifier Unit.

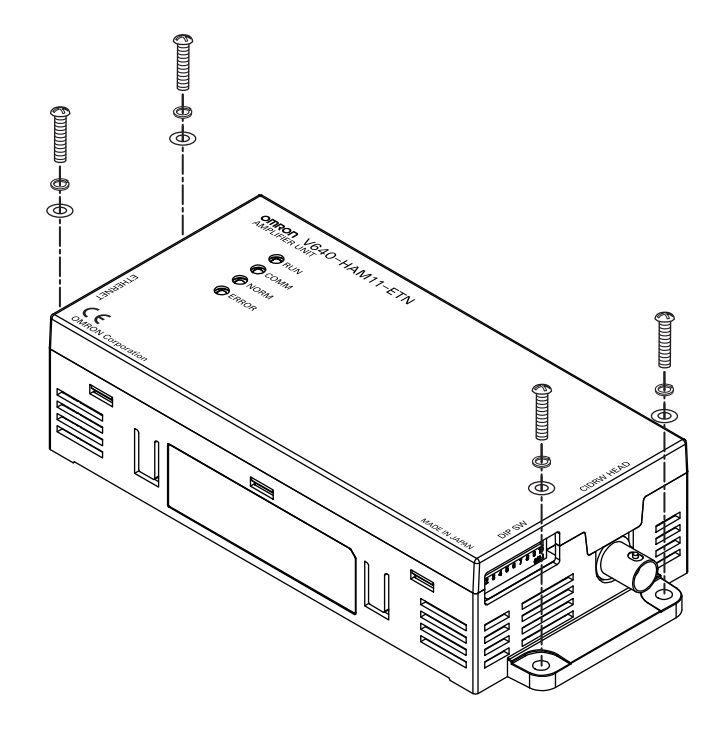

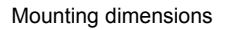

(Unit: mm)

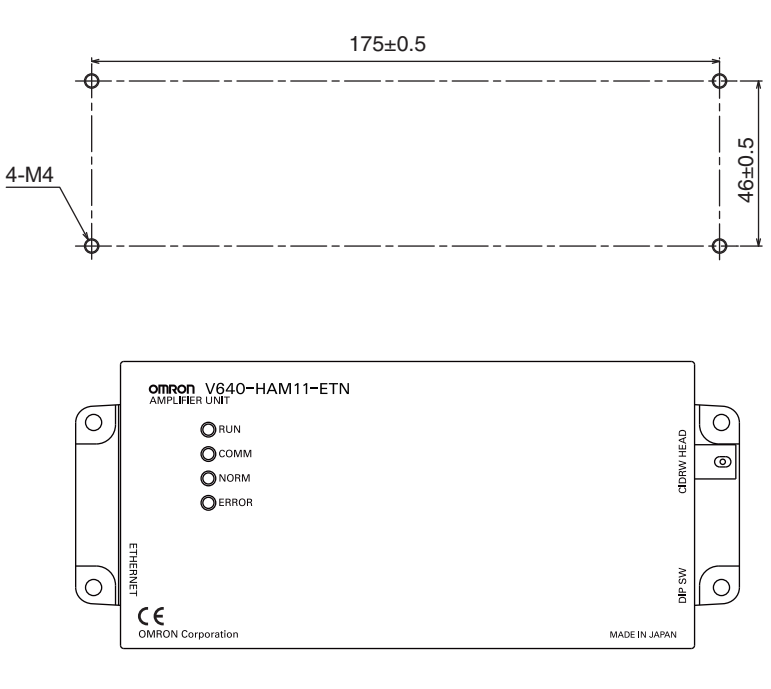

**NOTICE** 

Tighten the M4 screws with a torque not exceeding 1.2 N·m.

## <span id="page-28-1"></span><span id="page-28-0"></span>**CIDRW Head**

The area for communications with ID Tags varies substantially according to the installation orientations and the background conditions (metals, noise, etc.). Check the communications area before deciding the installation position.

For details on actual communications distances, see *Characteristic Data depending on Conditions of Use* in *Appendix*.

 $\iint$  Refer to [page 85.](#page-86-1)

## ■ Positional Relationship between the CIDRW Head and the ID Tag

The communications area differs according to the positional relationship during communications.

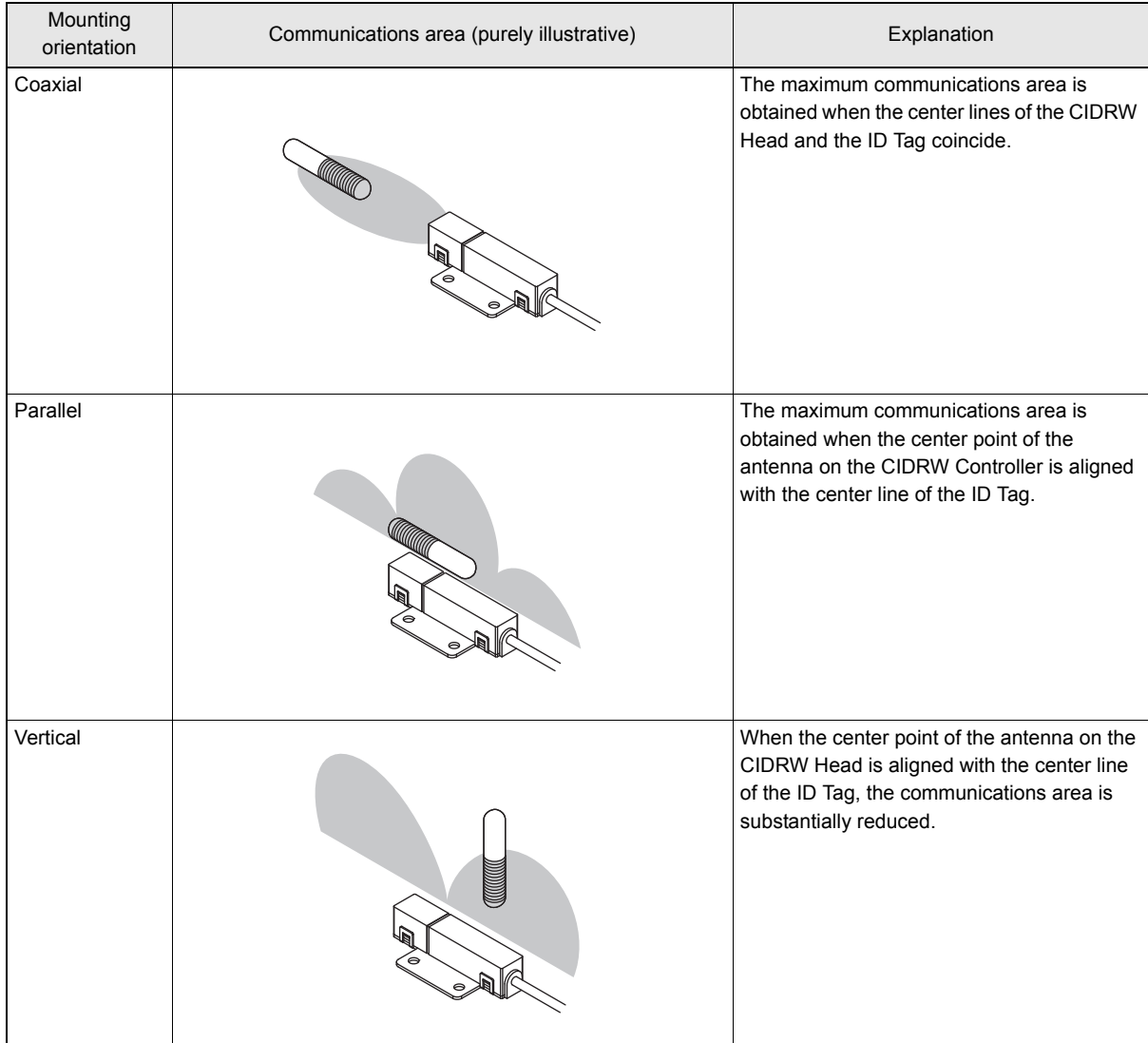

## ■ Data Reading and Writing

The communications distances for reading and writing are not the same; the distance is shorter for writing. Therefore, when data is to be both read and written, take the distance for writing as the reference distance when installing the CIDRW Head and the ID Tag.

## ■ Influence of Background Metal on ID Tag

Metals in the vicinity of the communications area will affect the range, making it smaller.

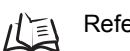

Refer to [page 110](#page-111-0).

## ■ Influence of Noise

This CIDRW system uses a frequency of 134 kHz for communications with ID Tags. Equipment such as switching power supplies, inverters, servomotors, or monitors in the surrounding area will adversely affect communications, restricting the communications area.

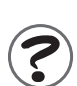

The noise levels in the vicinity of the CIDRW Head can be determined with the environmental NOISE MEASUREMENT command (applies only when SECS is not used)  $\iint_{\mathbb{R}}$ . Refer to [page 45.](#page-46-0)

For details on the relationship between noise and communications distance, see Appendix <sub>1</sub>

## ■ Mounting

Use spring washers and flat washers with the four M3 screws when mounting a CIDRW Head.

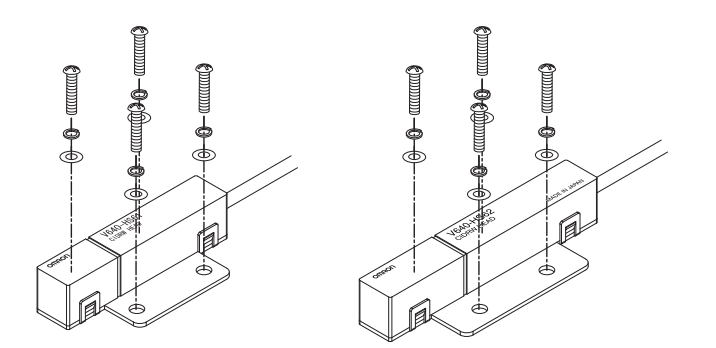

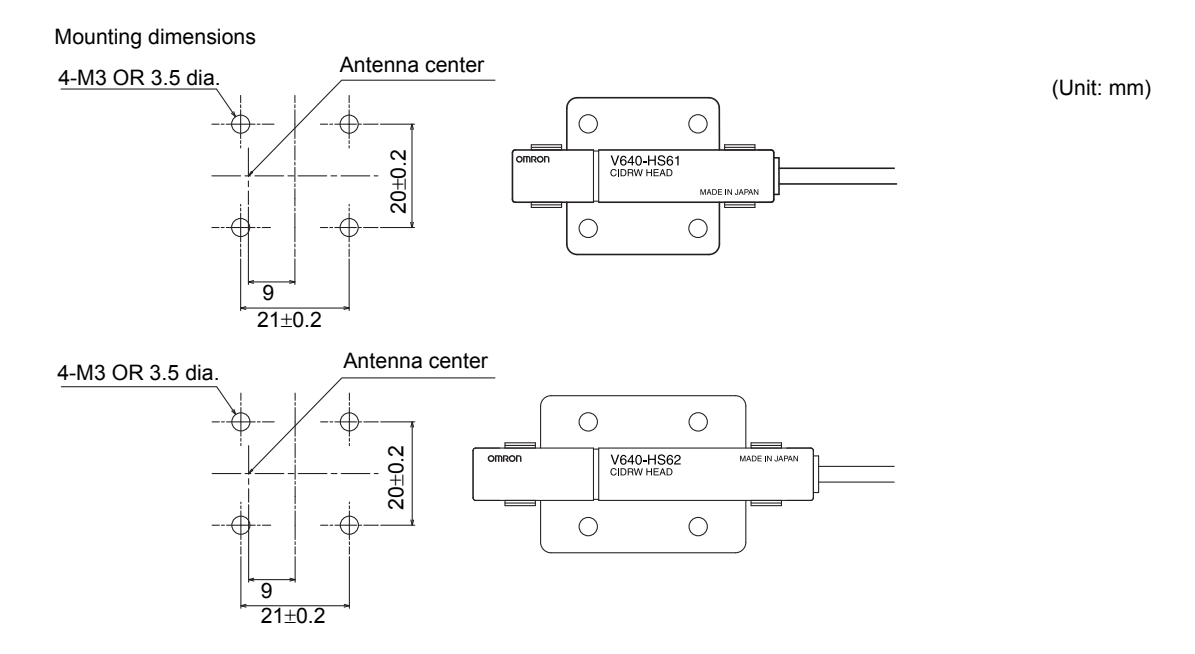

\*The mounting dimensions are same between V640-HS61 and V640-HS62.

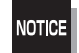

Tighten the M3 screws with a torque not exceeding 0.6 N·m.

# <span id="page-30-1"></span><span id="page-30-0"></span>**Connections and Wiring**

# <span id="page-30-2"></span>**Amplifier Unit**

## ■ Connector for Connecting a CIDRW Head

1. Align the pin on the connector with the channel in the cable connector and insert the cable connector. Hold the fixed part of the connector while making this insertion.

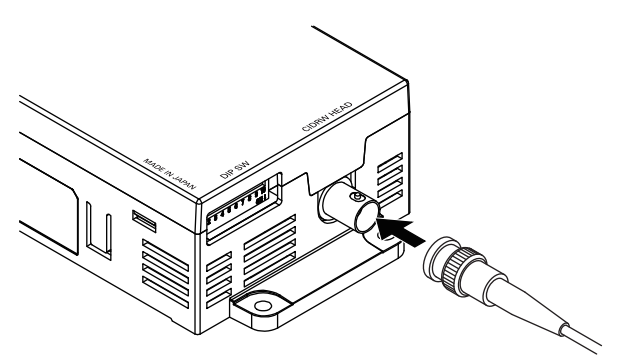

2. After inserting the connector fully home, turn the fixed part clockwise to lock it.

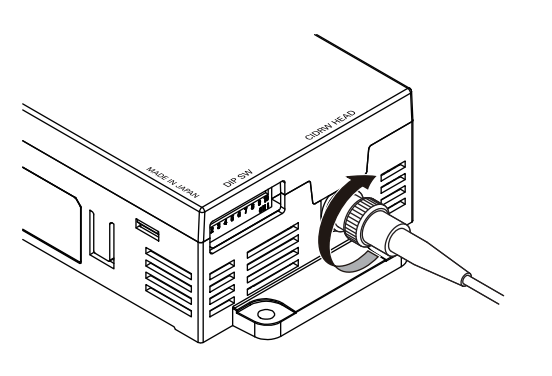

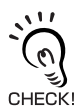

Disconnecting the CIDRW head.

Please pull it straight out after turn a connector counterclockwise and removing a lock. If it is difficult to pull the connector out , press down on the Amplifier Unit while pulling on the connector. Please do not pull a cable forcibly.

## ■ Ethernet Connector

1. Hold the connector on the cable and insert it into the Ethernet connector on the Amplifier Unit.

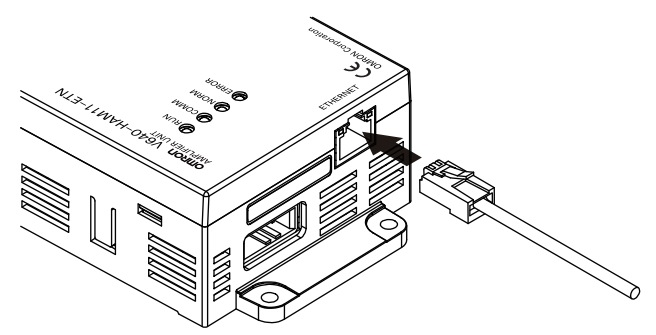

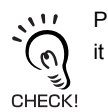

Press in the connector until it locks in place when connecting the Amplifier Unit to Ethernet, including when connecting it to a hub.

#### • Connector

The Amplifier Unit provides an auto-MDIX function that enables communications by connecting either a cross LAN cable or straight LAN cable.

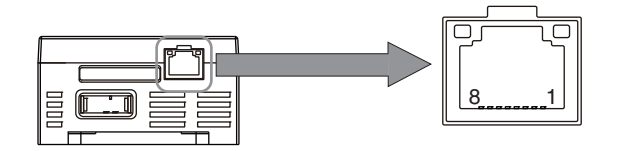

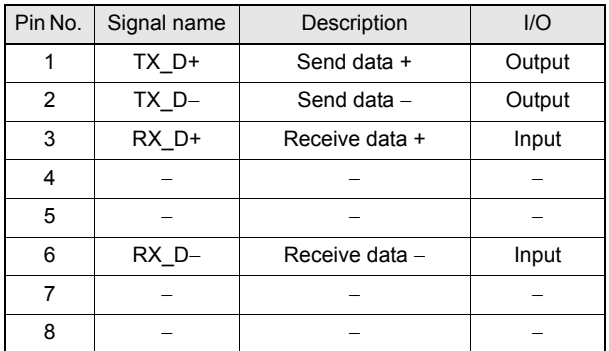

#### **Recommended Ethernet HUB**

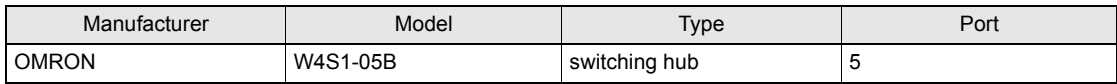

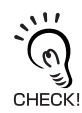

The shape and dimensions of plugs and jacks for Ethernet connectors are specified in ISO/IEC 8877:1992 (JIS X 5110:1996) To prevent faulty connections for connectors, the jack on the Amplifier Unit is designed so that non-standard plugs cannot be connected. If a commercially available plug cannot be connected, it may be non-standard.

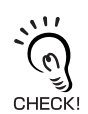

If you use a Hub in your network, please choose a Switching-type Hub (Recommended: W4S1-05B(OMRON)).

## ■ Power Supply and Grounding Wires

Connect the power supply and grounding wires to the dedicated power supply connector.

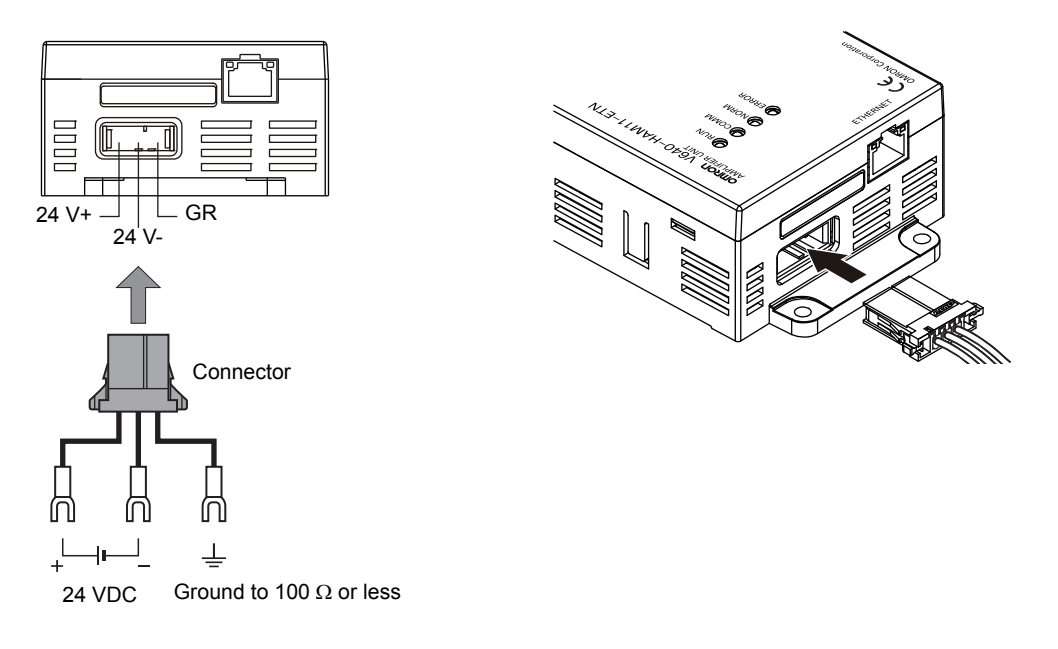

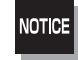

• The grounding wire should be connected to a ground exclusive to the Amplifier Unit. If the grounding wire is shared with another unit, or connected to a beam in a building, there may be adverse effects.

• Make the grounding point as close as possible and the length of the grounding wire used as short as possible.

## • Dedicated Power Supply Connector

Prepare a V640-A90 (can be purchased as an accessory). **Contents of the V640-A90 set (accessory)**

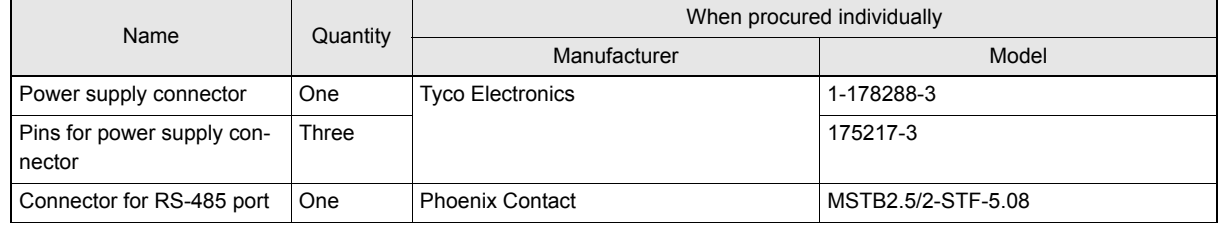

\* "Connector for RS-485 port" is not able to use for the Amplifier Unit.

## • Dedicated Power Supply Cable

Use an AWG20 to AWG24 cable.

Use a dedicated tool for crimping the cable to the connector pins.

#### **Recommended Crimping Tool**

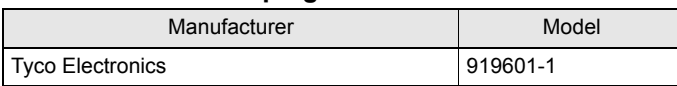

#### • Power Supply

Use a power supply that satisfies the following conditions.

#### **Recommended Product**

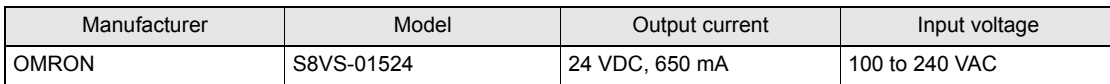

\*The maximum power consumption of the Amplifier Unit is 150 mA at 24 VDC(V640-HAM11-V3), 400 mA at 24 VDC(V640-HAM11-L). The inrush current, however, must be considered when selecting the power supply capacity. A power supply with an output of 650 mA min. at 24 VDC is recommended.

MEMO

# <span id="page-34-1"></span><span id="page-34-0"></span>**SECTION 3 Preparing for Communications**

 $\blacktriangleright$  [Setting the Communications Conditions for Amplifier Units 34](#page-35-0)

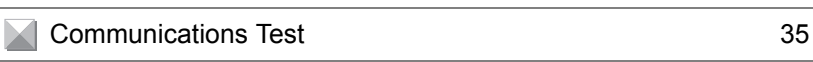

# <span id="page-35-1"></span><span id="page-35-0"></span>**Setting the Communications Conditions for Amplifier Units**

Set the communications conditions using the DIP switches on the side face of the Amplifier Unit.

After changing the DIP switch settings, restart the system. The new settings will not become effective until the system is restarted.

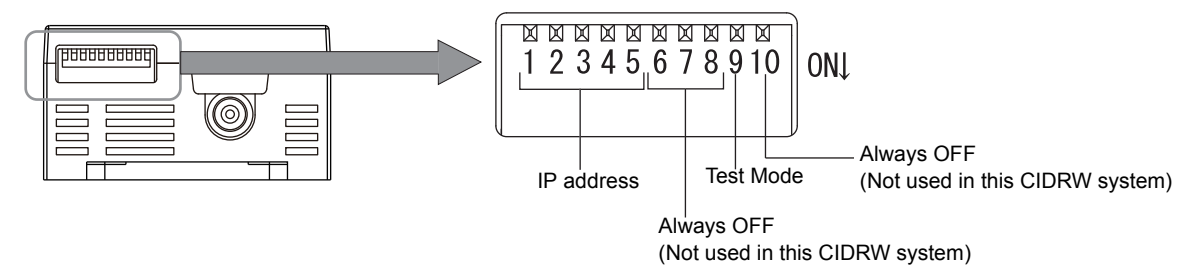

## ■ Default network settings(IP Address and Subnet mask) IP Address: 192.168.1.200 Subnet mask: 255.255.255.0 (Port: 7090)

• If the IP address is set on the DIP switch, it will be in the form  $192.168.1$ .  $\Box$  $\Box$ . The subnet mask is always 255.255.255.0

• The IP address of the Amplifier Unit can be either set on this DIP switch or the desired IP address can be set in ROM. If pins 1 to 5 on the DIP switch are all turned OFF, the IP address that is set in ROM will be used.

#### **IP Address** IP address DIP switch 1 2 3 4 5 Setting in ROM OFF OFF OFF OFF OFF 192.168.1.1 ON OFF OFF OFF OFF 192.168.1.2 OFF ON OFF OFF OFF 192.168.1.3 ON ON OFF OFF OFF 192.168.1.4 OFF OFF ON OFF OFF 192.168.1.5 ON OFF ON OFF OFF 192.168.1.6 OFF ON ON OFF OFF 192.168.1.7 | ON | ON | ON | OFF | OFF 192.168.1.8 OFF OFF OFF ON OFF 192.168.1.9 ON OFF OFF ON OFF 192.168.1.10 OFF ON OFF ON OFF 192.168.1.11 ON ON OFF ON OFF 192.168.1.12 OFF OFF ON ON OFF 192.168.1.13 | ON | OFF | ON | ON | OFF 192.168.1.14 OFF ON ON ON OFF 192.168.1.15 ON ON ON ON OFF

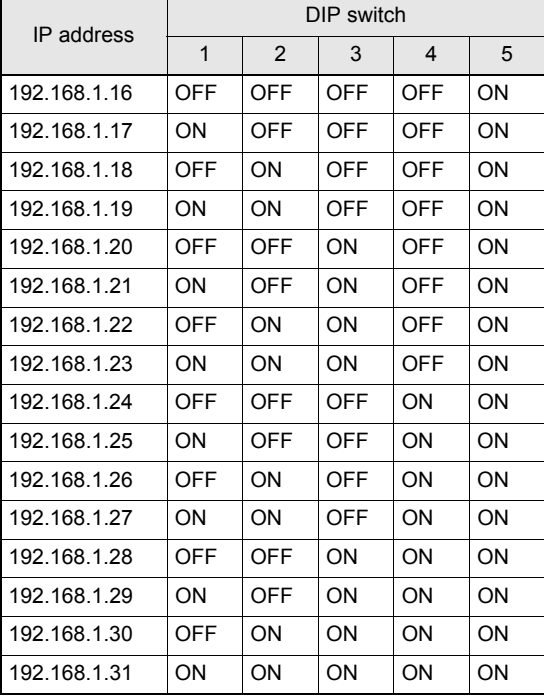

#### **Test Mode**

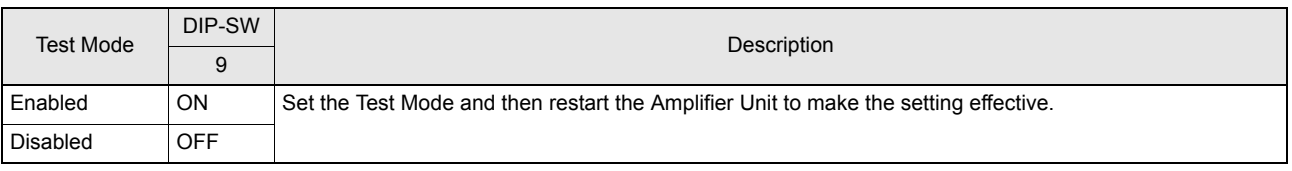

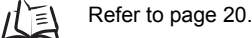
# **Communications Test**

## **Communications Test with the Host Device**

A communications test is performed to confirm that the host device and Amplifier Unit are connected correctly.

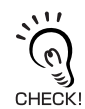

Refer to *[Host Communications Specifications](#page-82-0)*.  $\sqrt{\equiv}$  Refer to [page 81](#page-82-0).

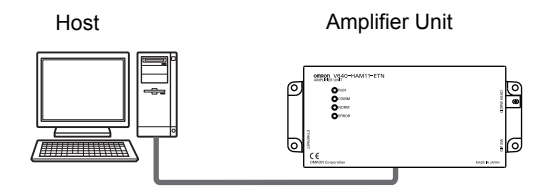

A test is preformed for the Amplifier Unit using the data 12345678.

Command

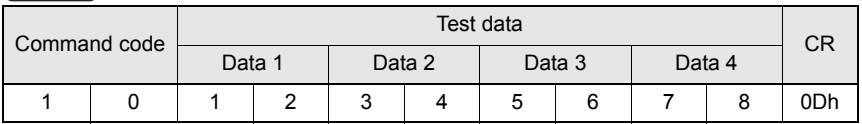

Response

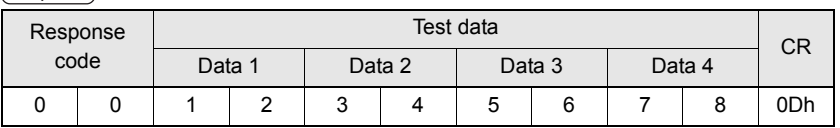

## **Communications Test between ID Tags and CIDRW System**

Send a command from the host device and check that normal communications with the ID Tag is possible. Place an ID Tag in the communications area of the CIDRW Head connected to the Amplifier Unit for which communications is to be tested.

#### • READ

The data is read from pages 1 and 3 of the Amplifier Unit.

#### **ID Tag contents**

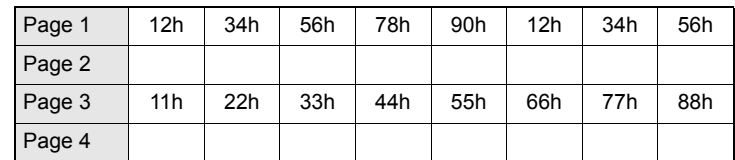

#### Command

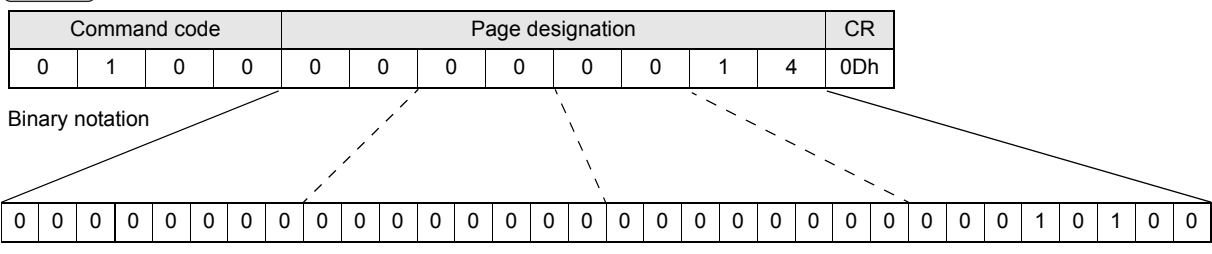

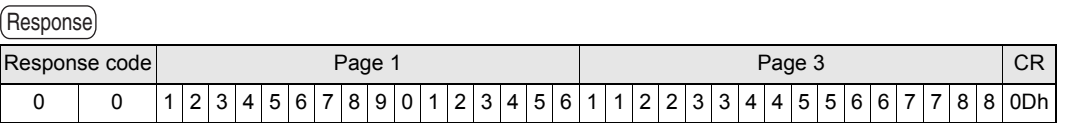

### • WRITE

The data is written to pages 8 and 10 of the Amplifier Unit.

Command 00000000000000000000101000000000 Command code Page designation | Data of page 8 | Data of page 10 | CR 0 | 2 | 0 | 0 |0 |0 |0 |0 |0 |0 |A|0 |0 |1 |1 |2 |2 |3 |3 |4 |4 |5 |5 |6 |6 |7 |7 |8 |8 |0 |1 |2 |3 |4 |5 |6 |7 |8 |9 |A|B|C|D|E|F| 0Dh Binary notation

#### Response

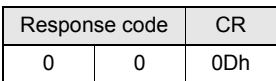

If the command ends normally, the contents of the ID Tag will be as follows:

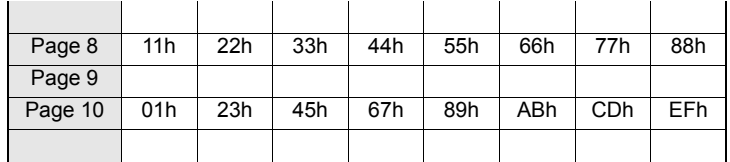

# **SECTION 4 Reading from/Writing to ID Tags**

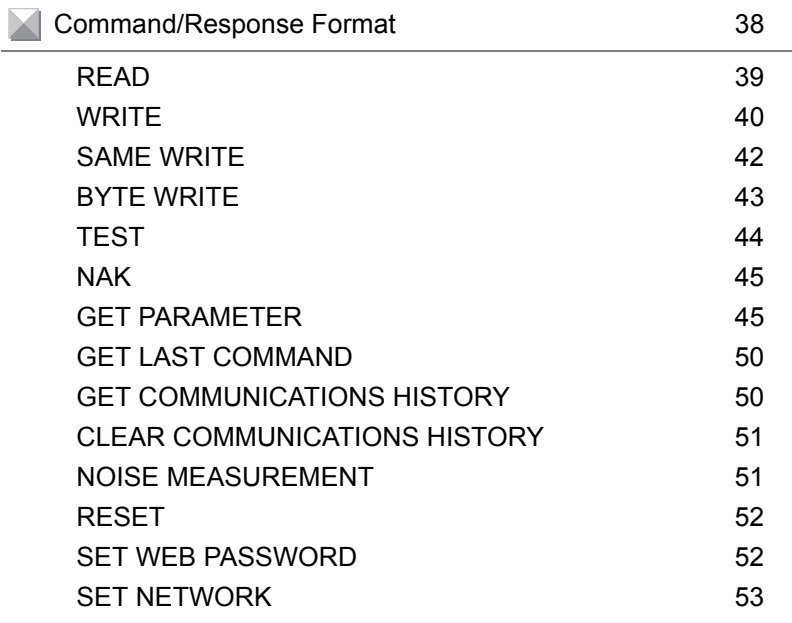

# <span id="page-39-0"></span>**Command/Response Format**

#### **Command**

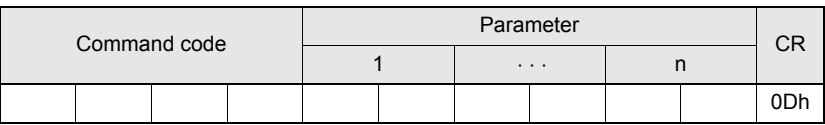

#### **Response**

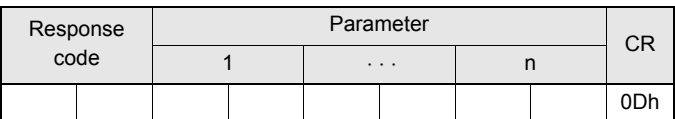

## **Command**

#### **Command Code List**

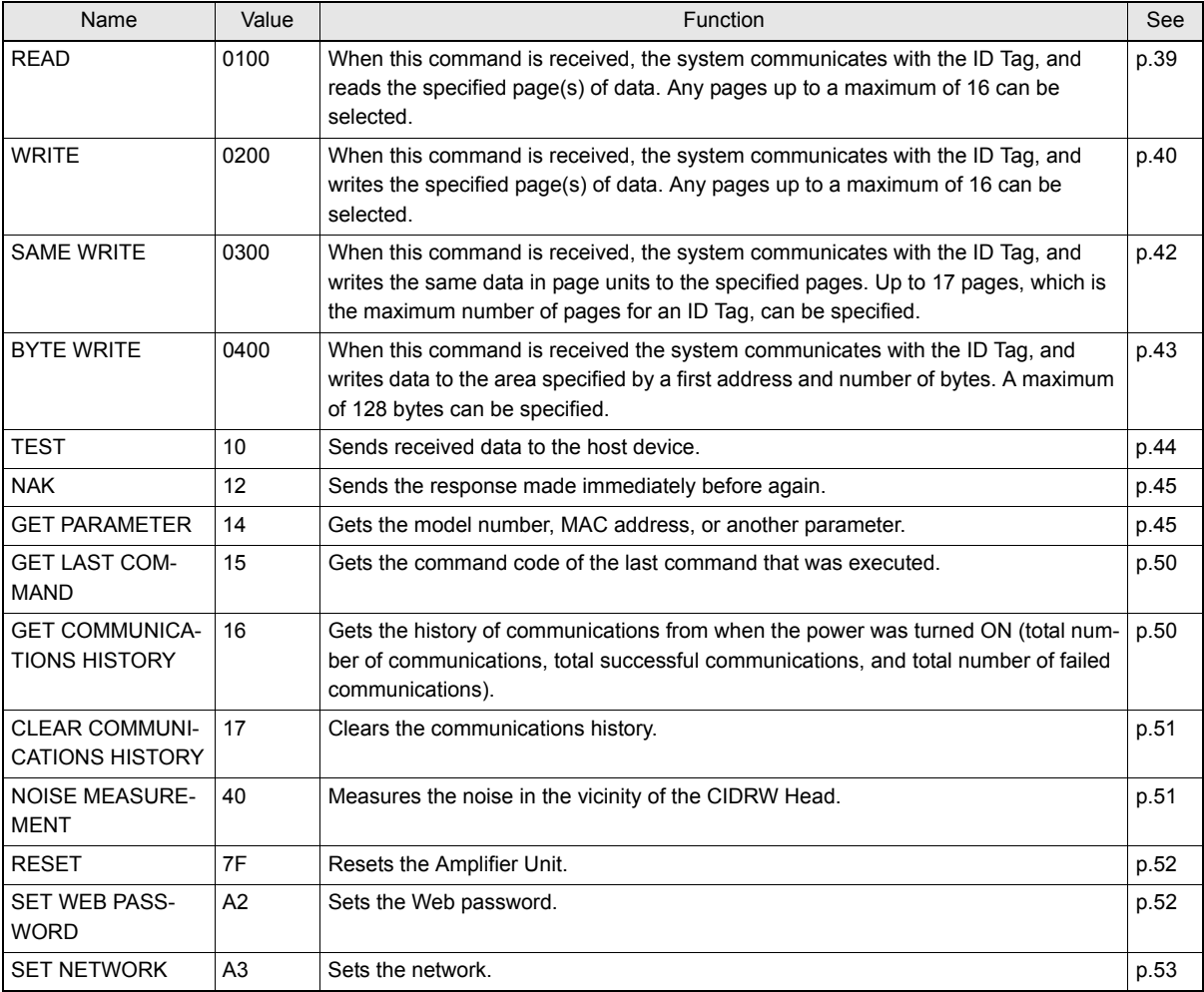

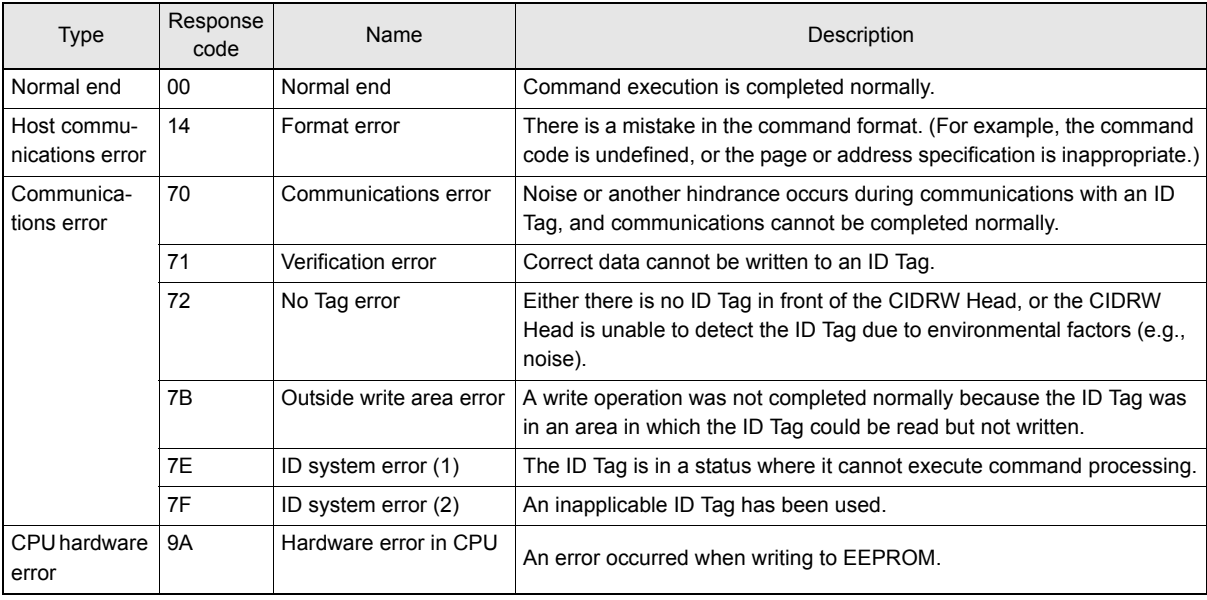

#### **Response Code List**

### <span id="page-40-0"></span>■ READ

Reads any pages of data from the ID Tag. The maximum number of pages that can be read at one time is 16.

Command

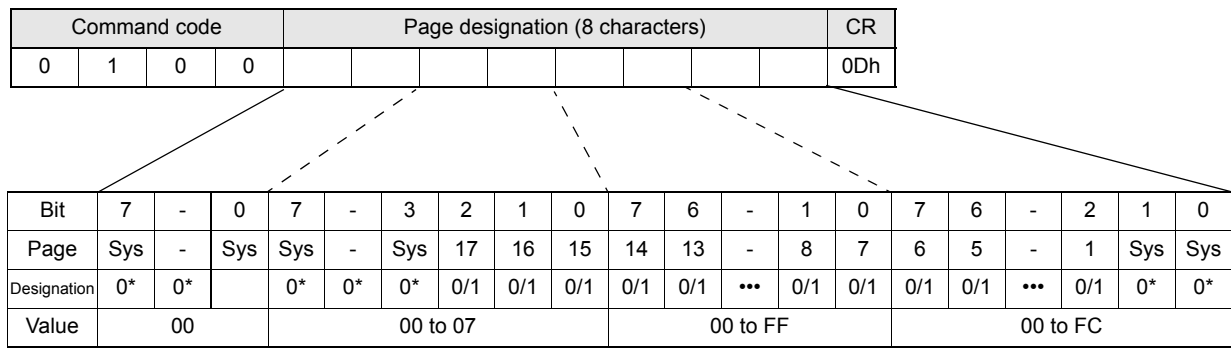

\* Always specify 0. If you specify 1 an error (Response code: 14) will occur.

#### **Parameter Description**

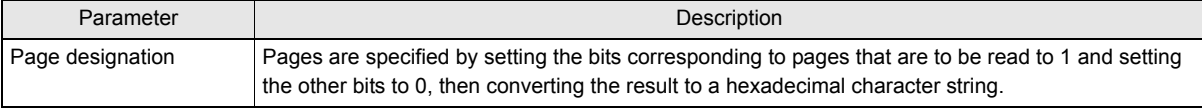

ID Tag Memory Maps  $\sqrt{\mathbf{R}}$  Refer to [page 115.](#page-116-0)

The response code (when normal: 00) and the data in the specified pages are returned in ascending order of page numbers.

Response

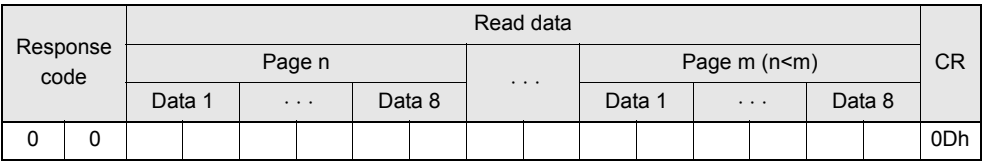

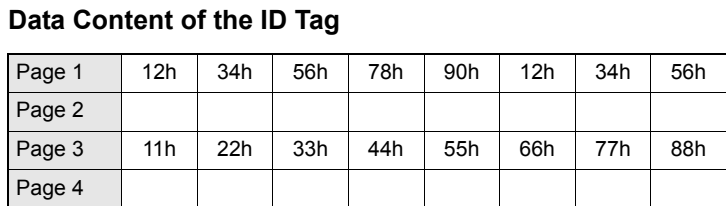

Example: Reading Data from Pages 1 and 3 of the Amplifier Unit.

Command

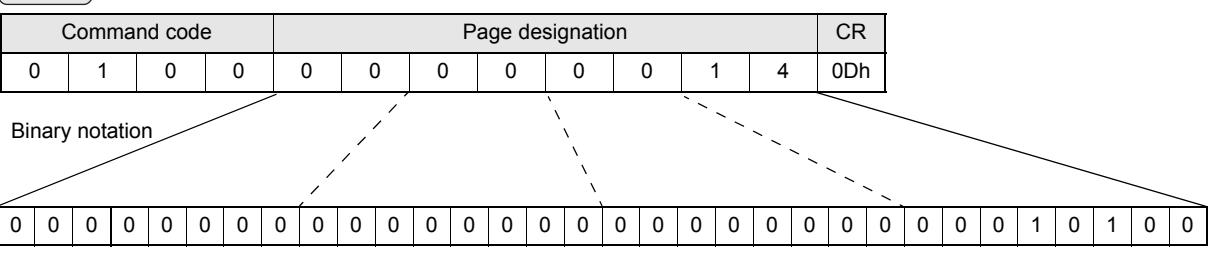

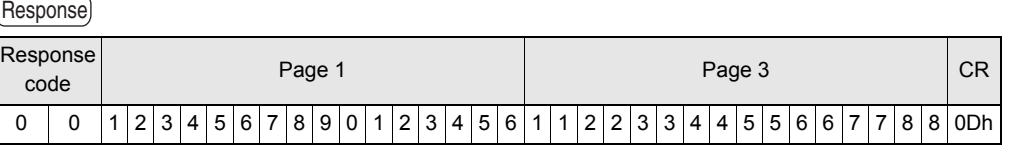

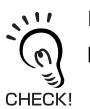

If you send a "Read" command that specified 1 to 2 page to a 1-page only ID Tag, the Amplifier Unit will response 2nd page data as all zero.

### <span id="page-41-0"></span>■ WRITE

Data is written in page units to the ID Tag. Any page(s) can be specified. It is possible to write to a maximum of 16 pages at one time.

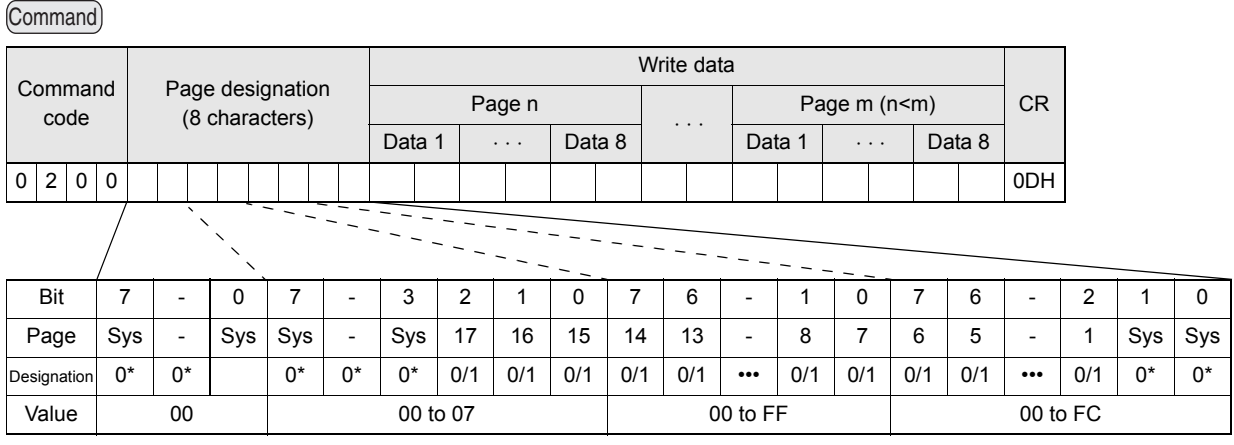

\* Always specify 0. If you specify 1 an error (Response code: 14) will occur.

40

#### **Parameter Description**

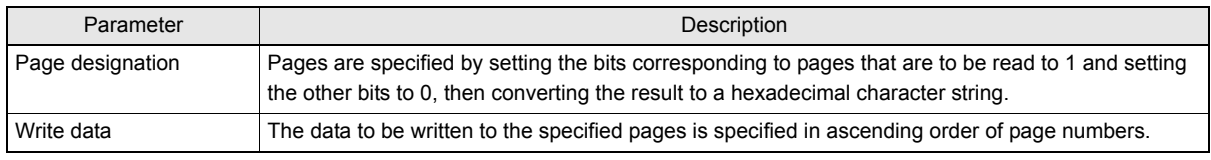

ID Tag Memory Maps  $\iint_{\mathbb{R}}$  Refer to [page 115.](#page-116-0)

Response

The response code (when normal: 00) is returned.

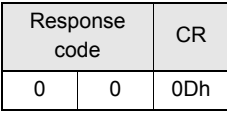

Example: Writing Data to Pages 8 and 10 of the Amplifier Unit

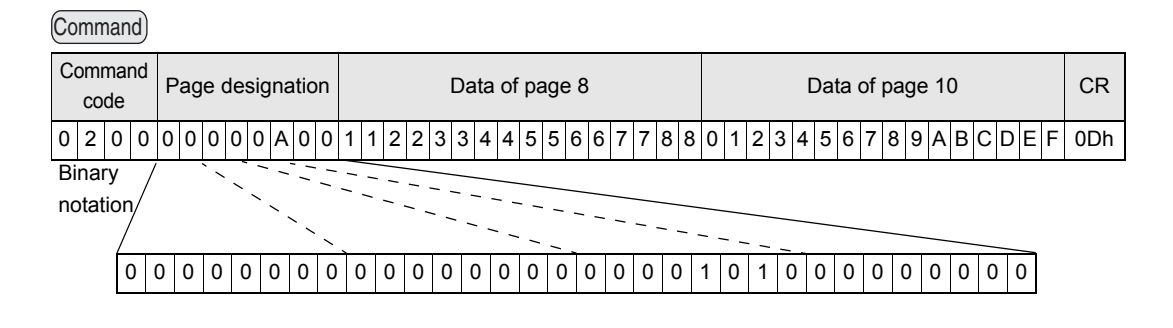

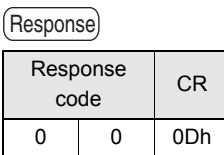

#### The ID Tag status on normal completion is as shown below.

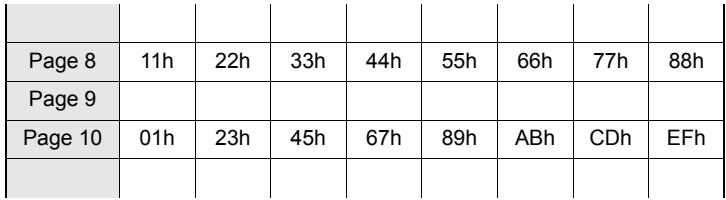

## <span id="page-43-0"></span>■ SAME WRITE

This command writes the same data to multiple pages of an ID Tag. Any page(s) can be specified.

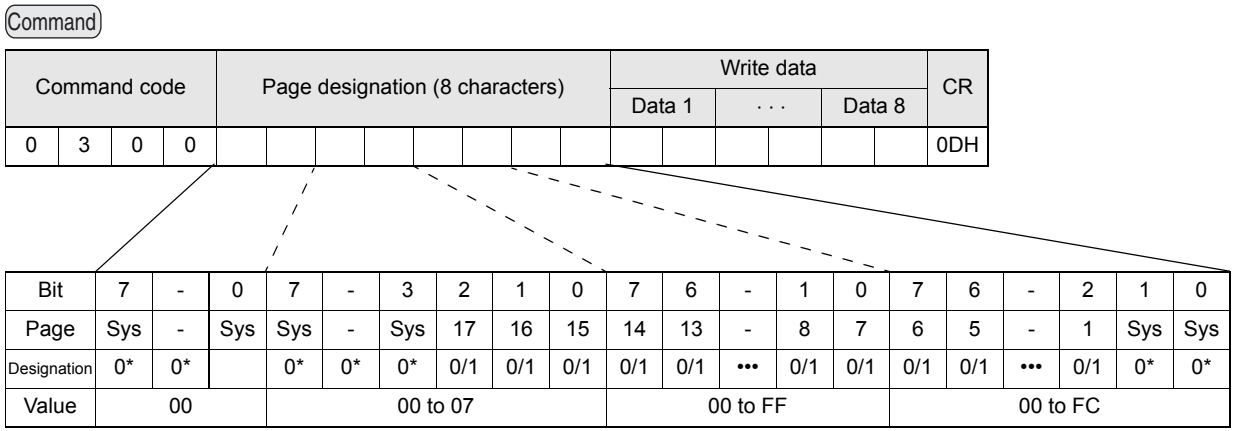

\* Always specify 0. If you specify 1 an error (Response code: 14) will occur.

#### **Parameter Description**

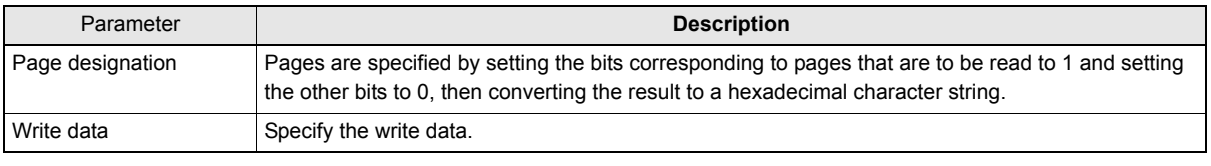

ID Tag Memory Maps  $\sqrt{\epsilon}$  Refer to [page 115.](#page-116-0)

#### Response

The response code (when normal: 00) is returned.

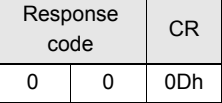

#### Example: Clearing All Data on Pages 1 and 17 of the Amplifier Unit to 0

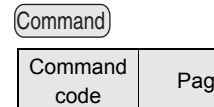

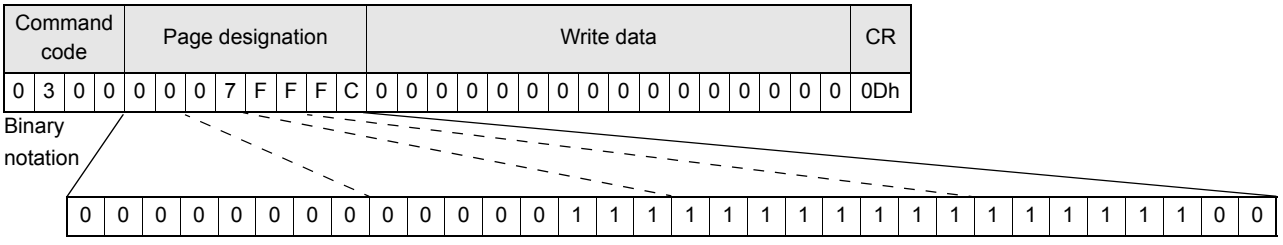

#### Response

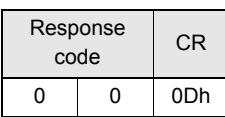

42

### <span id="page-44-0"></span>■ BYTE WRITE

This command writes data to any specified number of bytes starting from the address specified in the ID Tag. The maximum number of bytes that can be written at one time is 128.

#### Command

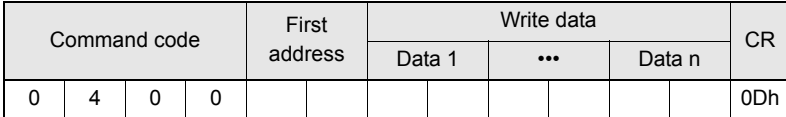

 $*$  Data number n = number of bytes written to (2-character units)

#### **Parameter Description**

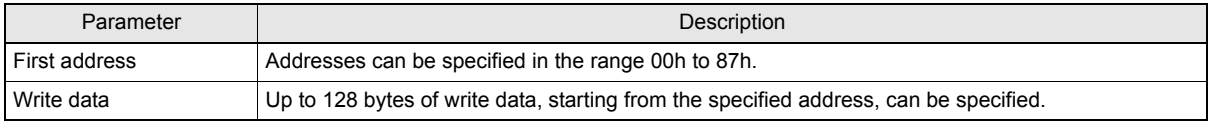

ID Tag Memory Maps  $\iint_{\mathbb{R}}$  Refer to [page 115.](#page-116-0)

#### Response

The response code (when normal: 00) is returned.

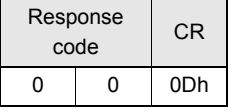

#### Example: Writing Two Bytes of Data to Address 05h of the Amplifier Unit

Command

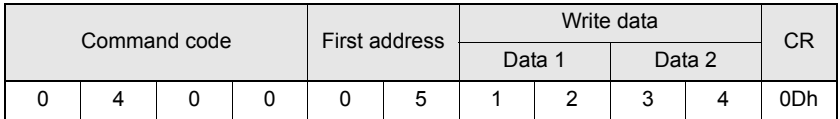

Response

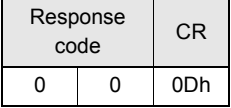

The ID Tag status on normal completion is as shown below.

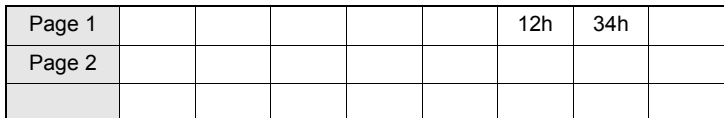

### <span id="page-45-0"></span>■ TEST

Performs a communications test on communications between the host device and Amplifier Unit. When an Amplifier Unit receives a test command, it sends the response code and command test data to the host device as the response.

#### Command

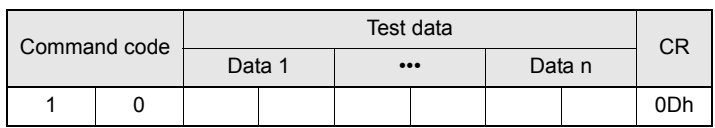

\* Number of data n < 136 (2-character units)

#### **Parameter Description**

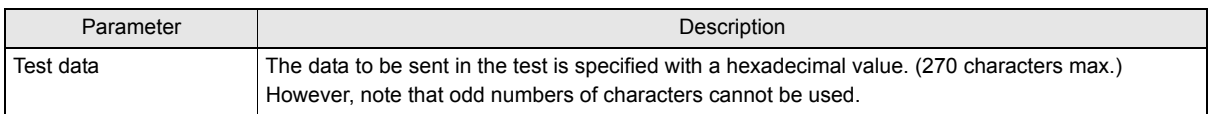

#### Response

The response code (when normal: 00) and the received test data are returned.

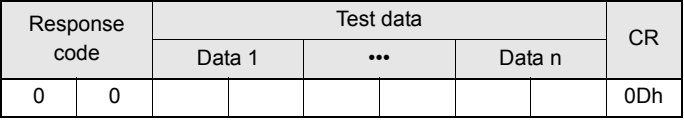

#### Example: Performing a Test for the Amplifier Unit Using the Data 12345678

Command

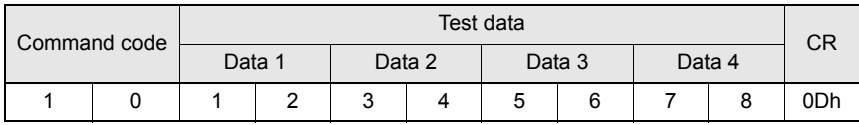

Response

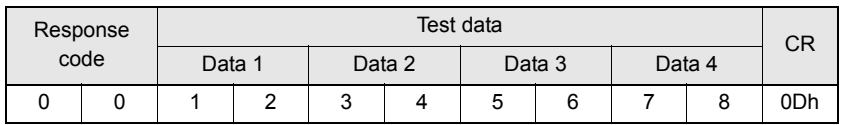

### <span id="page-46-0"></span>■ NAK

Sends the response made immediately before again.

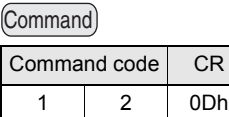

Response

Sends the response made immediately before again.

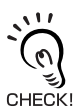

A response will not be returned if a NAK command is executed immediately after startup.

### <span id="page-46-1"></span>■ GET PARAMETER

This command gets the model number, firmware version, or another parameter.

Command

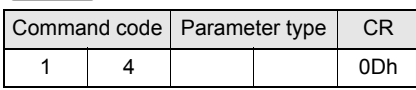

#### **Parameter Description**

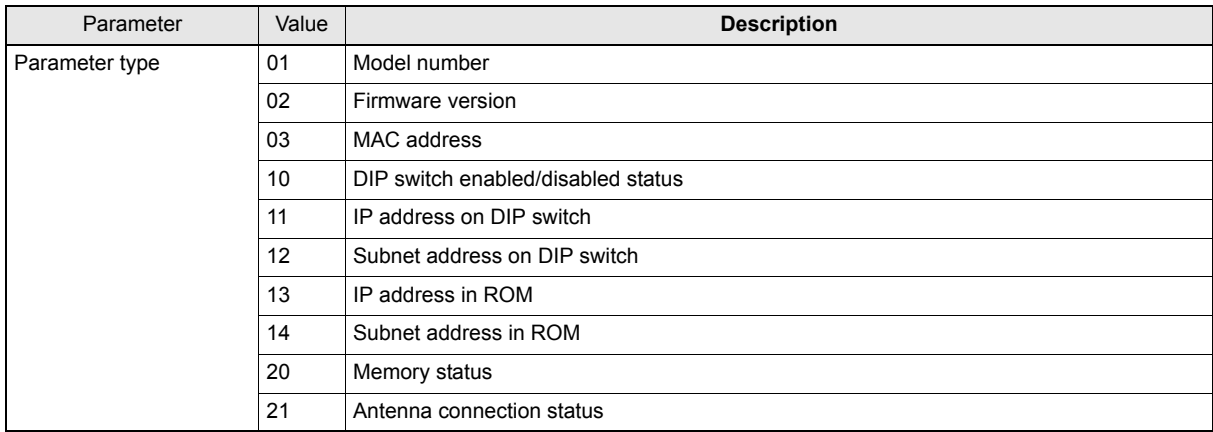

#### Response

The response code (00: normal) and received parameter value are returned.

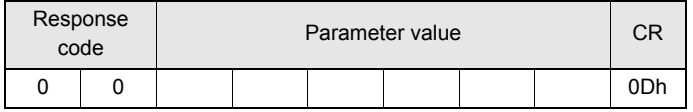

\* The contents and length of the parameter value depend on the parameter type that is specified for the command.

Example 1: Getting the Model Number of Amplifier Unit

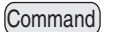

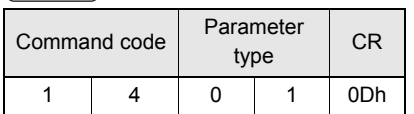

#### Response

The product model number is returned as an ASCII text string.

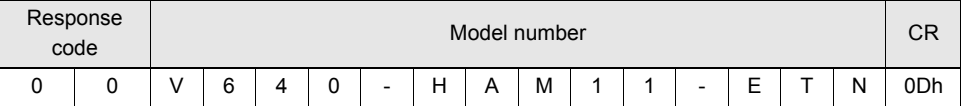

Example 2: Getting the Firmware Version of Amplifier Unit

Command

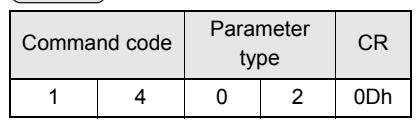

#### Response

The response code (00: normal) and firmware version are returned as a 4-digit decimal number.

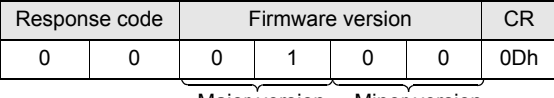

Major version Minor version

\* The above response is for a firmware version of 1.00.

Example 3: Getting the MAC Address of Amplifier Unit

Command

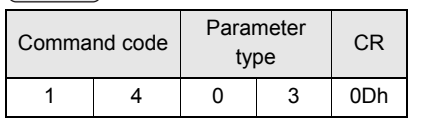

Response

The response code (00: normal) and MAC address are returned.

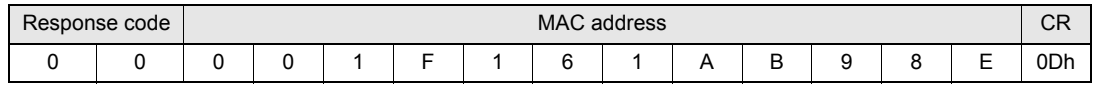

\* The above response is for a MAC address of 00:1F:16:1A:B9:8E.

Example 4: Checking If Network Settings on DIP Switch on Amplifier Unit Are Enabled or Disabled

Command

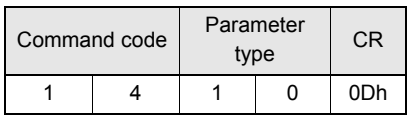

#### Response

The response code (00: normal) and enabled/disabled status of the DIP switch network settings are returned.

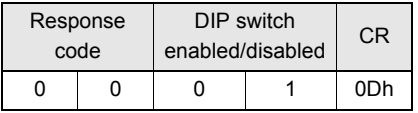

\* The above response is for when the DIP switch settings are enabled. The response will show 00 for disabled status.

#### Example 5: Checking IP Address on DIP Switch on Amplifier Unit

Command

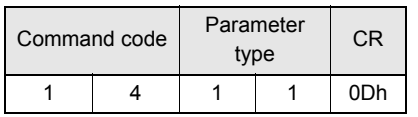

#### Response

The response code (00: normal) and IP address on the DIP switch (decimal, four octets of 3 digits each) are returned.

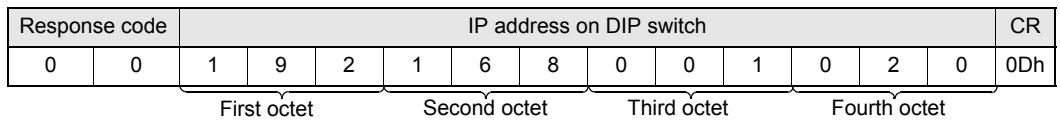

\* The above response is for when the IP address on the DIP switch is 192.168.1.20.

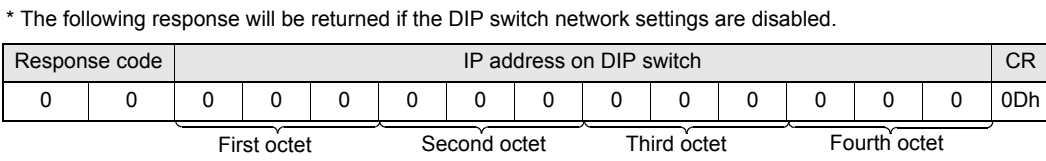

Example 6: Checking the Subnet Mask on the DIP Switch of Amplifier Unit

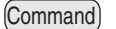

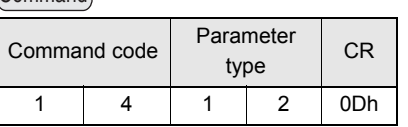

#### Response

The response code (00: normal) and subnet mask (decimal, four octets of 3 digits each) are returned.

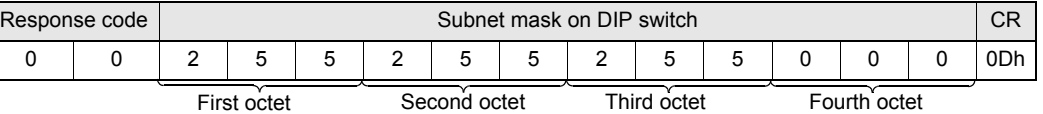

\* The subnet mask is always 255.255.255.0 regardless of whether the DIP switch network settings are enabled or disabled.

#### Example 7: Checking IP Address in ROM

Command

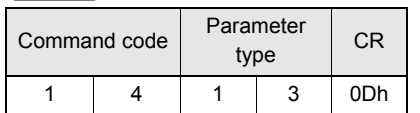

#### Response

The response code (00: normal) and IP address in ROM (decimal, four octets of 3 digits each) are returned.

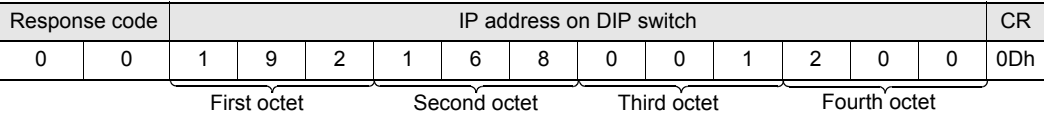

\* The above response is for when the IP address in ROM is 192.168.1.200.

#### Example 8: Checking the Subnet Mask in ROM

Command

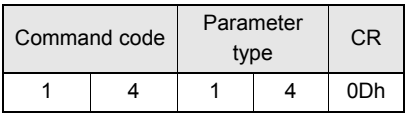

#### Response

The response code (00: normal) and subnet mask (decimal, four octets of 3 digits each) are returned.

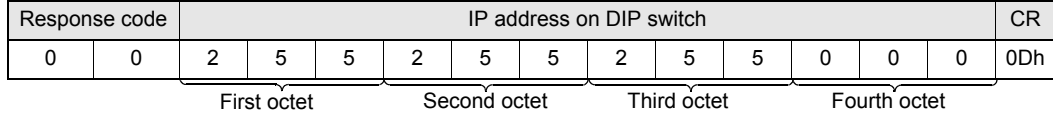

\* The above response is for when the subnet mask in ROM is 255.255.255.0.

#### Example 9: Getting the Memory Status of Amplifier Unit

Command)

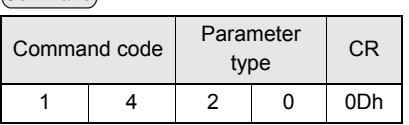

#### Response

The response code (00: normal) and memory check results for internal EEPROM are returned.

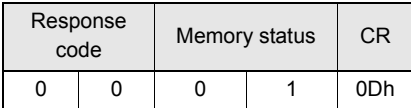

\* "Memory status" will be if the memory is normal:"01", and is error:"00".

Example 10: Getting the Antenna Connection Status of Amplifier Unit

Command

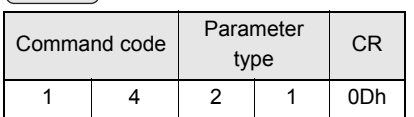

#### Response

The response code (00: normal) and Antenna connection status are returned.

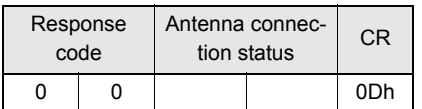

\* "Antenna connectionstatus" will be if the antenna is connected correctly:"01", and is not correctly:"00".

## <span id="page-51-0"></span>■ GET LAST COMMAND

Gets the command code of the last command that was executed.

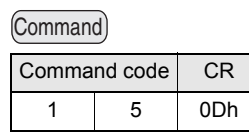

#### Response

This command returns the command code of the last command that was executed. **When There Is a Previously Executed Command**

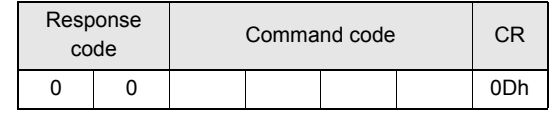

\* The command code is given as two or four characters.

#### **When There Is No Previously Executed Command**

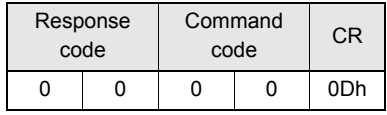

### <span id="page-51-1"></span>■ GET COMMUNICATIONS HISTORY

This command gets the history of communications from when the power was turned ON (total number of communications, total successful communications, and total number of failed communications).

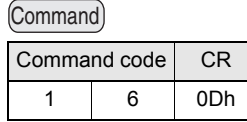

Response

This command returns the history of communications from when the power was turned ON. Four hexadecimal digits each are returned for the total number of communications, total number of successful communications, and total number of failed communications.

If the total number of communications exceeds 65,535, all data in the communications history will be reset to 0.

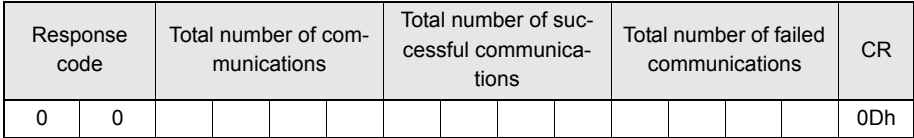

Example 1: Getting the Communications History of Amplifier Unit

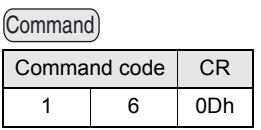

#### Response

**The following response is returned if there are 32,000 total communications, 30,000 successful communications, and 2,000 failed communications.** 

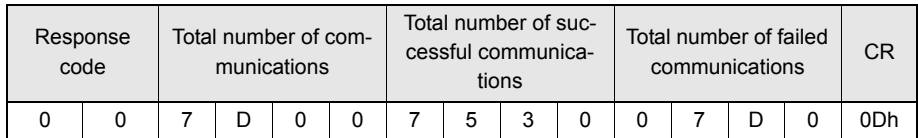

## <span id="page-52-0"></span>■ CLEAR COMMUNICATIONS HISTORY

This command clears the communications history.

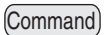

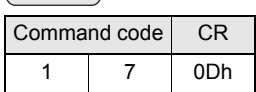

Response

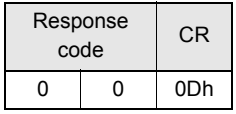

### <span id="page-52-1"></span>■ NOISE MEASUREMENT

The levels of noise in the vicinity of the CIDRW Head are measured and the noise level is expressed numerically in the range "00" to "99."

Command

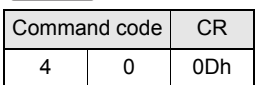

#### Response

The response code (when normal: 00) and the noise level "00" to "99" are returned.

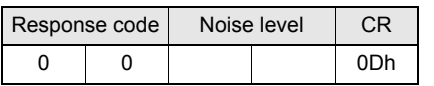

Influence of background noise on communications distance  $\iint \mathbb{R}$  Refer to [page 114.](#page-115-0)

### <span id="page-53-1"></span>■ RESET

All Amplifier Unit processing is stopped, and the initial status is re-established.

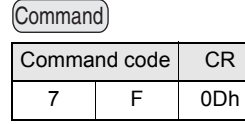

Response

There is no response to this command.

### <span id="page-53-0"></span>■ SET WEB PASSWORD

This command sets the Web password.

If you set a password, a Password entry window will be displayed when you start the browser window.

Command

#### **When the Password Is Not Set**

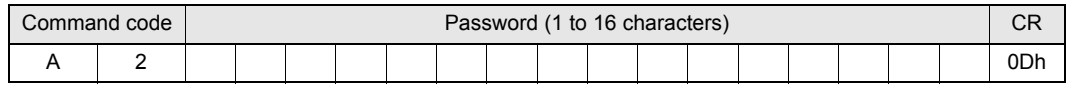

\* Only the following characters can be used in passwords: 0 to 9, a to z, and A to Z. If any other characters are used, error 14 will occur.

\* If the password is not between 1 and 16 characters long, error 14 will occur.

#### **When the Password Is Not Set**

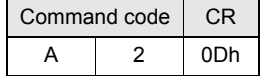

Response

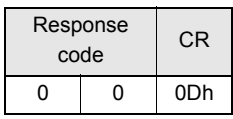

 $\sum$  $(\omega)$ CHECK!

Never turn OFF the power supply to the Amplifier Unit before a response is received from the Amplifier Unit for this command. Doing so may damage the Amplifier Unit.

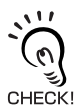

The values are enabled when the Amplifier Unit is restarted.

52

## <span id="page-54-0"></span>■ **SET NETWORK**

This command sets the IP address and subnet mask in ROM.

Command

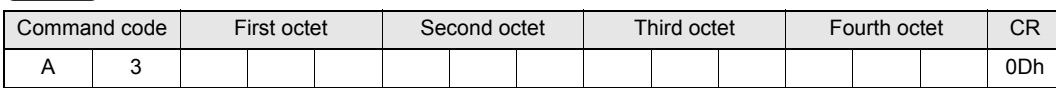

#### **Parameter Description**

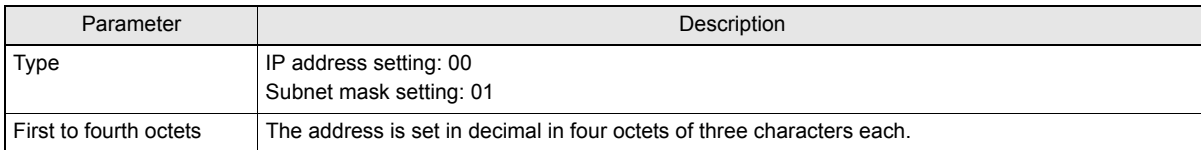

Response

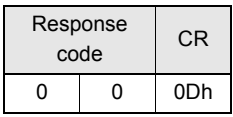

\* If an error occurs when writing to EEPROM, error 9A will be returned.

Never turn OFF the power supply to the Amplifier Unit before a response is received from the Amplifier Unit for this command. Doing so may damage the Amplifier Unit.

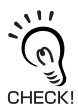

 $\sum$ 

CHECKI

The values are enabled when the Amplifier Unit is restarted.

MEMO

# **SECTION 5 Browser Interface**

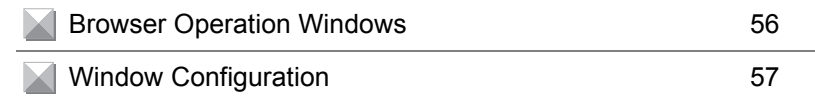

# <span id="page-57-0"></span>**Browser Operation Windows**

To operate an Amplifier Unit from a browser, connect the Ethernet cables, start a browser on the computer, and specify the IP address of the Amplifier Unit as the URL. The Browser Window will be displayed. The Status Window will be displayed first. (If a Web password is set, the Status Window will be displayed after the Password Entry Window.) Menu buttons to move to the other windows are provided at the top of the window. Click a menu button to move to another window.

#### **Precautions**

- Before starting the Browser Window, make sure that Java Runtime Environment (JRE) 5.0 or higher is installed on the computer.
	- Java software can be downloaded from the following URL: http://www.java.com/ja/.

(Java and all trademarks and logos related to Java are trademarks or registered trademarks of Sun Microsystems, Inc., in the USA and other countries.)

- Before starting the Browser Window, make sure that the Amplifier Unit is not executing a command from terminal software or another source. The Amplifier Unit must be in idling status. If the Browser Window is started while the Amplifier Unit is executing a command, responses will not be returned for the commands sent from the terminal software or Browser Window.
- Access is possible from only one browser at a time. If the Amplifier Unit is accessed from another browser (B) while it is connected to a browser (A), the control right will move to browser B.

## **Before you begin the Browser Interface**

- 1. Connect the PC to the Amplifier Unit through the LAN cable.
- 2. Turn on of the Amplifier Unit.
- 3. Start the browser (ex.Internet Explorer).
- $4.$  Input the IP Address of the Amplifier Unit in the URL column.
- $5.$  The Amplifier Unit browser screen will be displayed.

# <span id="page-58-0"></span>**Window Configuration**

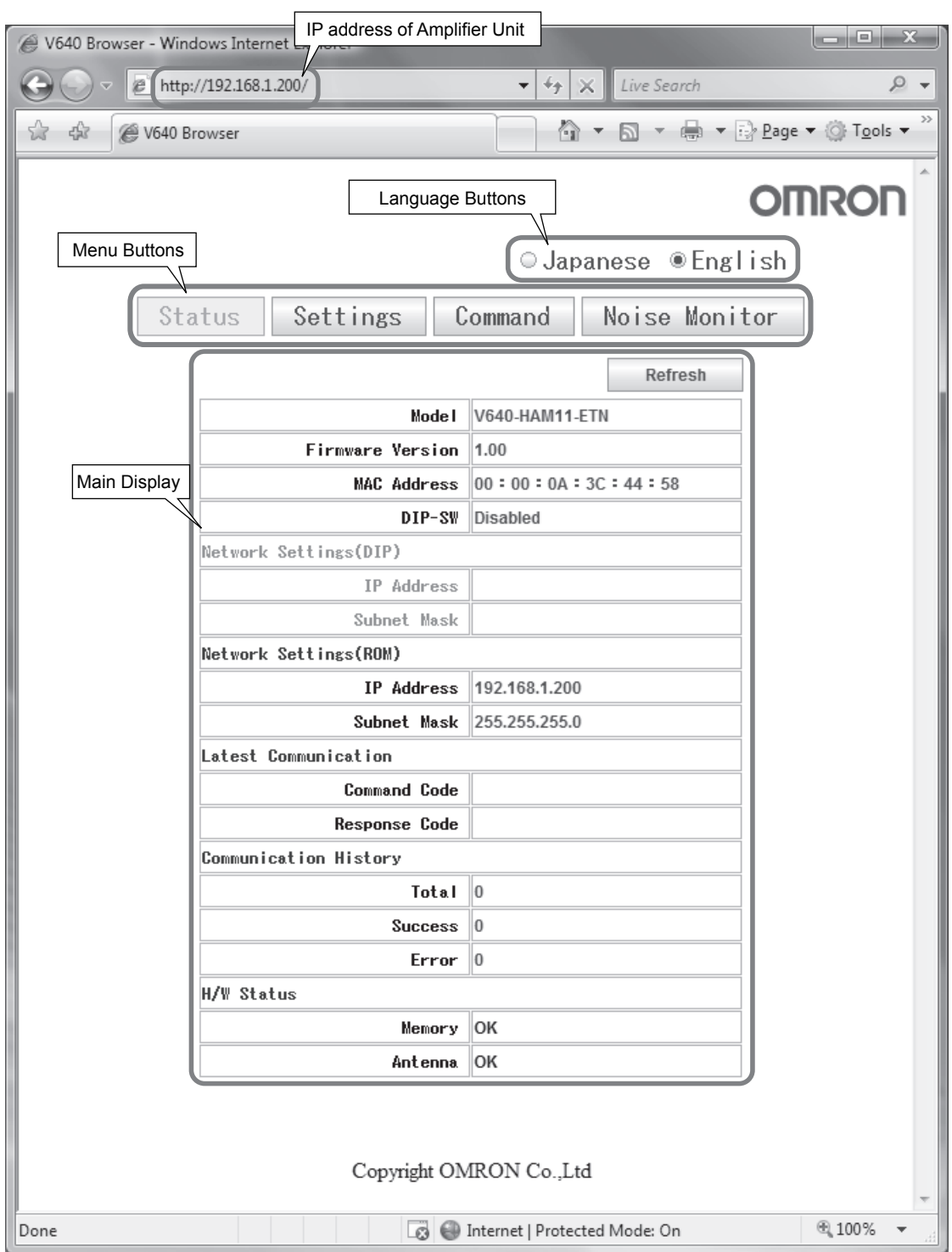

## **Password Entry Window**

If a Web password is set in the Amplifier Unit, the Password Entry Window will be displayed before the Browser Window is displayed. Enter the password and click the **OK** Button in this window. If the password is correct, the Status Window will be displayed.

The following characters can be used for the password: 0 to 9, a to z, and A to Z.

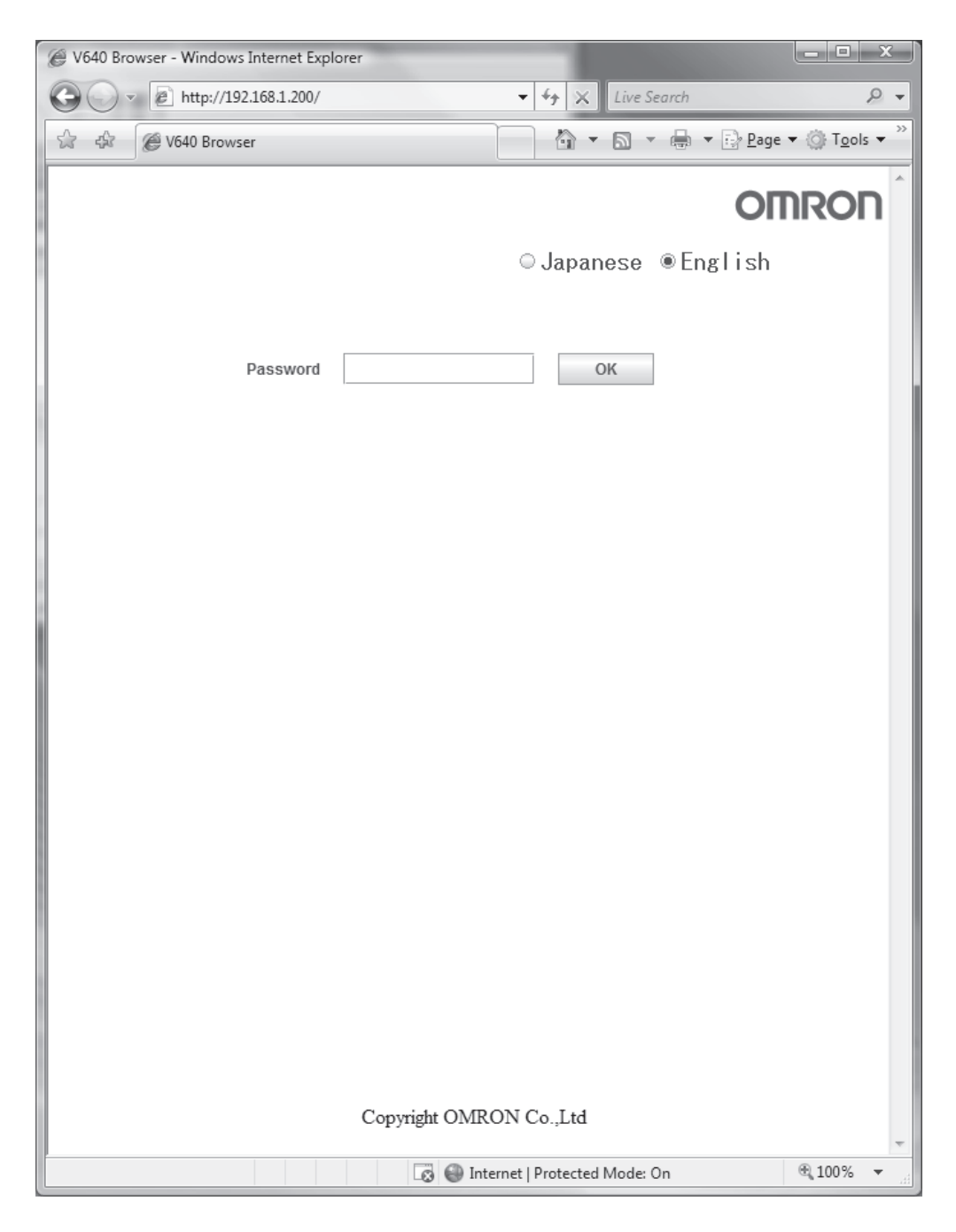

If the password is not correct, the following window will be displayed. Click the **Retry** Button. The Password Entry Window will be displayed again.

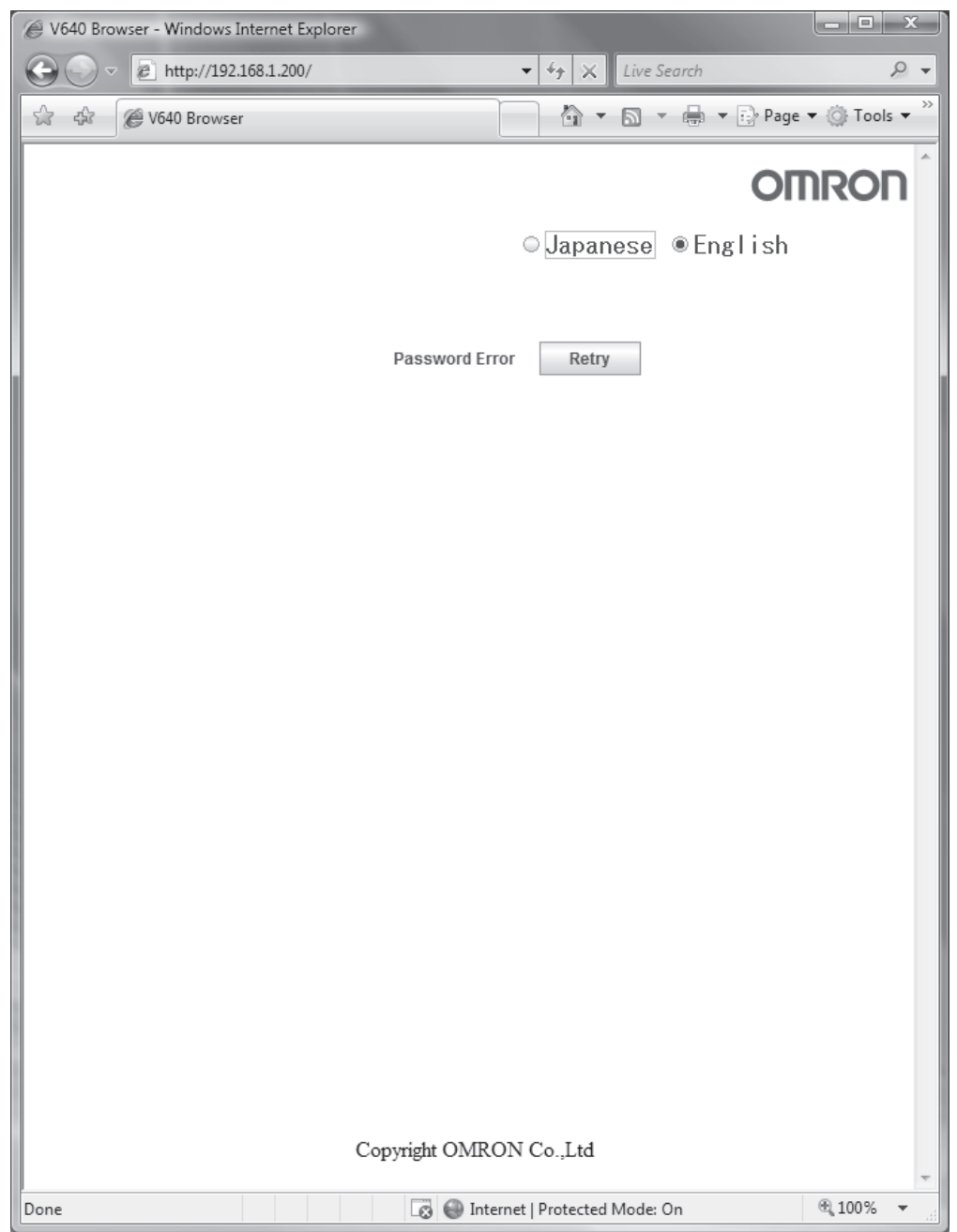

## **Status Window**

The Status Window displays the model number, firmware version, MAC address, and other information on the Amplifier Unit so that you can check it. Click the **Refresh** Button at the top of the window to update the displayed information (latest communication, communication history, and H/W status).

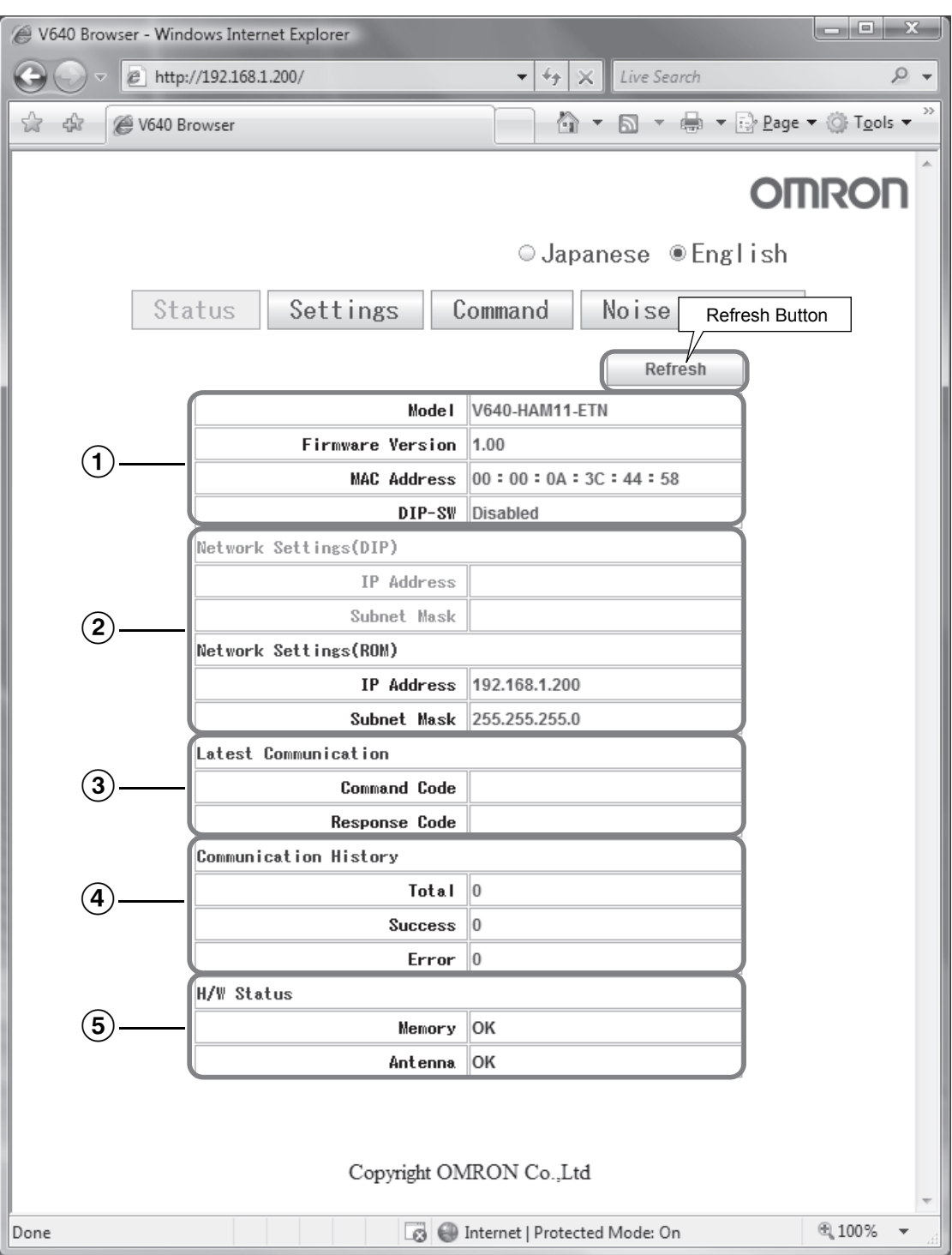

## A Amplifier Unit Information

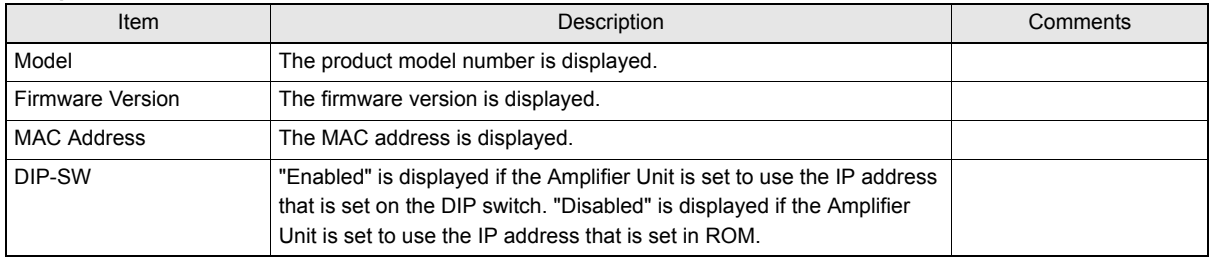

## 2 Network Setting Information

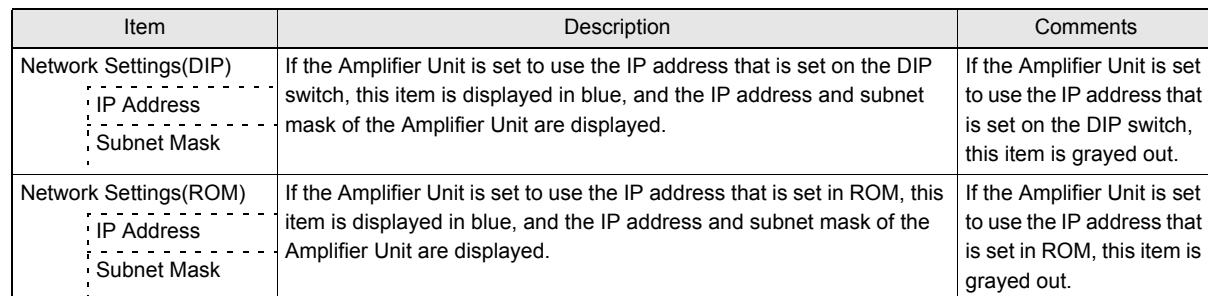

## 3) Last Command Information

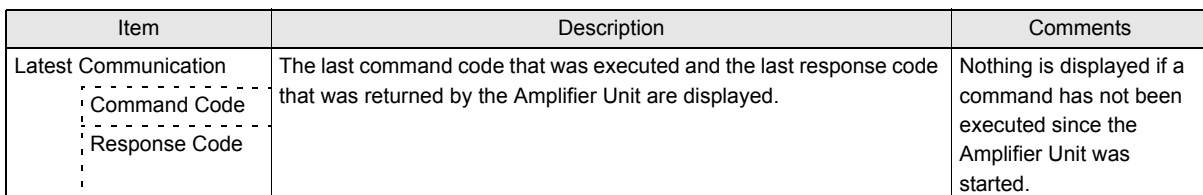

## 4 Communications History Information

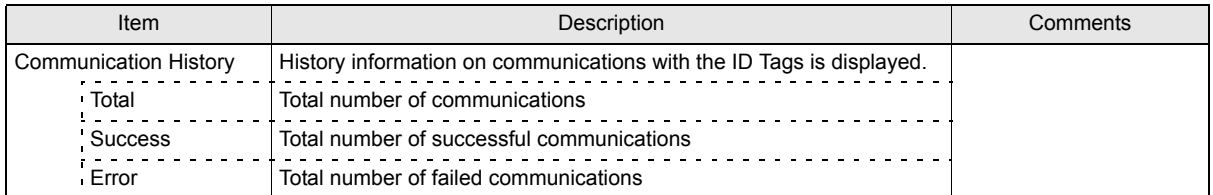

## E Hardware Information

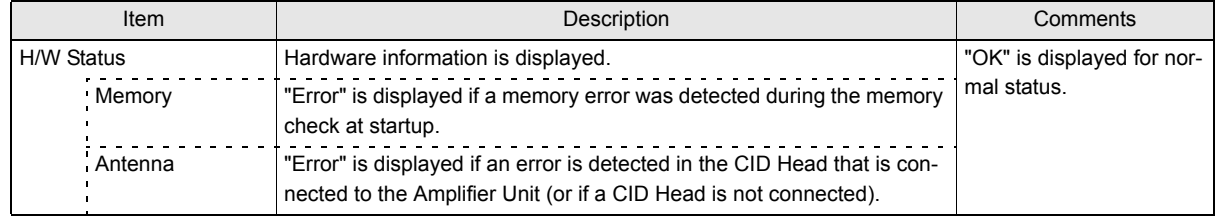

## **Setting Window**

The network settings (IP address and subnet mask) of the Amplifier Unit and the Web password can be set in the Setting Window. The values that are set are enabled when the Amplifier Unit is restarted.

If the **Save** Button is clicked when the password box is empty, the Web password will be cleared. In this state, the browser interface can be used without entering the Web password. The following characters can be used for the Web password: 0 to 9, a to z, and A to Z.

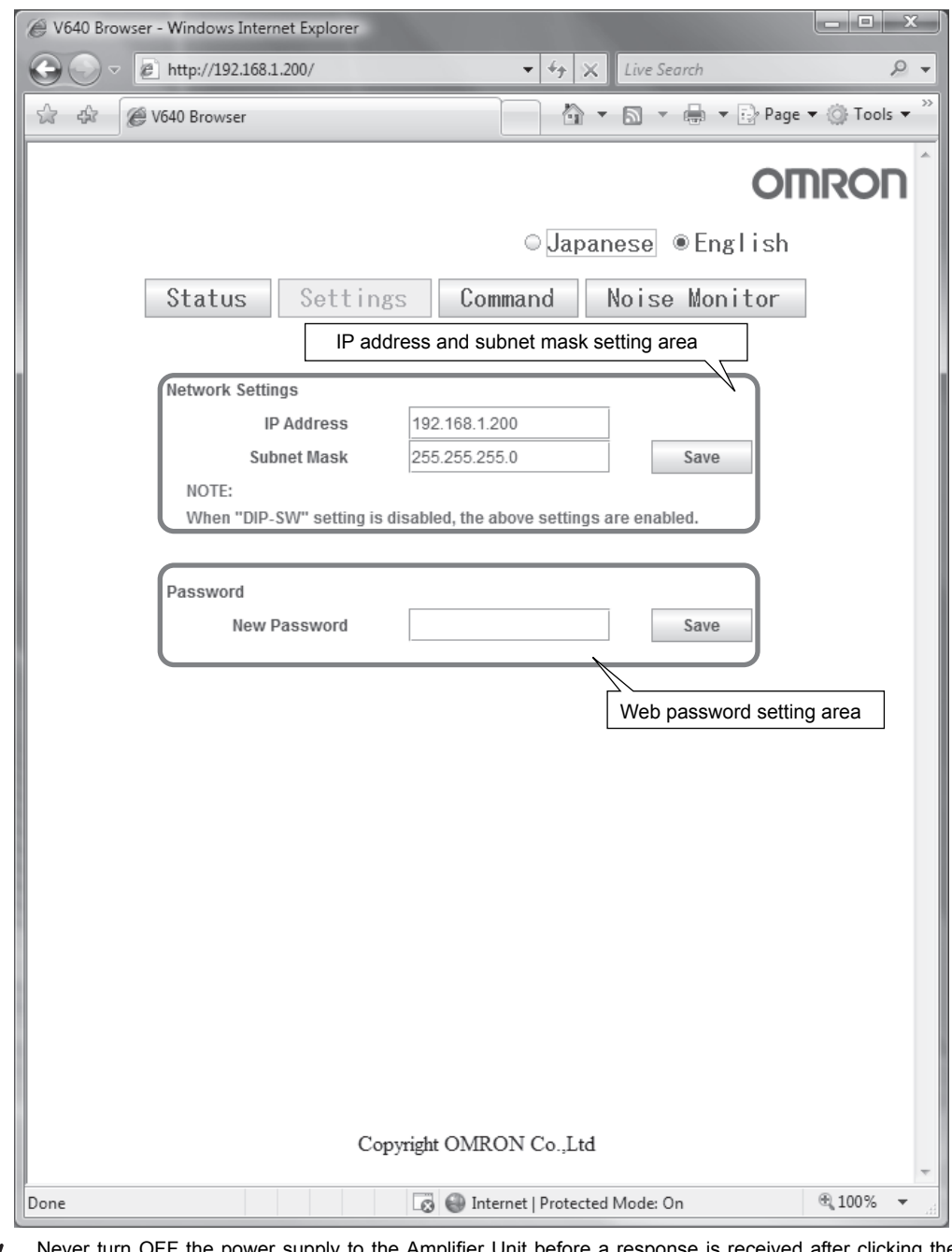

OFF the power supply to the Amplifier Unit before a response is received after clicking the Save Button. Doing so may damage the Amplifier Unit.  $(\omega)$ 

CHECK!

## **Command Window**

The Command Window can be used to communicate with ID Tags. The Command Window has two tab pages: "CID R/W" and "V640 Command."

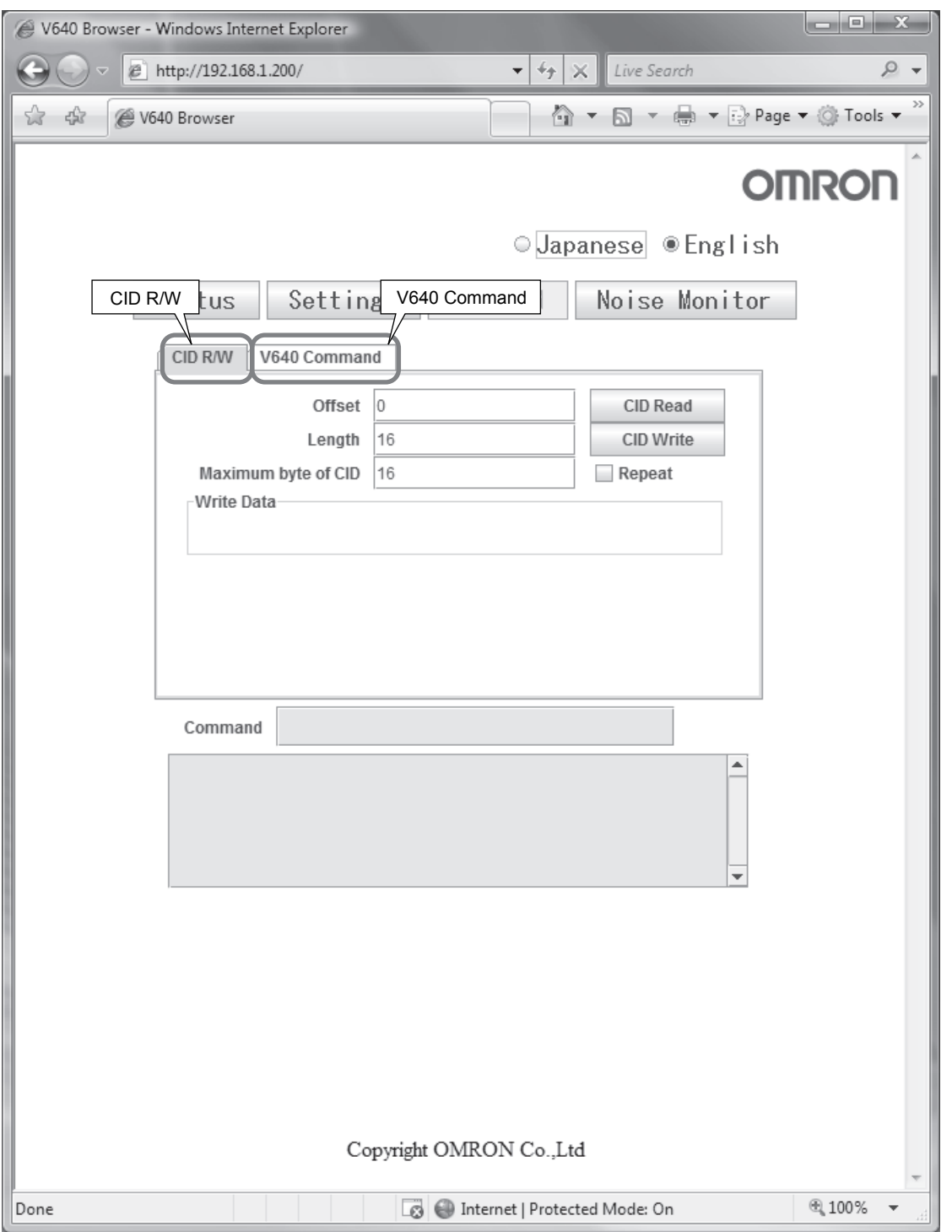

## **CID R/W Tab Page**

The CID R/W Tab Page allows you to read or write ID Tag data by specifying the offset, length, and maximum bytes of CID. If writing is executed, you must also specify the write data.

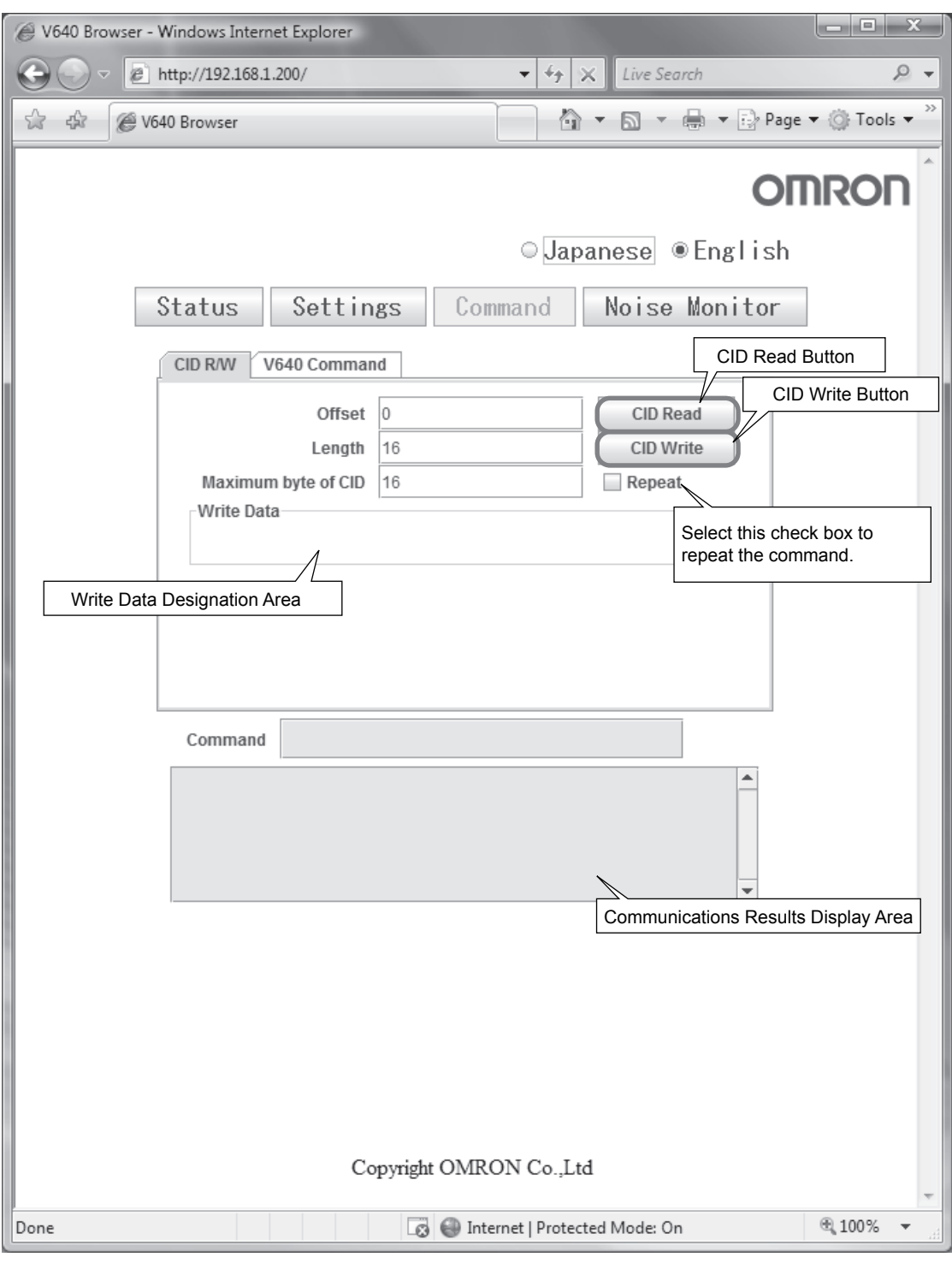

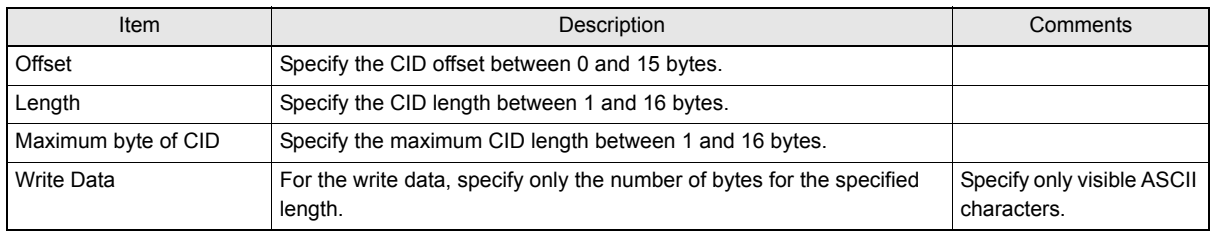

For example, the results display would be as shown below if a CID read was executed with an offset of 0, a length of 16, and a maximum bytes of CID of 16.

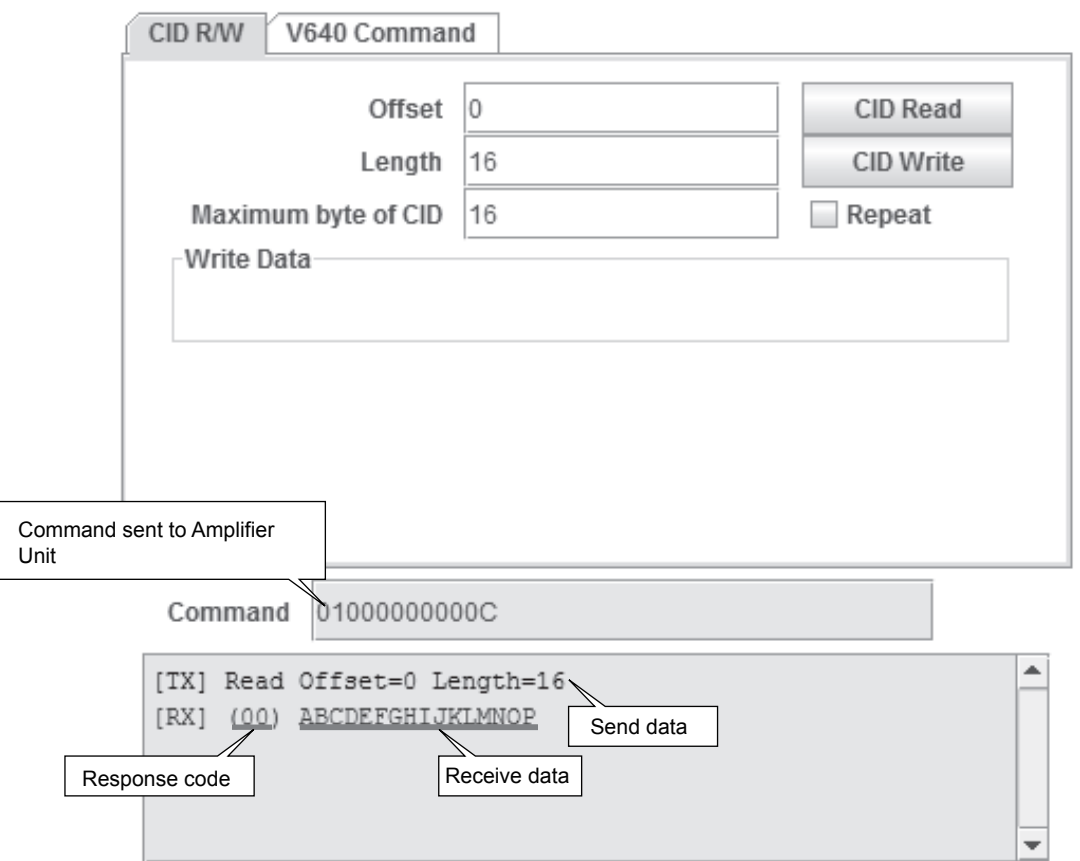

Only visible ASCII characters can be used to read and write data on the CID R/W Tab Page. If characters that are not visible ASCII characters are detected for a CID read, they will be converted to asterisks (\*).

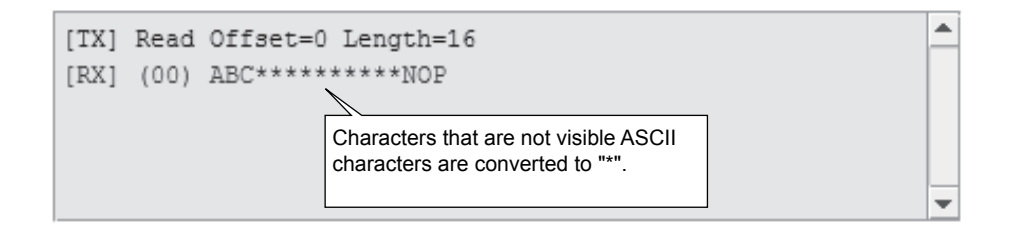

## **V640 Command Tab Page**

The V640 Command Tab Page allows you to read and write data according to the command format of the Amplifier Unit

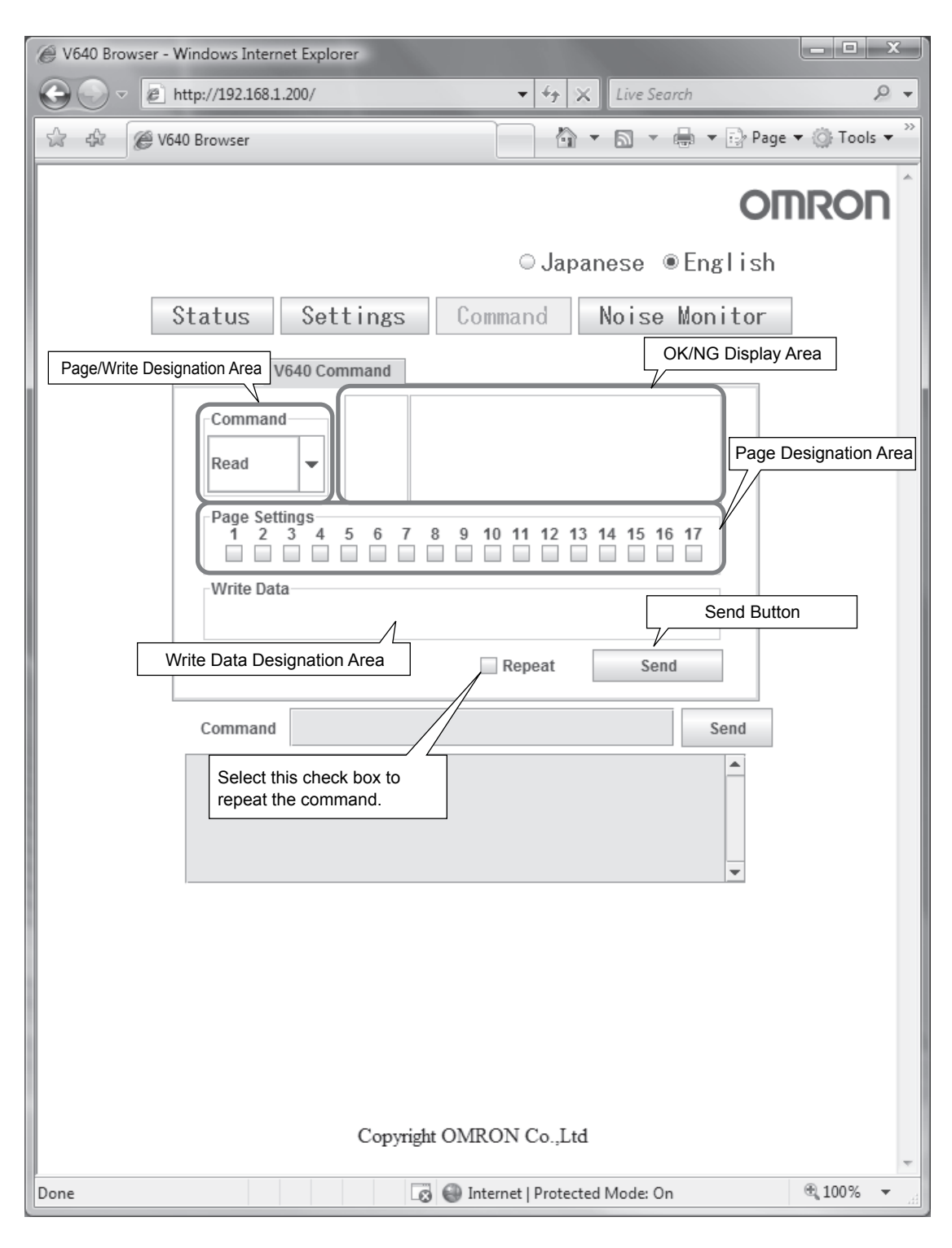

## ■ Page/Write Designation Area

Select *Read* or *Write* in the Page/Write Designation Area.

## ■ OK/NG Display Area

The command execution results will be displayed as "OK" or "NG" in the OK/NG Display Area. If "NG" is displayed, information on the error will be displayed.

### • Successful Communications

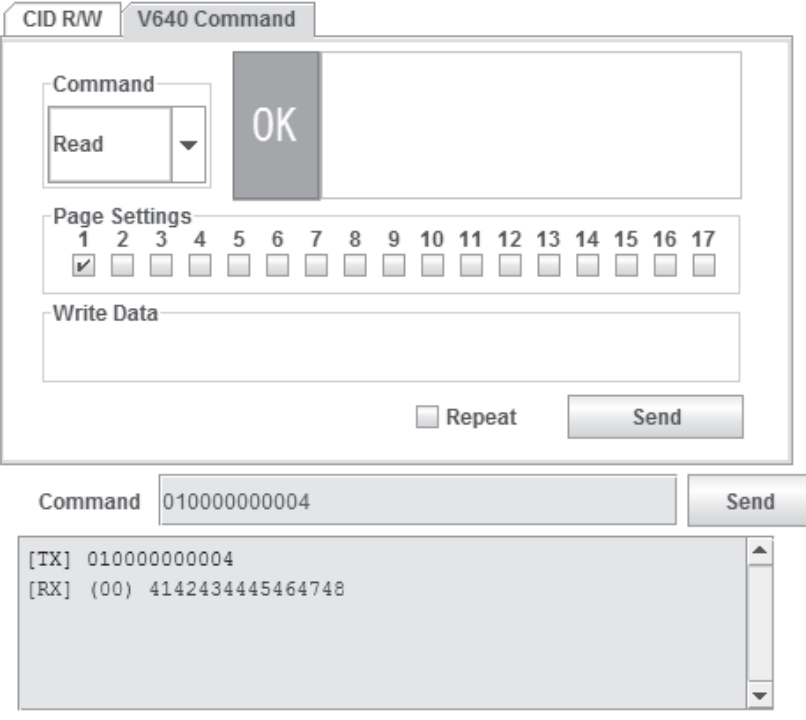

### • Failed Communications

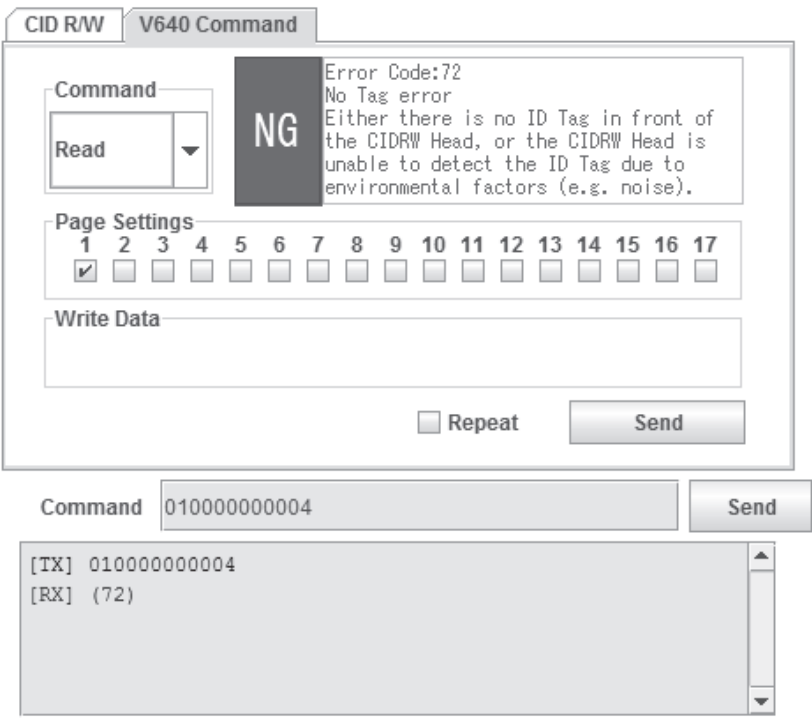

### ■ Page Designation Area

Select the check boxes to specify the pages to be read or written.

### ■ Write Data Designation Area

When writing data, specify the data to write to the ID Tag as a hexadecimal string. Specify 16 characters for each page that you specify in the Page Designation Area.

## **Noise Measurement Window**

The Noise Measurement Window allows you to continuously send the NOISE MEASUREMENT command to the Amplifier Unit and display the results in realtime.

The horizontal axis gives the time and the vertical axis gives the noise level (0 to 99).

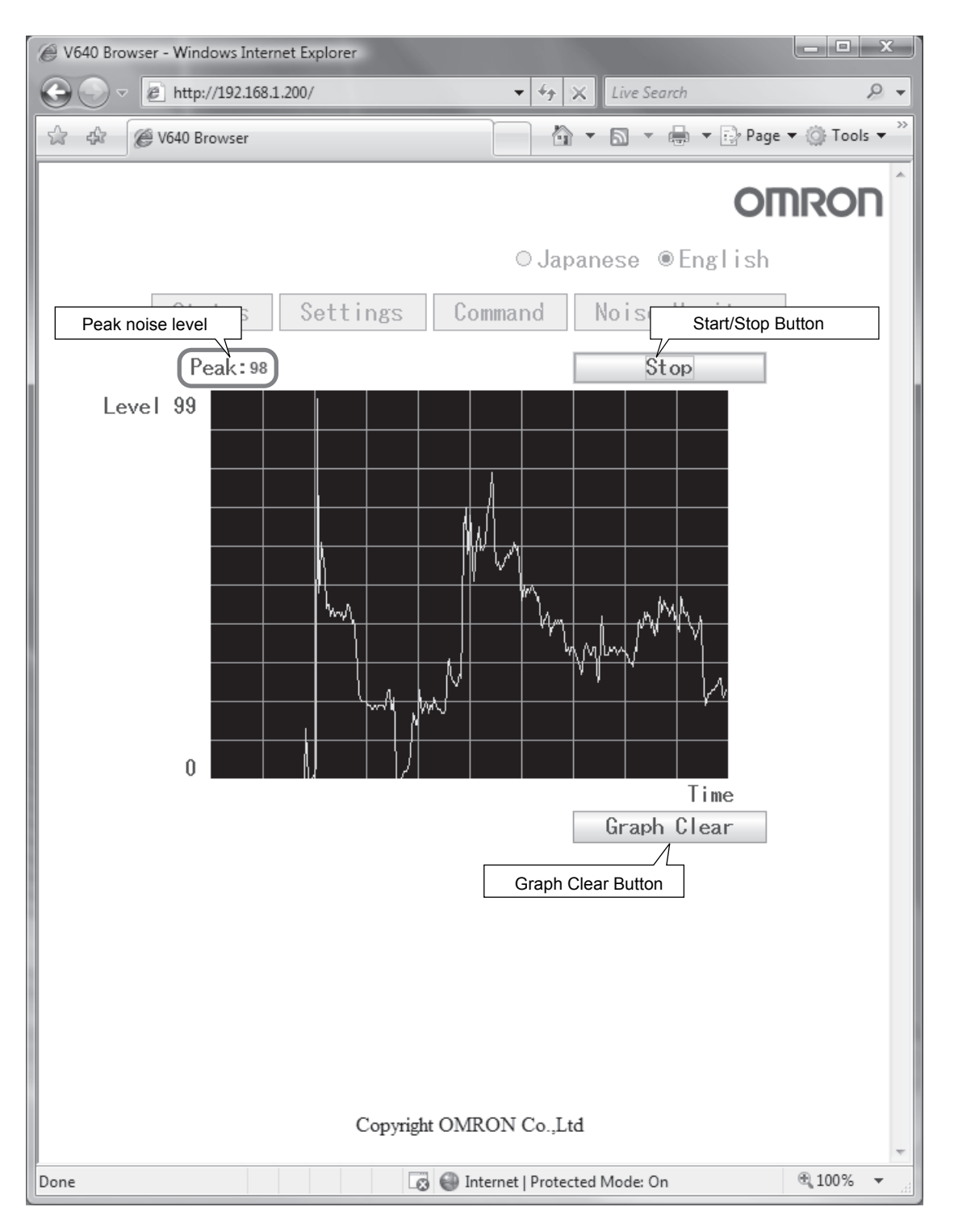

MEMO
# **SECTION 6 Troubleshooting**

**[Troubleshooting](#page-73-0) [72](#page-73-0)** 

# <span id="page-73-0"></span>**Troubleshooting**

Errors are indicated by the presence or absence of a response to an Amplifier Unit command, and by the indicators.

# **List of Error Messages**

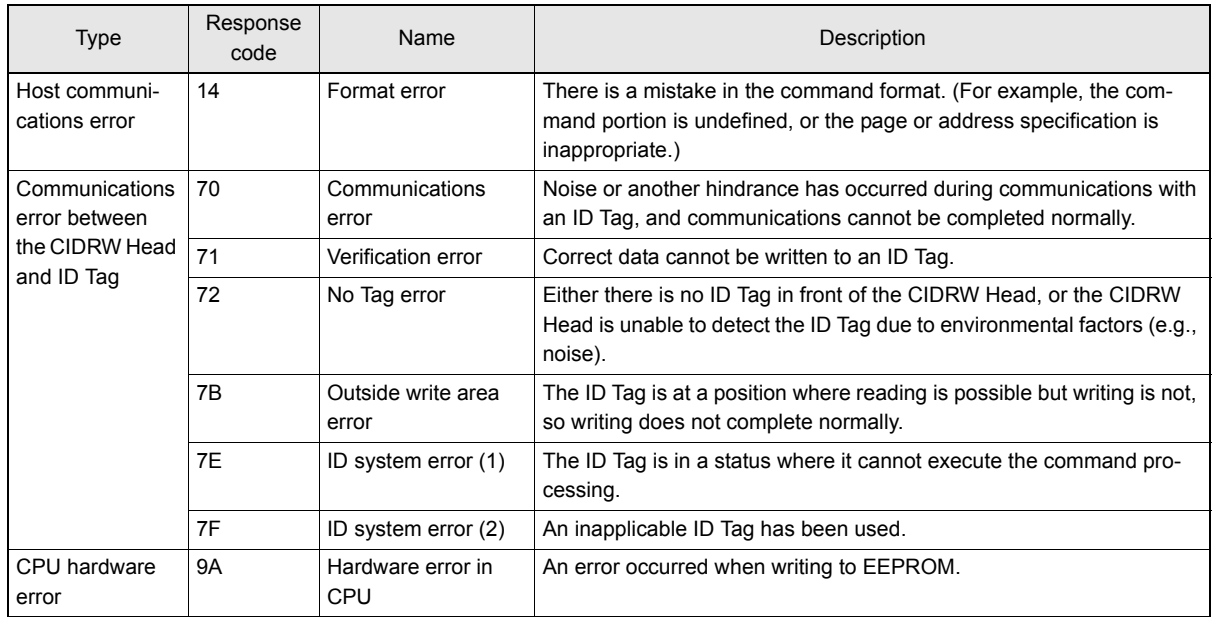

# **Amplifier Unit Indicators**

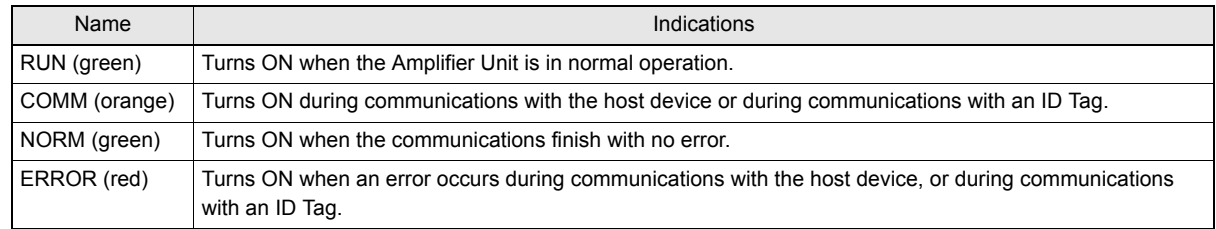

# **Operation Check Flowchart**

### <span id="page-74-0"></span>■ From Installation to Trial Operation

Errors are indicated by whether or not a response to the test command is received and by the status of the Amplifier Unit indicators.

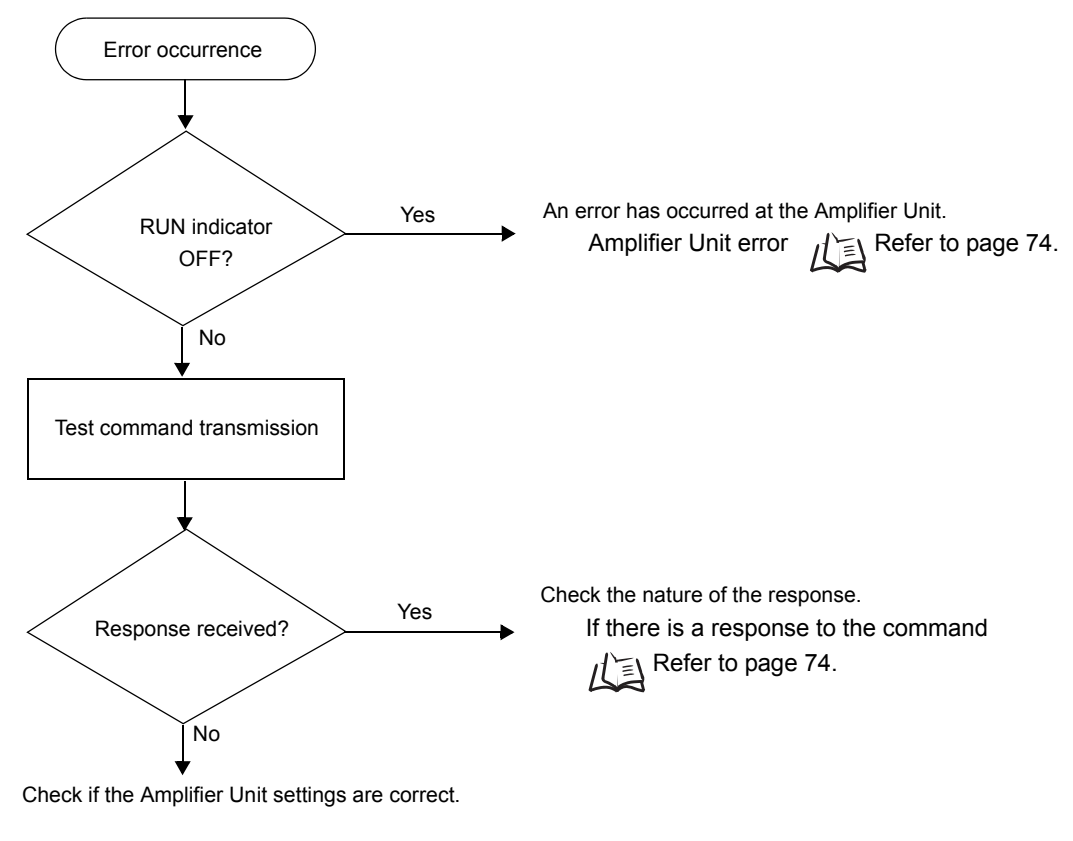

[If There Is No Response to the Command:](#page-75-0)  $R \geq R$  Refer to [page 74.](#page-75-0)

• If the Test Command Was Received Normally:

### **Indicators**

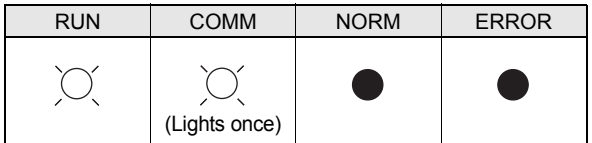

### **Response Code for the Response**

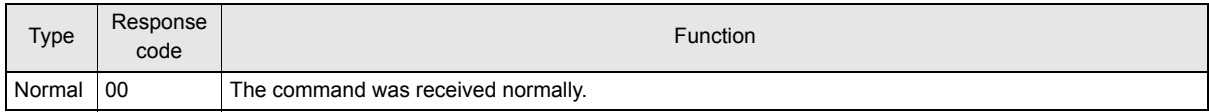

### <span id="page-75-1"></span>• Amplifier Unit Error

Check the status of the indicators after transmission of the test command.

After taking appropriate corrective action, restart the Amplifier Unit, send the test command again and check again.

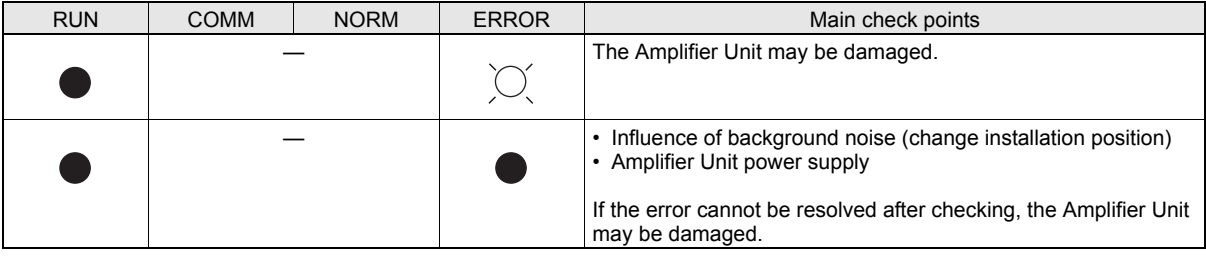

### <span id="page-75-0"></span>• If There Is No Response to the Command:

Check the status of the indicators after transmission of the test command.

After taking appropriate corrective action, restart the Amplifier Unit, send the test command again and check again.

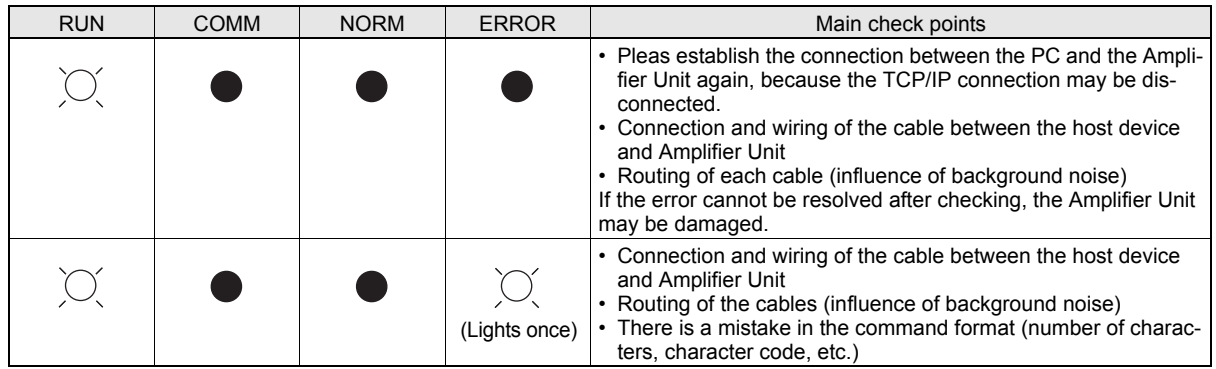

• If There Is a Response to the Command:

Check the status of the indicators after transmission of the test command.

After taking appropriate corrective action, restart the Amplifier Unit, send the test command again and check again.

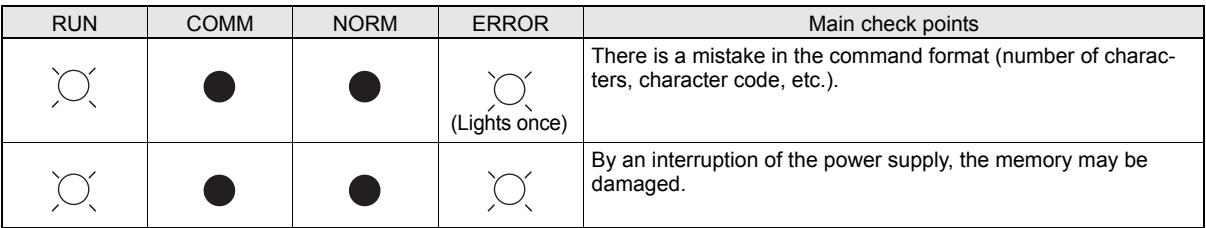

### ■ From Trial Operation to Communications

Errors are indicated by the status of the indicators after transmission of the write command, and by the response code of the response.

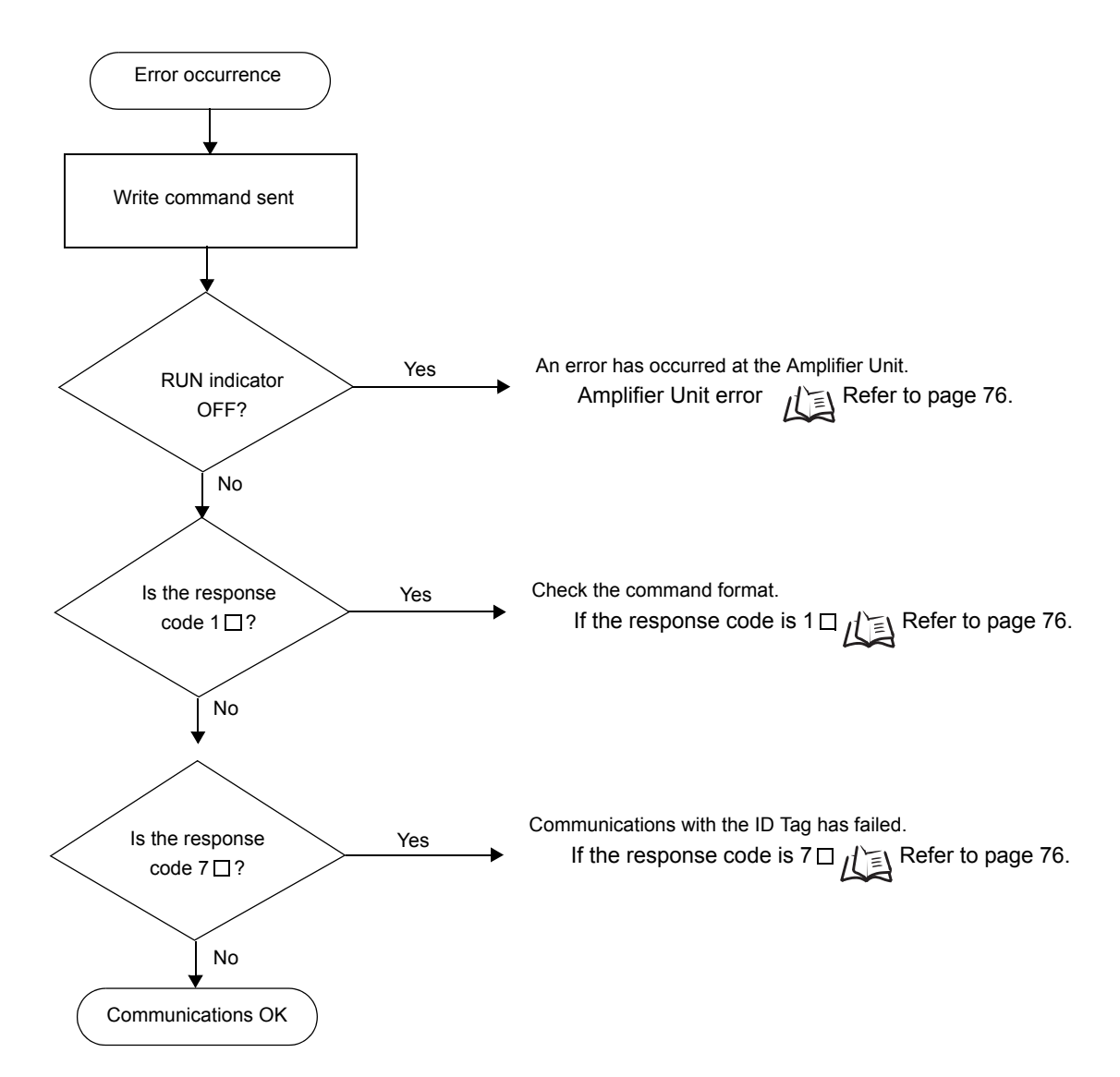

• If the ID Tag Was Processed Normally:

### **Indicators**

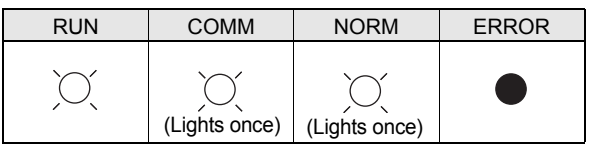

### **Response Code for the Response**

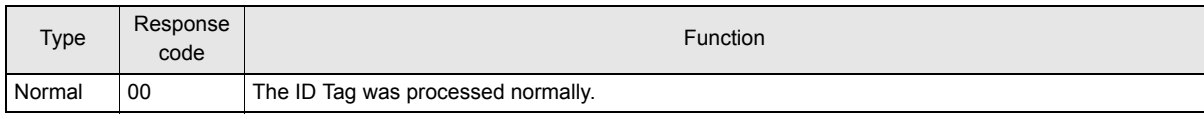

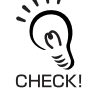

If there is no response to the write command, refer to the *From Installation to Trial Operation*, *Operation Check Flowchart.*  $\iint_{\mathbb{R}}$  Refer to [page 73.](#page-74-0)

### <span id="page-77-0"></span>• Amplifier Unit Error

Check the status of the indicators after transmission of the command. After taking appropriate corrective action, send the write command again and check again.

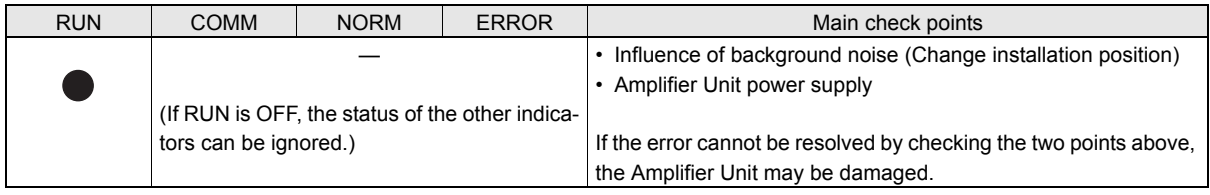

### $\cdot$  If the Response Code is 1 $\Box$ :

There is a host device communications error.

Check the status of the indicators and the response code of the response after transmission of the command. After taking appropriate corrective action, send the write command again and check again.

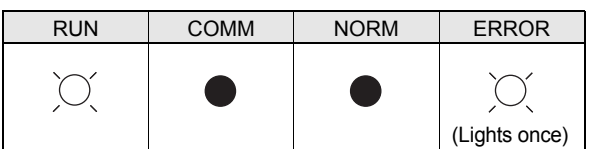

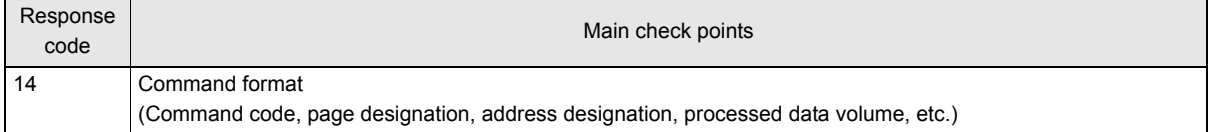

### $\cdot$  If the Response Code is  $7\Box$ :

There is a communications error in communications between the CIDRW Head and ID Tag. Check the status of the indicators and the response code of the response after transmission of the command. After taking appropriate corrective action, send the write command again and check again.

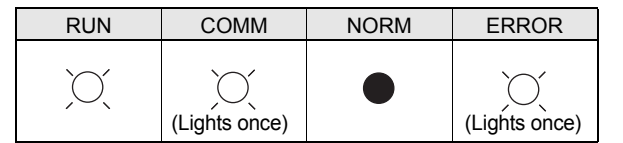

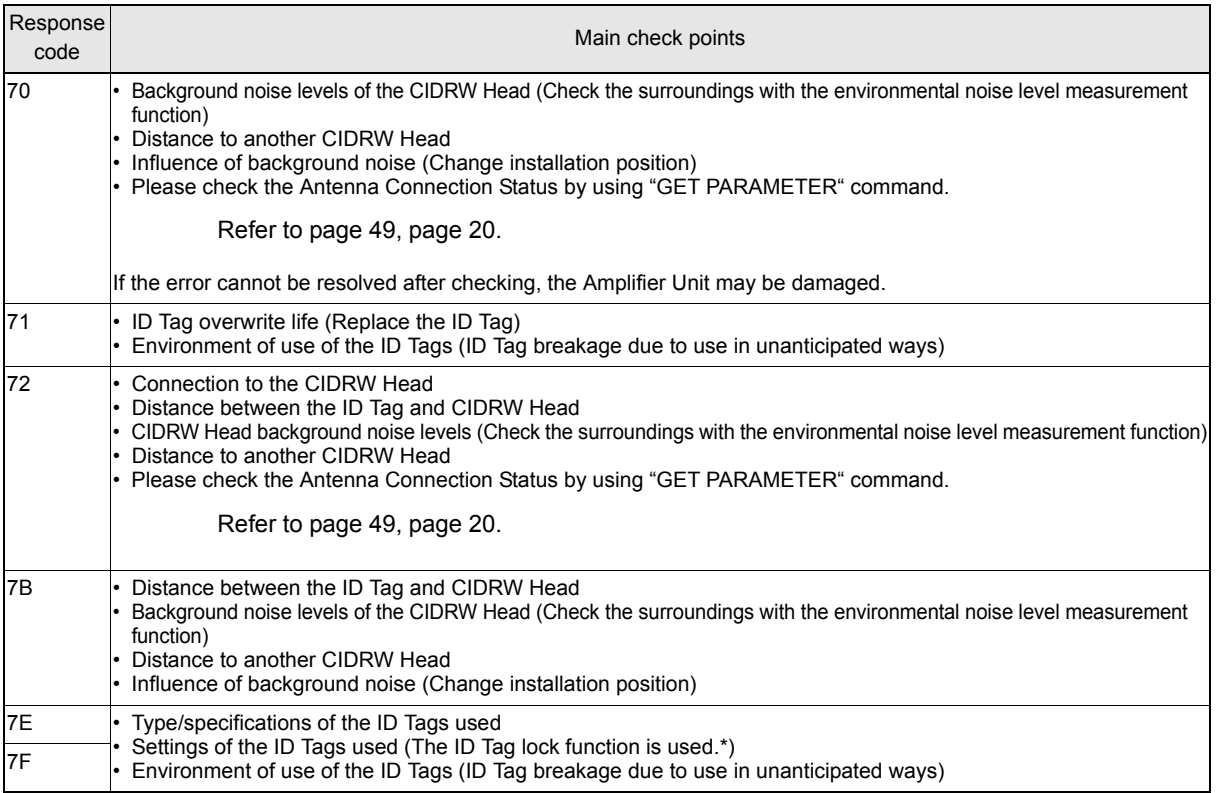

\* The ID Tag has a lock function, but the Amplifier Unit has no function for locking an ID Tag.

### ■ Other Troubleshooting

### • Operating in Test Mode

Always connect the CIDRW Head before operating the Amplifier Unit in Test Mode. If Test Mode is used with abnormal CIDRW Head cable or without connecting a CIDRW Head, the ERROR indicator will light and Amplifier Unit operation will stop.

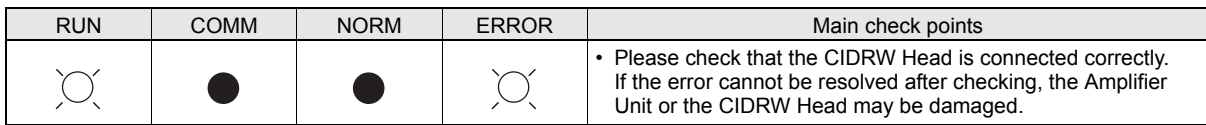

### • When a browser screen is not displayed

Please confirm the following items.

•Please confirm whether the network settings is correct.

•Please confirm JRE (version 5.0 or newer) is installed in the host.

•Please confirm whether setting of Proxy does not have an error.

MEMO

# **<sup>79</sup> CIDRW System User's Manual**

# **SECTION 7 Appendix**

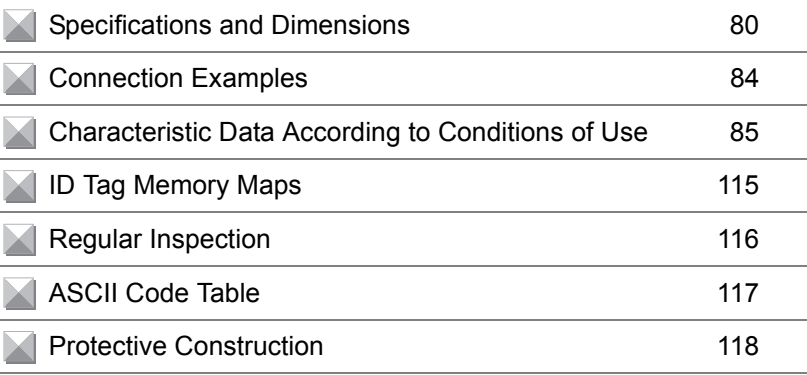

# <span id="page-81-0"></span>**Specifications and Dimensions**

### Amplifier Units

V640-HAM11-ETN and V640-HAM11-L-ETN

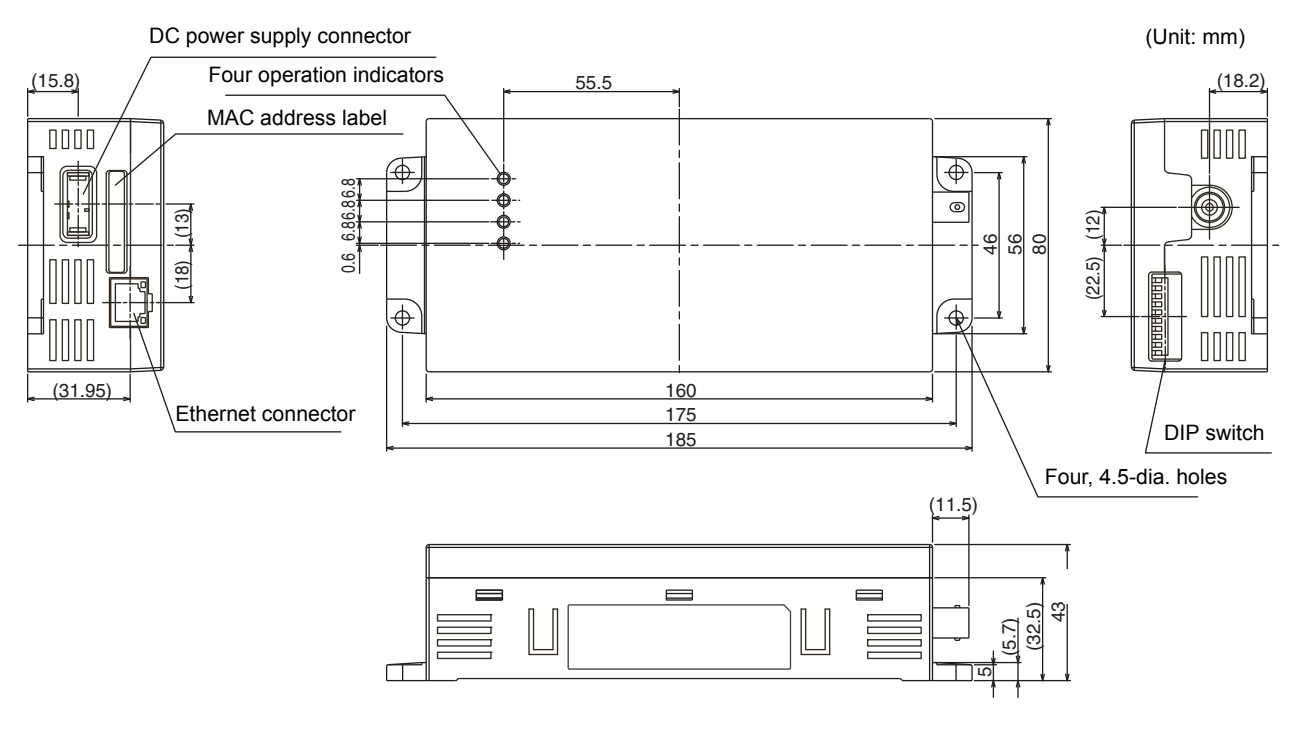

Mounting dimensions

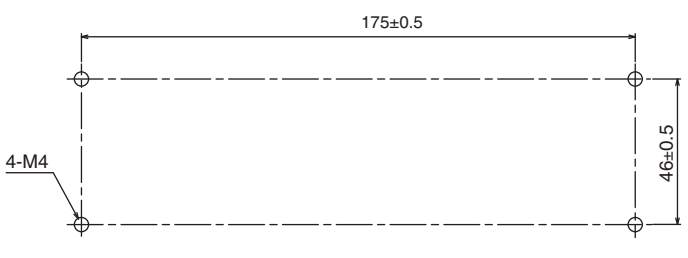

### ■ General Specifications

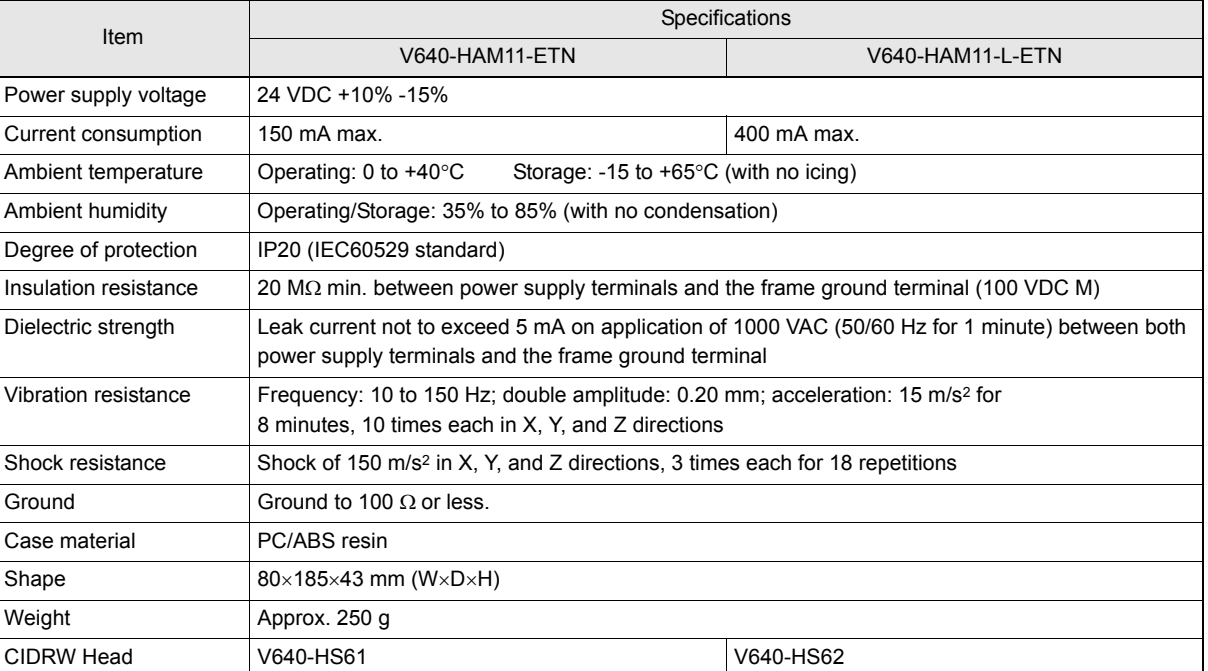

### ■ Host Communications Specifications

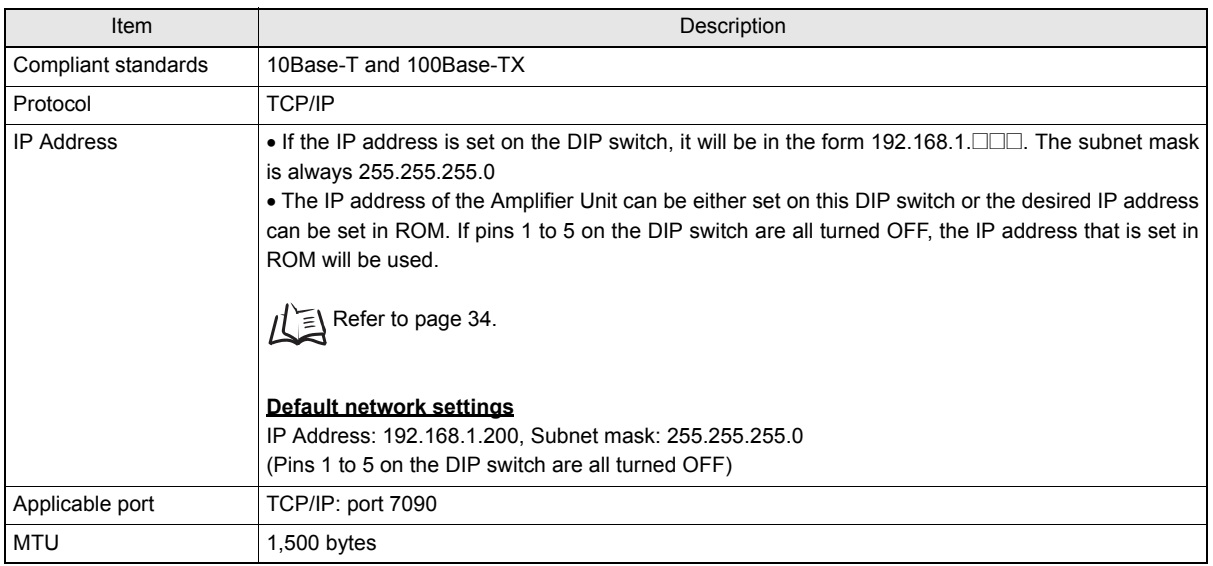

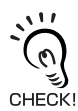

Access to an Amplifier Unit is possible from only one host device at a time. If a host device (A) is connected to an Amplifier Unit and another host device (B) connects to the Amplifier Unit, the connection between host device A and the Amplifier Unit will be automatically broken and host device B will have the control right.

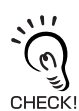

When the connection between a PC and a Amplifier Units have been disconnected, an Amplifier Unit can reopen communication from a PC again by establishing a connection.

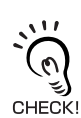

Communications with the ID Tag will be aborted if the Ethernet cable is disconnected or the connection is broken while the Amplifier Unit is communicating with an ID Tag.

### CIDRW Heads V640-HS61

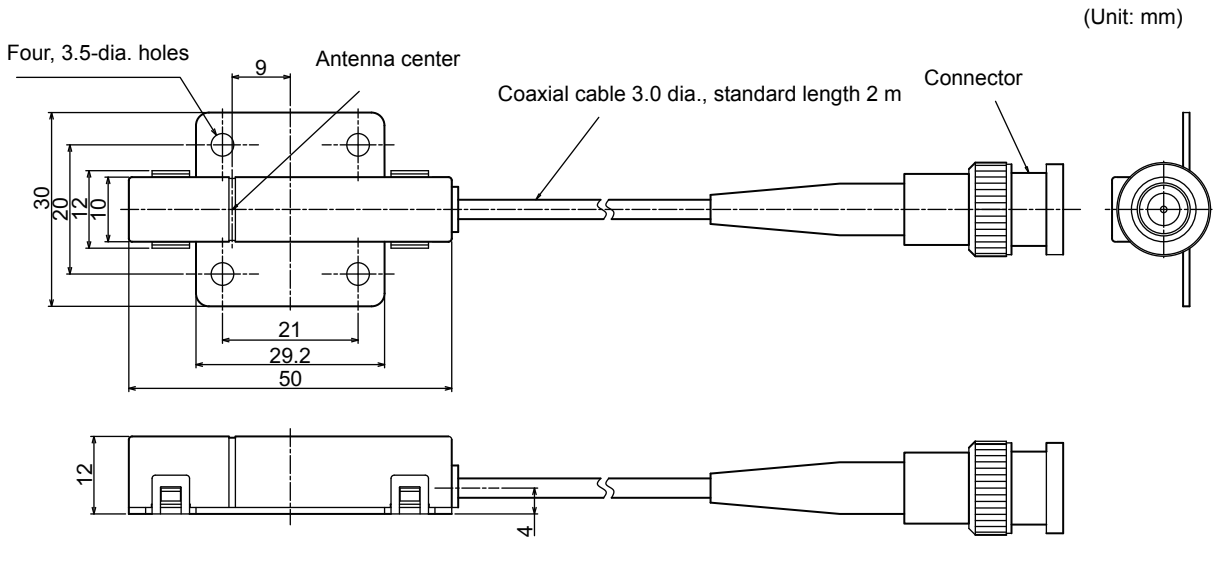

Mounting dimensions

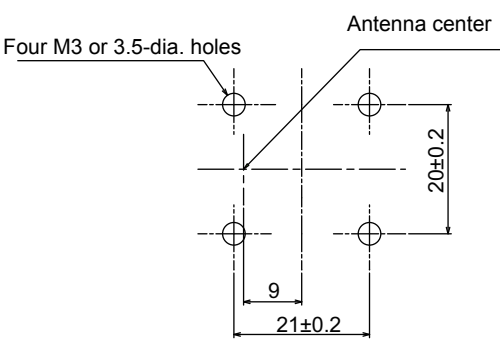

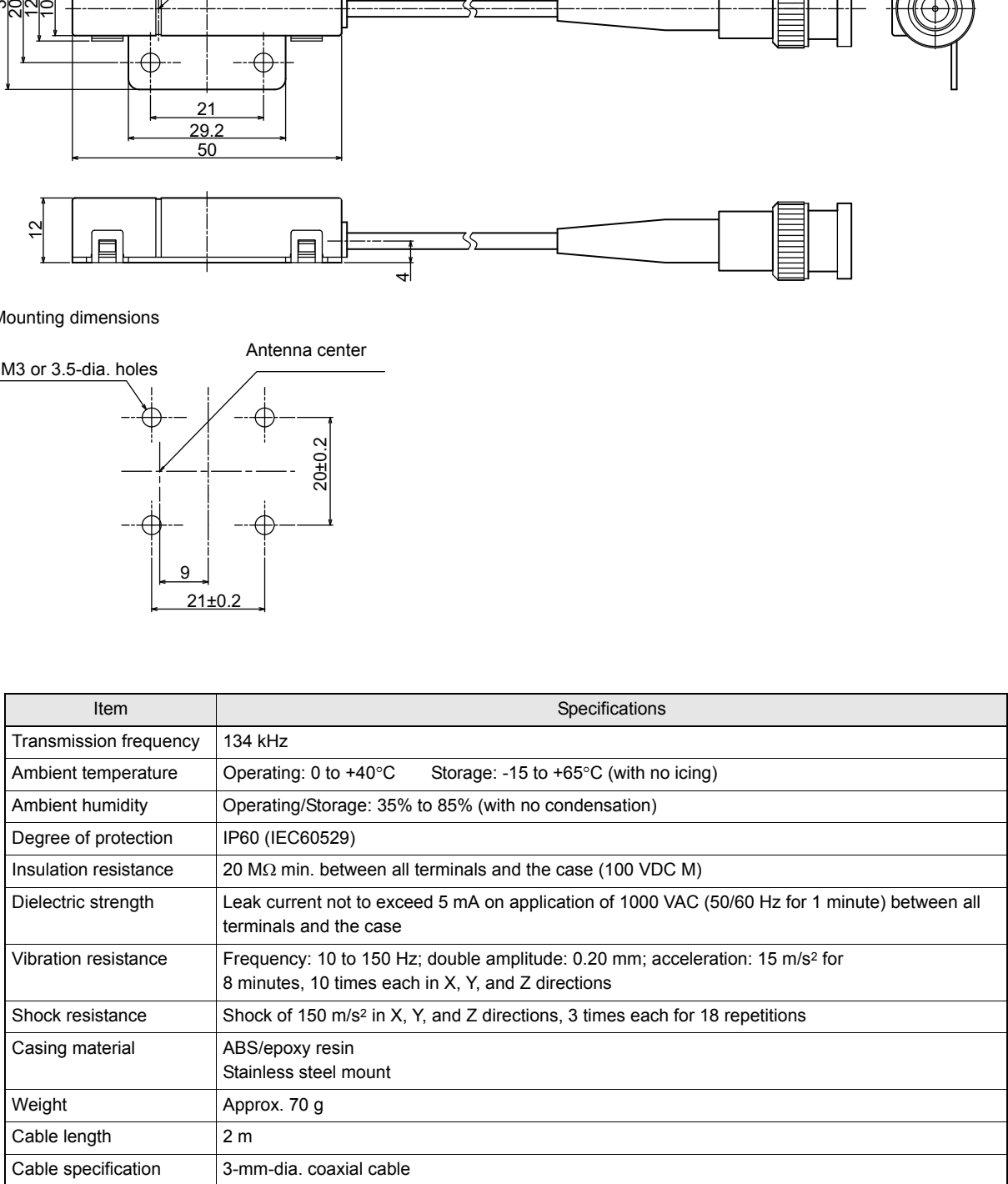

### V640-HS62

(Unit: mm)

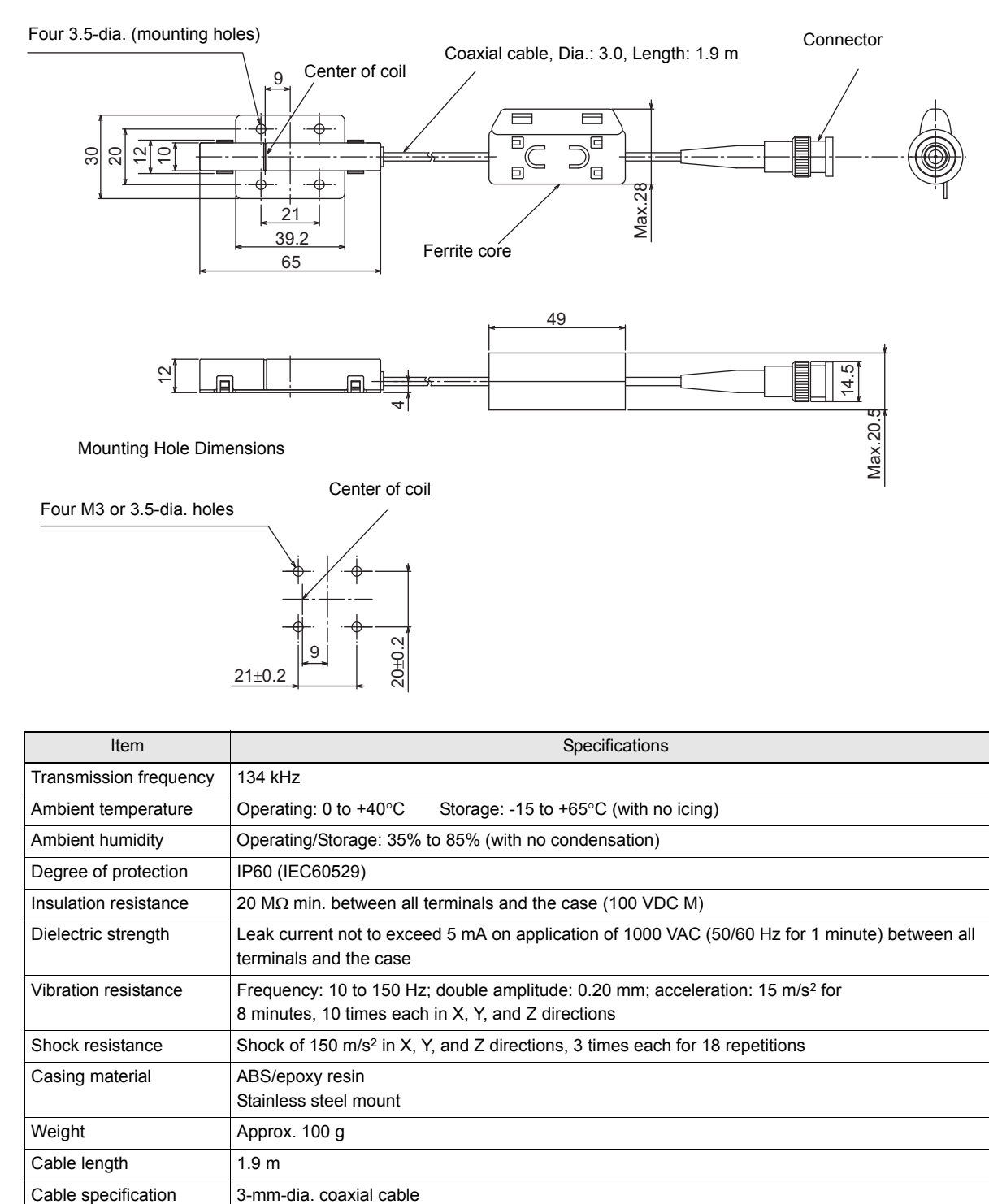

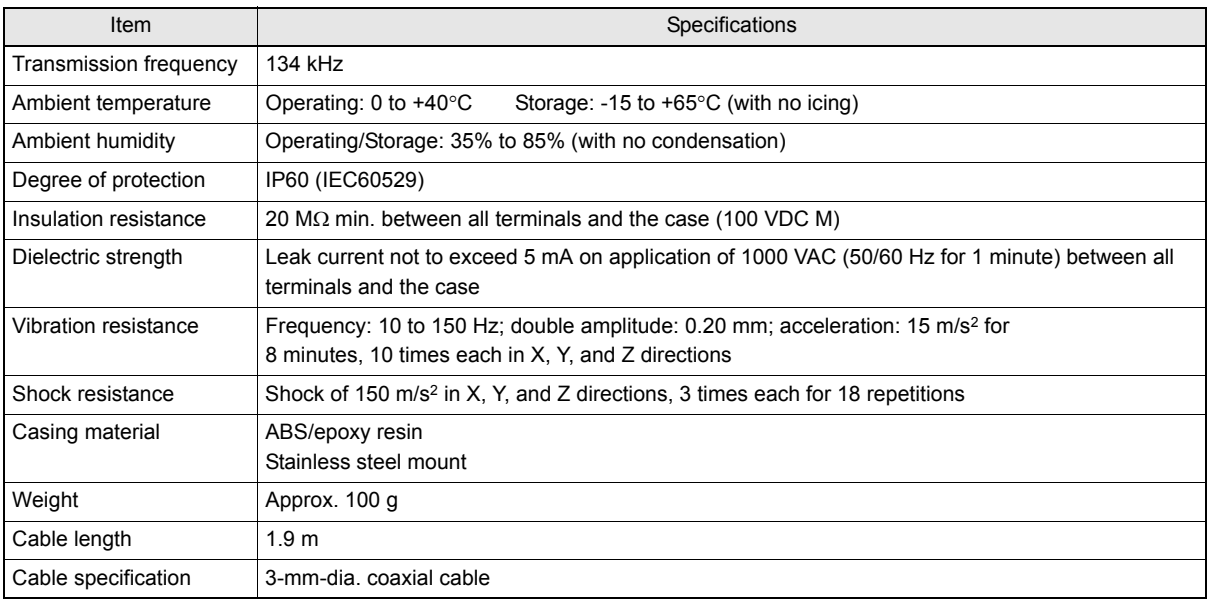

# <span id="page-85-0"></span>**Connection Examples**

## **V640-HAM11-ETN**

Connect the host device and Amplifier Unit using a LAN cable.

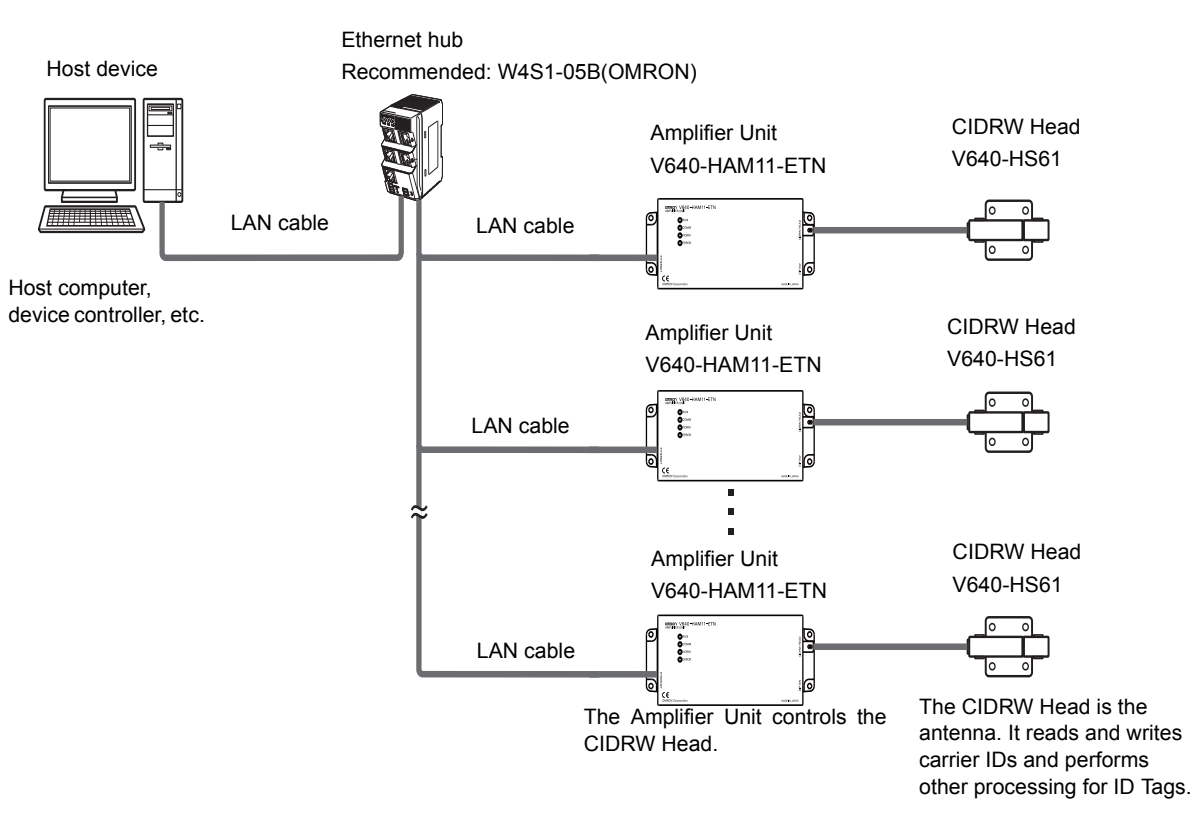

# **V640-HAM11-L-ETN**

Connect the host device and Amplifier Unit using a LAN cable.

Host device

Ethernet hub Recommended: W4S1-05B(OMRON)

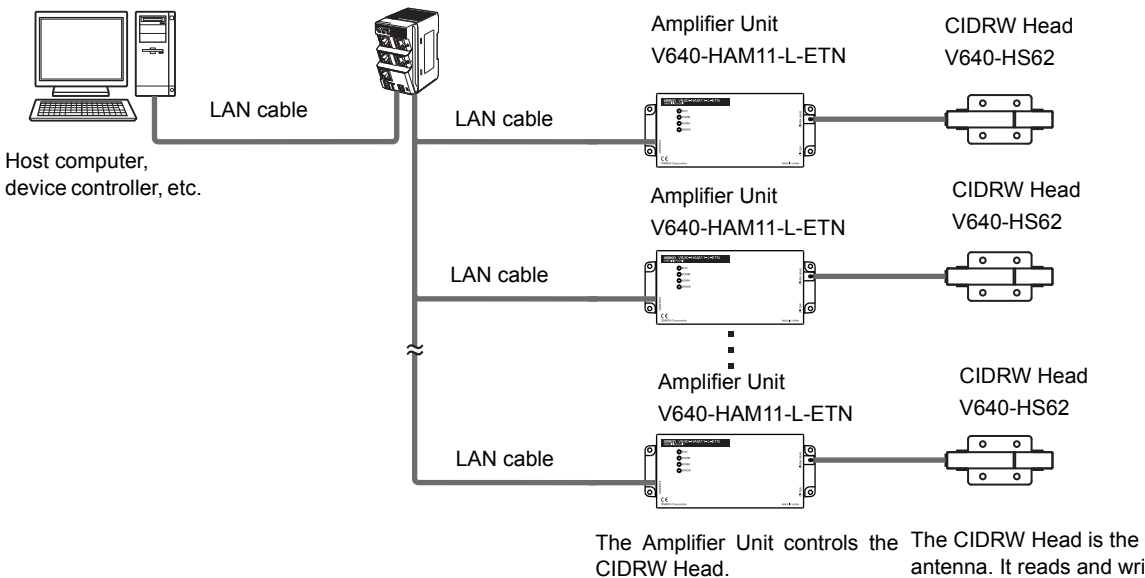

antenna. It reads and writes carrier IDs and performs other processing for ID Tags.

# <span id="page-86-0"></span>**Characteristic Data According to Conditions of Use**

### **Maps of Communications Areas (Reference Only)**

The figures given below for communications areas (communications distances) are reference values only. The maps of communications areas will vary according to the ID Tags that you use, the background metals, the ambient noise, the effects of temperature and so on, and should be thoroughly confirmed on installation. The direction of the ID Tags will affect communications performance. Check the direction of the coils in the ID Tags before using the ID Tags.

### ■ V640-HAM11-ETN

- Coaxial Mounting (RI-TRP-DR2B)
	- READ

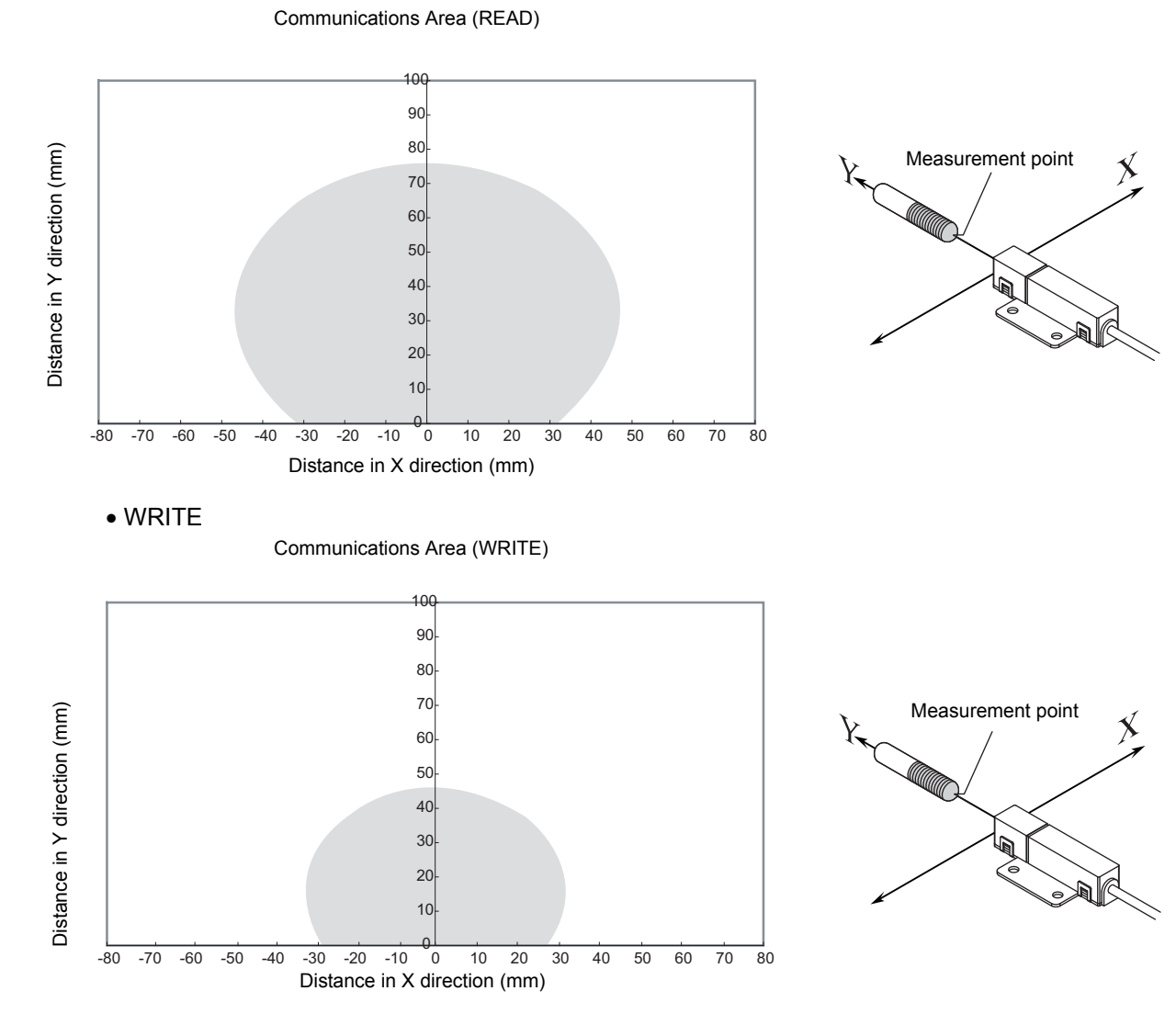

- Coaxial Mounting (RI-TRP-DR2B)
	- READ

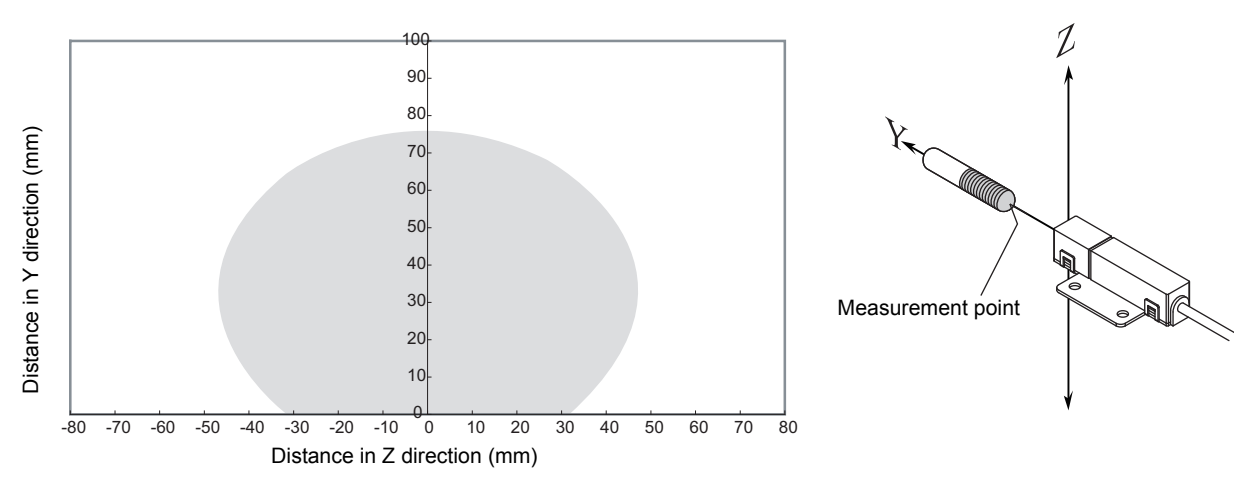

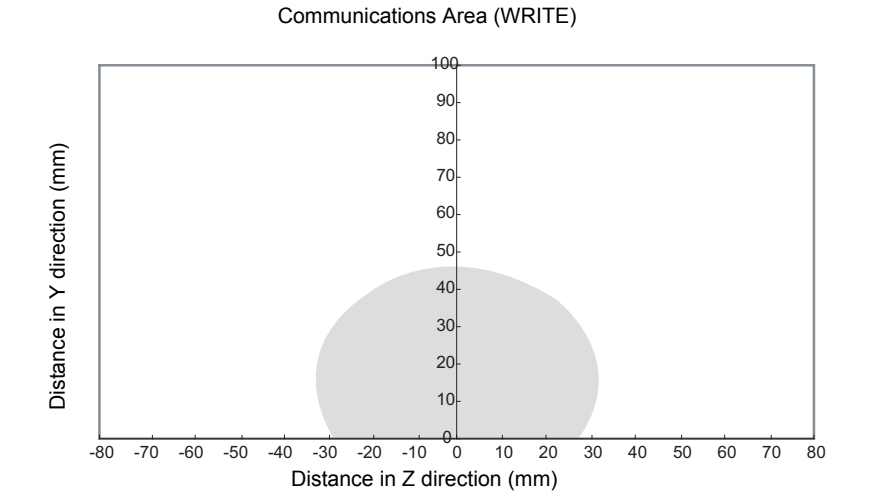

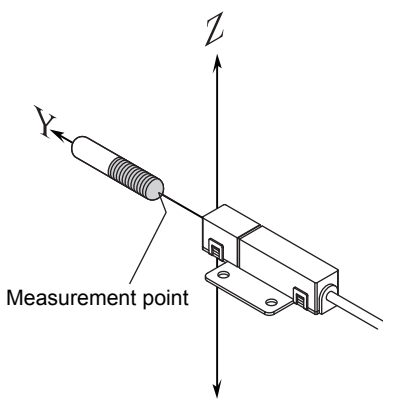

- Parallel Mounting (RI-TRP-DR2B)
	- READ

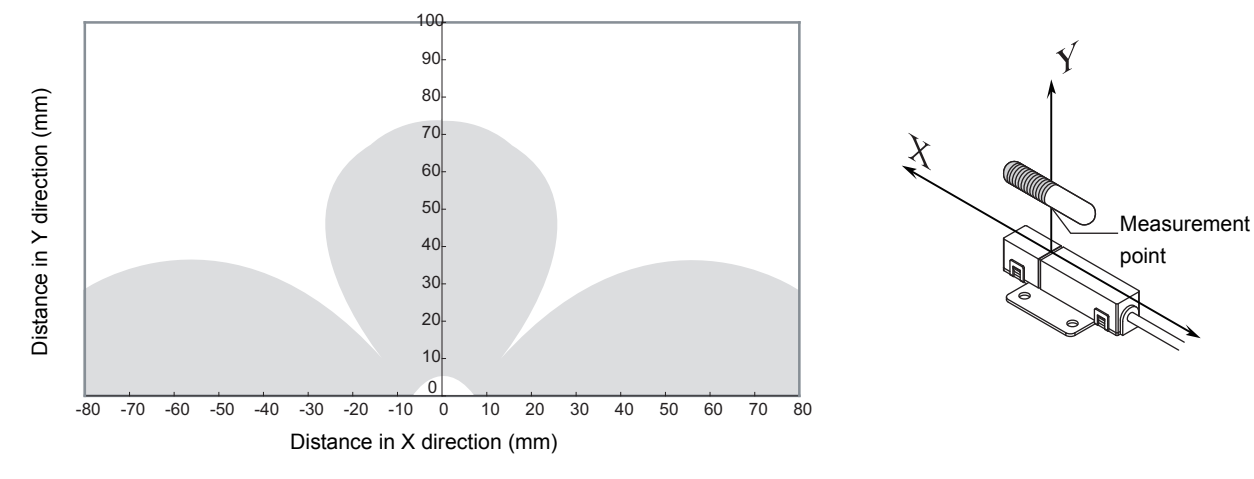

Communications Area (WRITE)

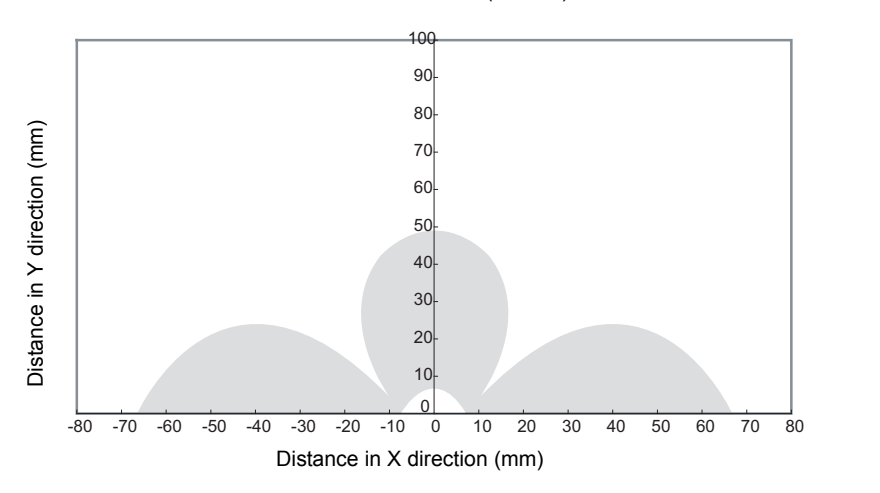

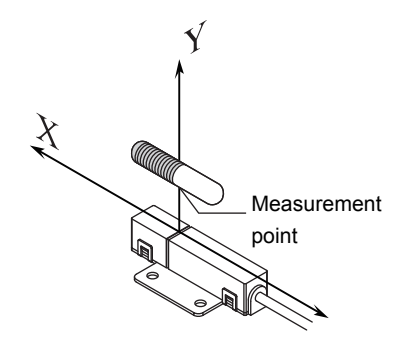

- Parallel Mounting (RI-TRP-DR2B)
	- READ

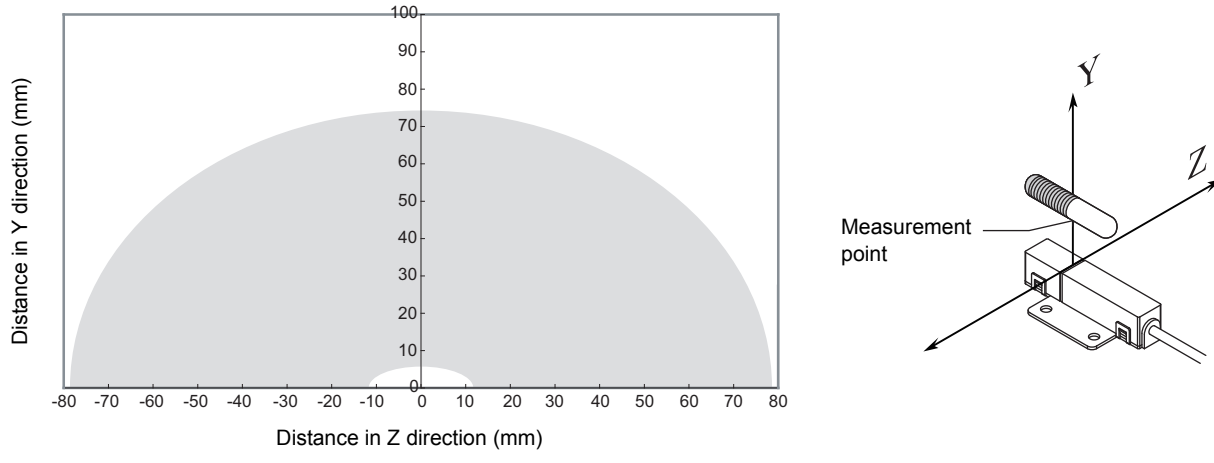

• WRITE

Communications Area (WRITE)

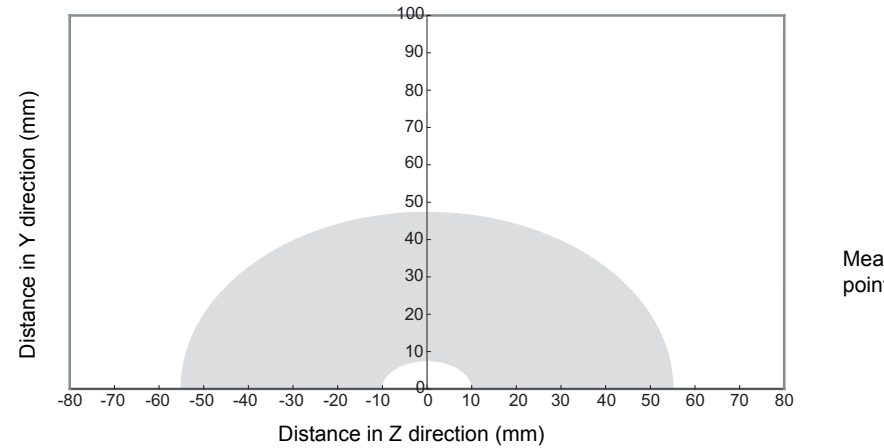

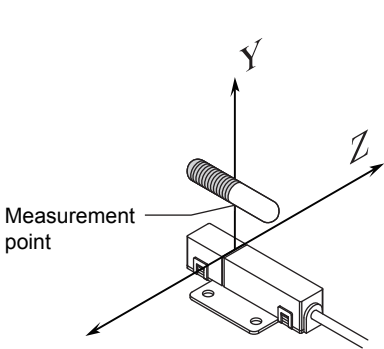

• Vertical Mounting (RI-TRP-DR2B)

• READ

Communications Area (READ)

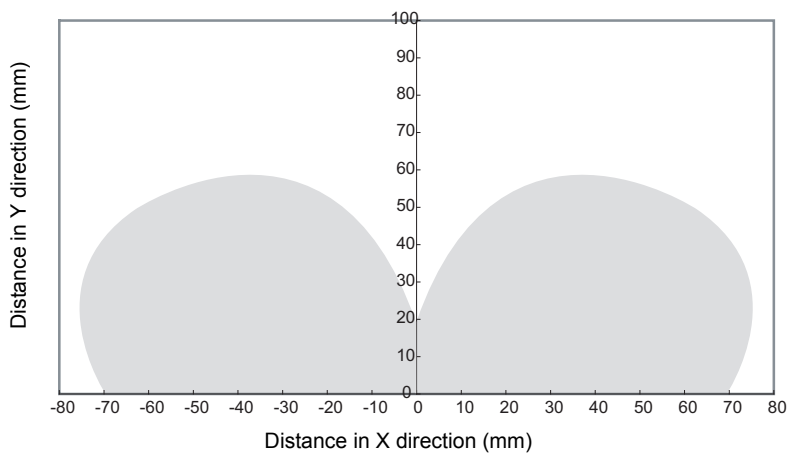

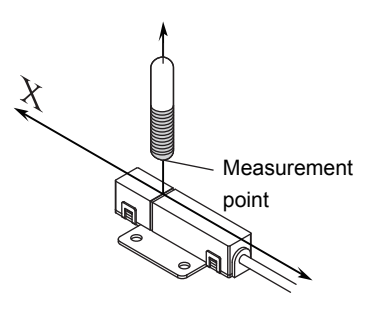

Communications Area (WRITE)

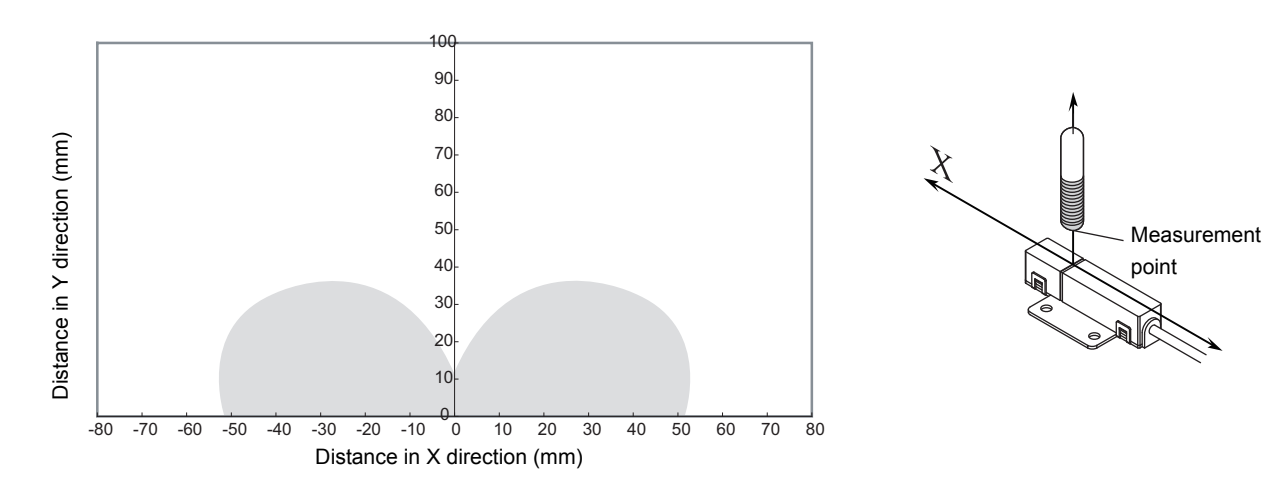

- Vertical Mounting (RI-TRP-DR2B)
	- READ

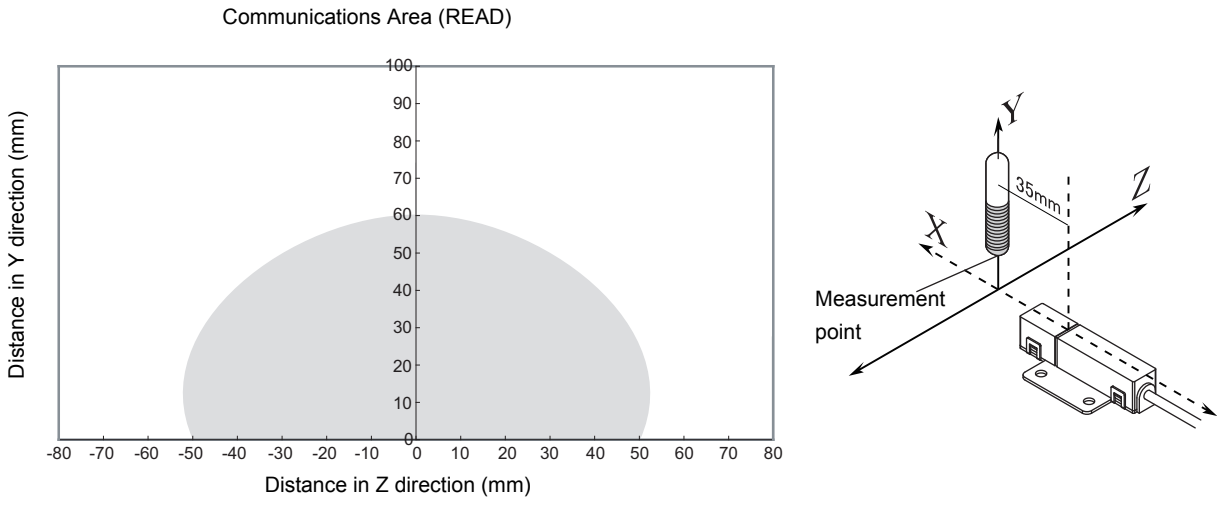

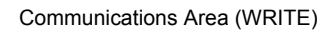

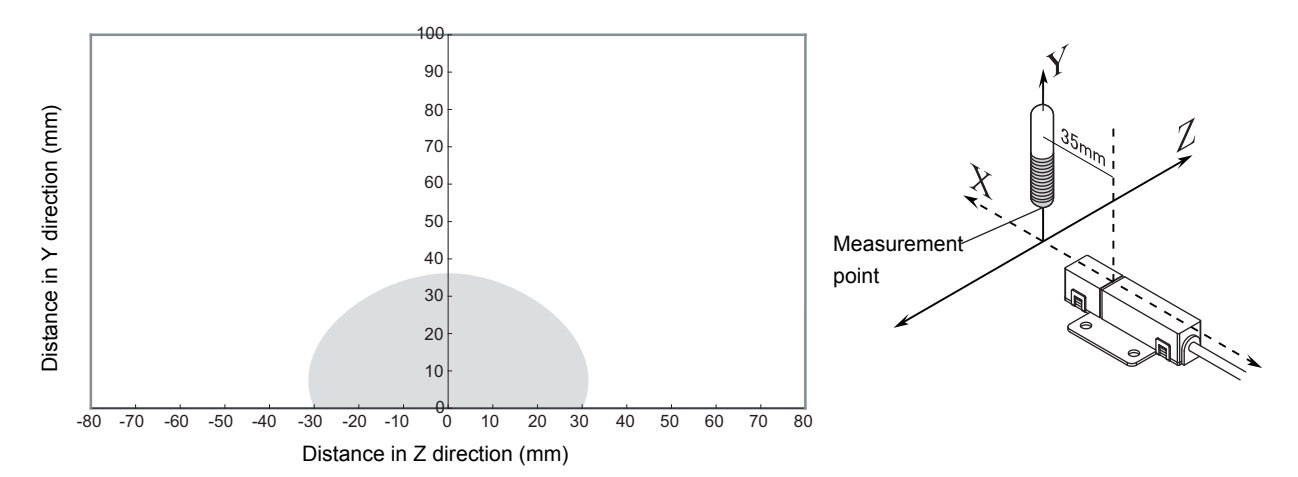

 $\sum_{i=1}^{n}$ 

Measurement point

• Coaxial Mounting (RI-TRP-WR2B)

### • READ

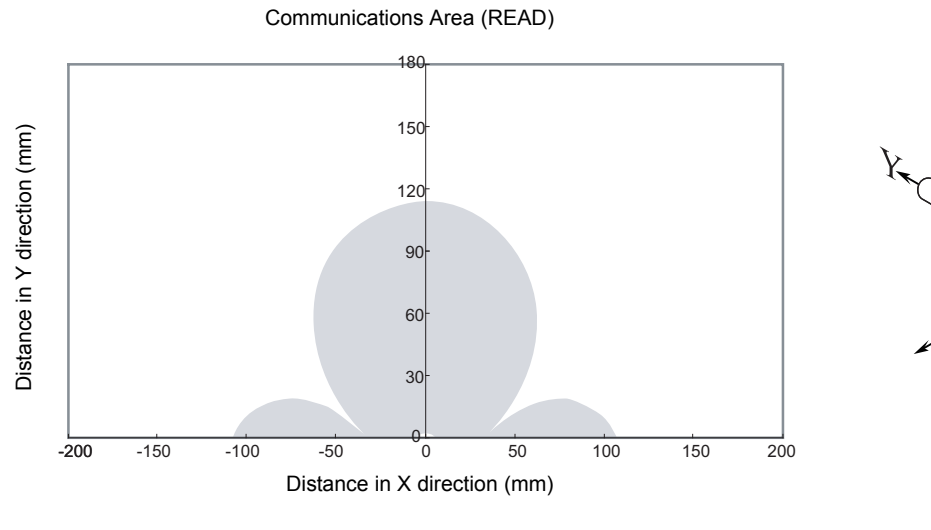

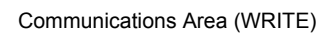

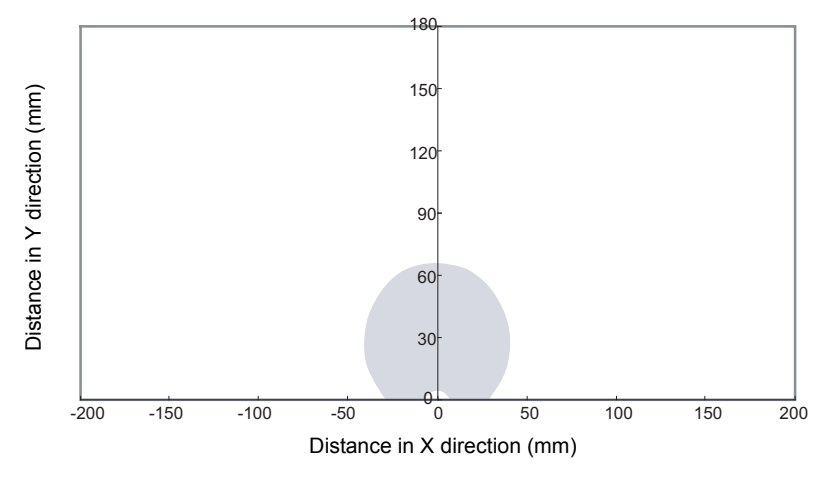

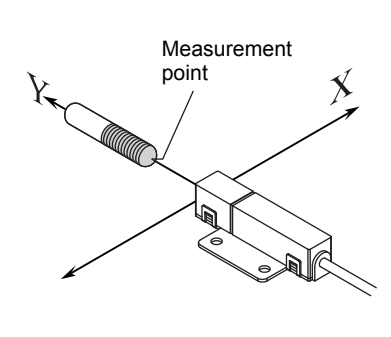

- Coaxial Mounting (RI-TRP-WR2B)
	- READ

Communications Area (READ) 180 150 Distance in Y direction (mm) Distance in Y direction (mm) 120 90 60 30 -200 -150 -100 -50 0 50 100 150 200  $\overline{\circ}$ Distance in Z direction (mm)

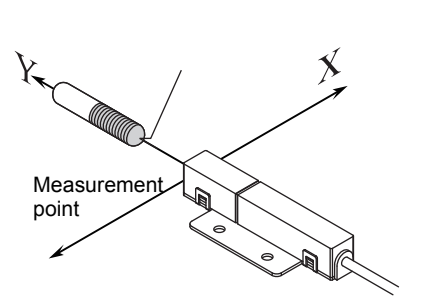

Communications Area (WRITE)

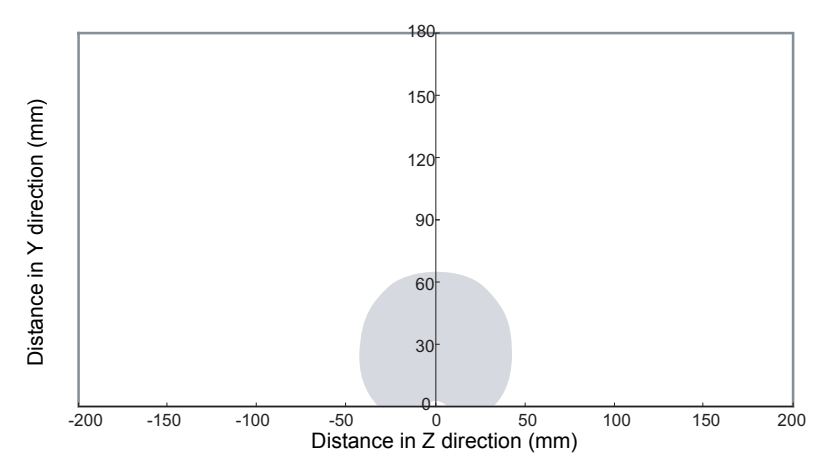

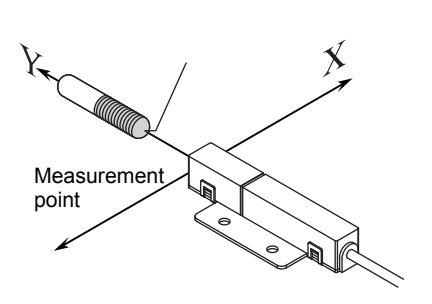

• Parallel Mounting (RI-TRP-WR2B)

### • READ

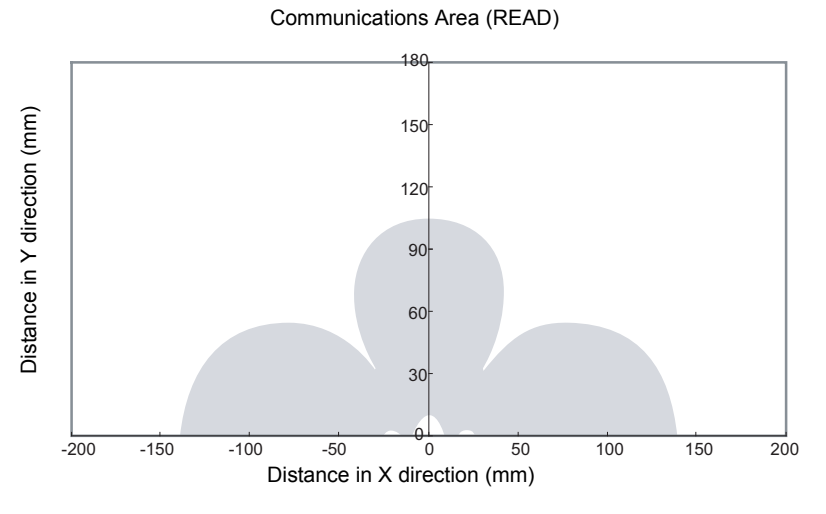

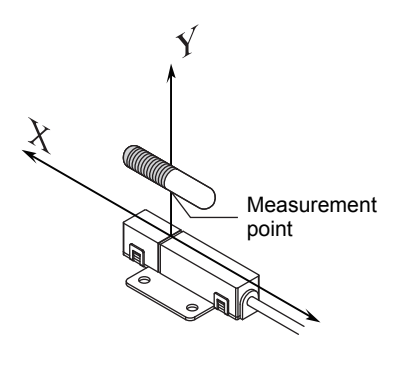

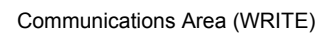

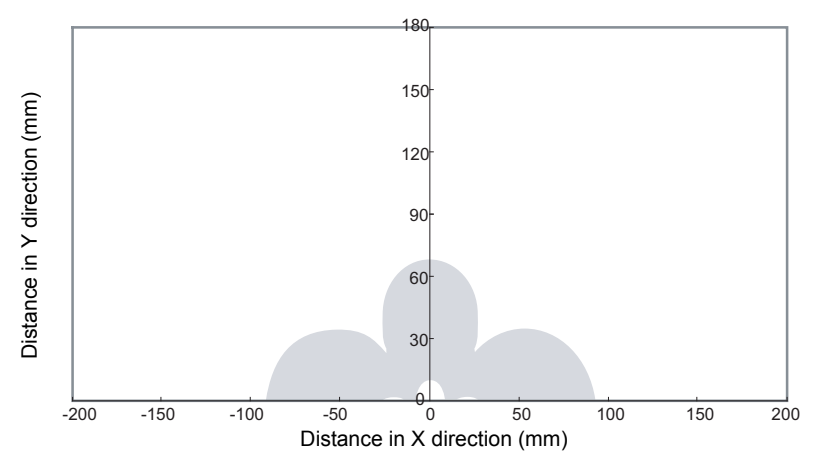

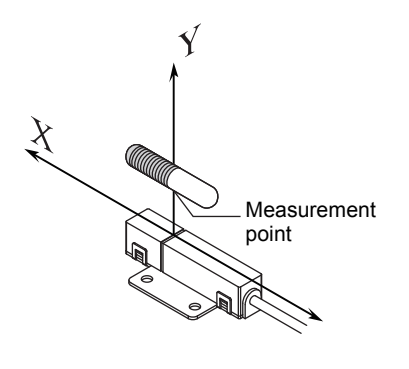

- Parallel Mounting (RI-TRP-WR2B)
	- READ

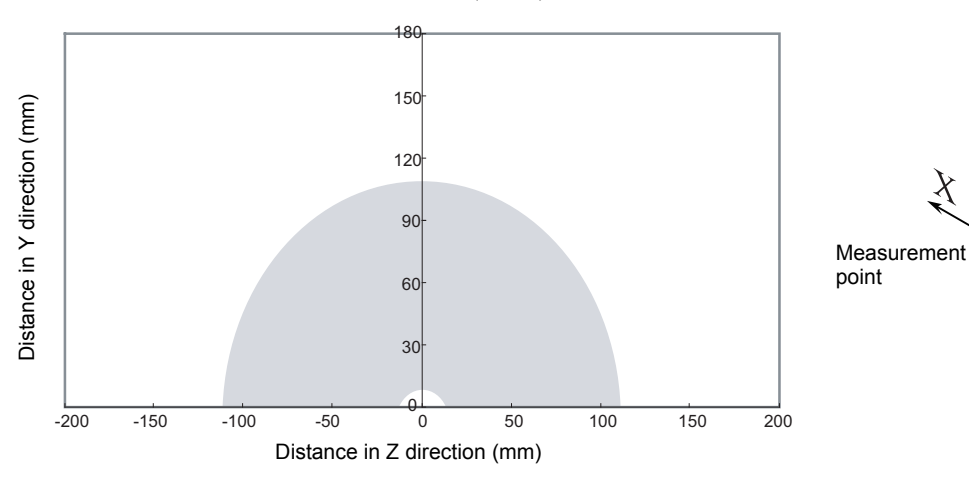

 $\checkmark$ 

**RA** 

 $\chi$ 

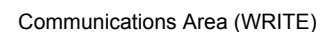

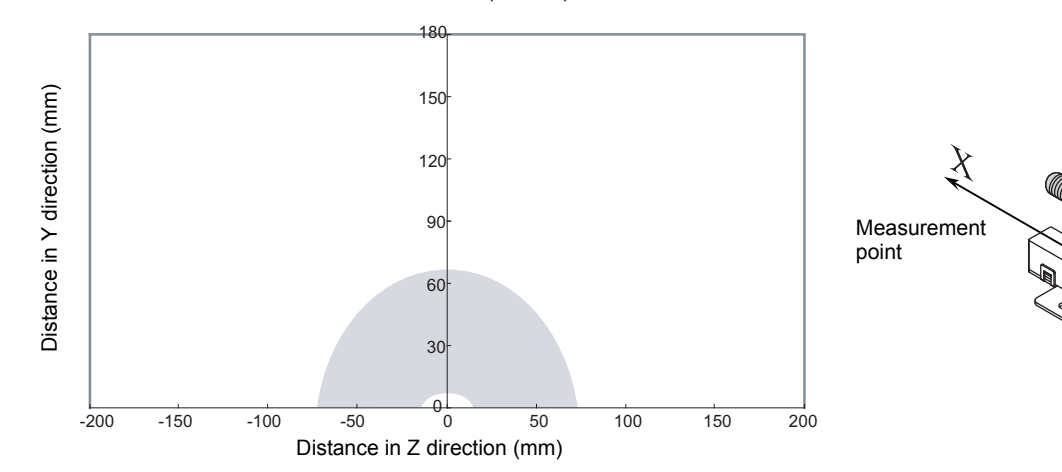

• Vertical Mounting (RI-TRP-WR2B)

### • READ

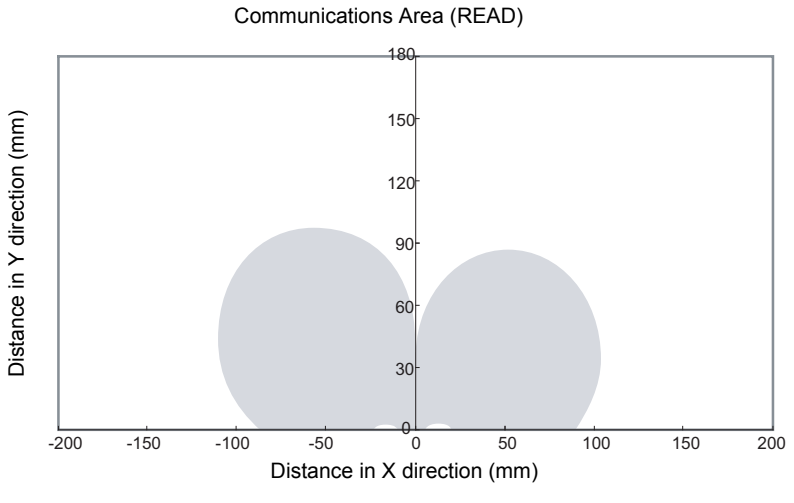

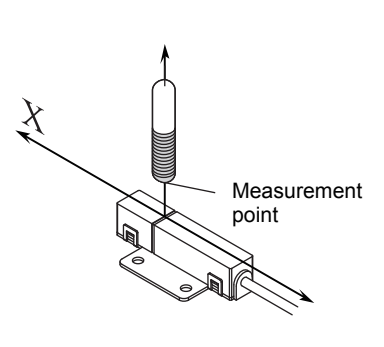

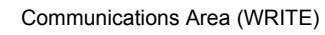

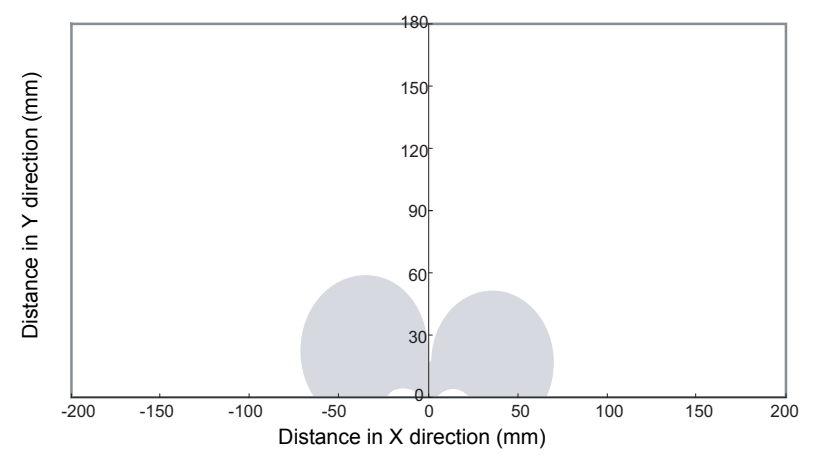

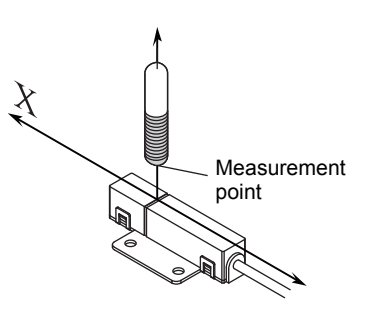

- Vertical Mounting (RI-TRP-WR2B)
	- READ

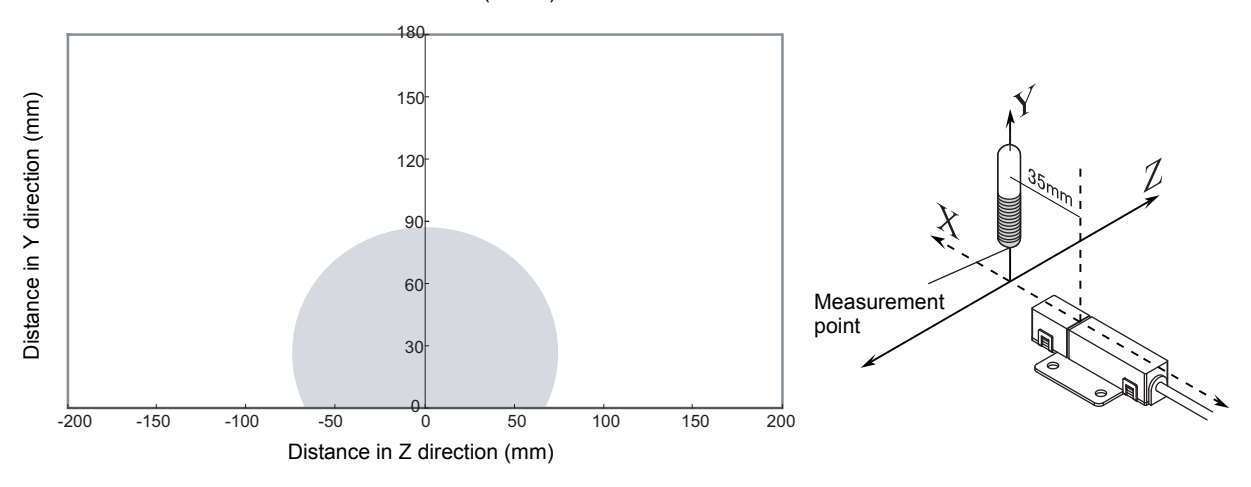

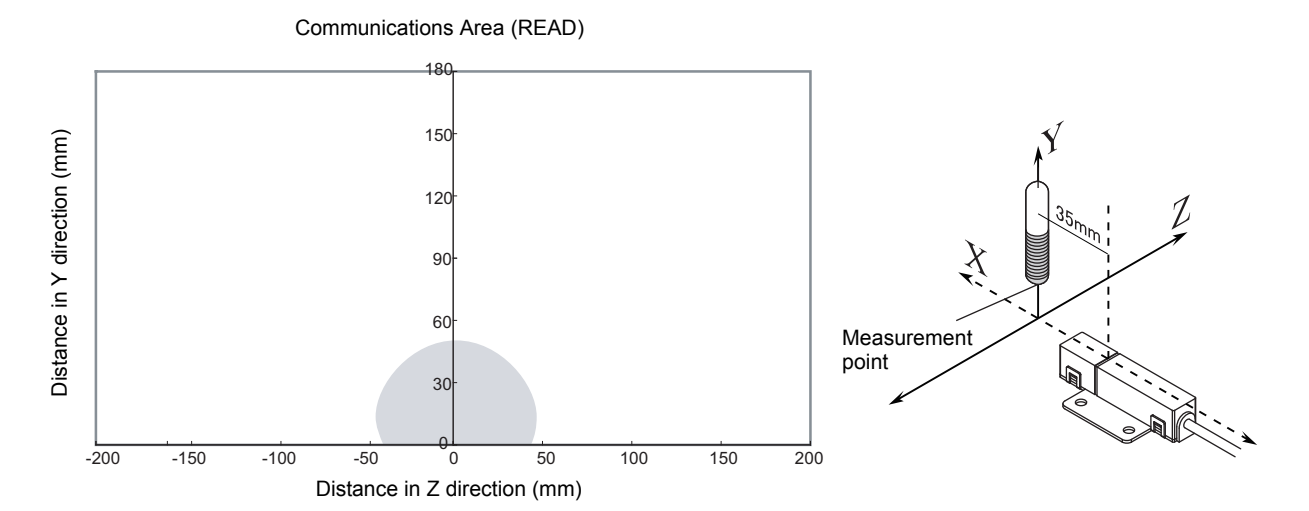

 $\chi$ 

### ■ V640-HAM11-L-ETN

- Coaxial Mounting (RI-TRP-DR2B)
	- READ

Communications Area (READ)

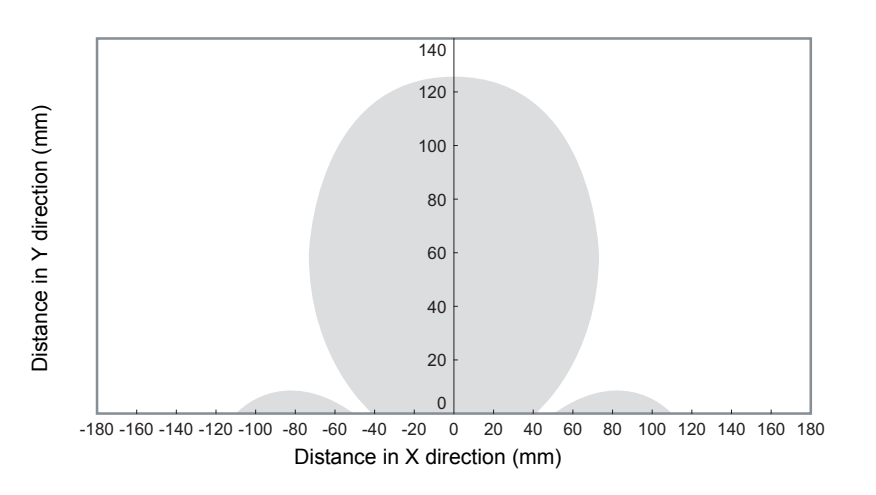

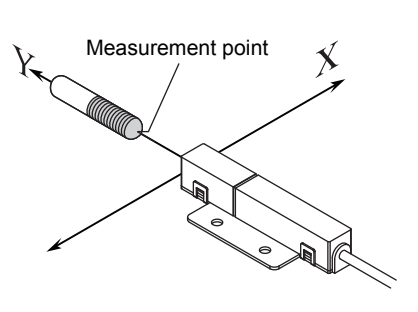

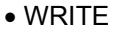

Communications Area (READ)

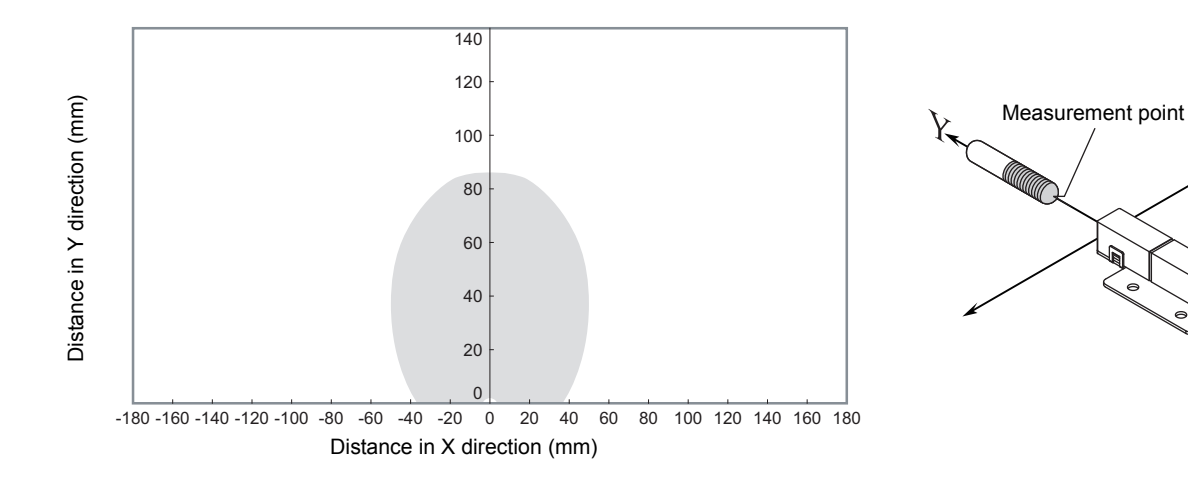

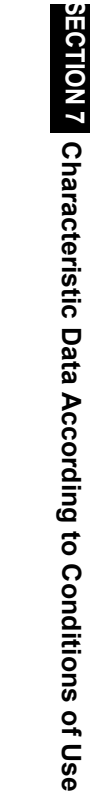

- Coaxial Mounting (RI-TRP-DR2B)
	- READ

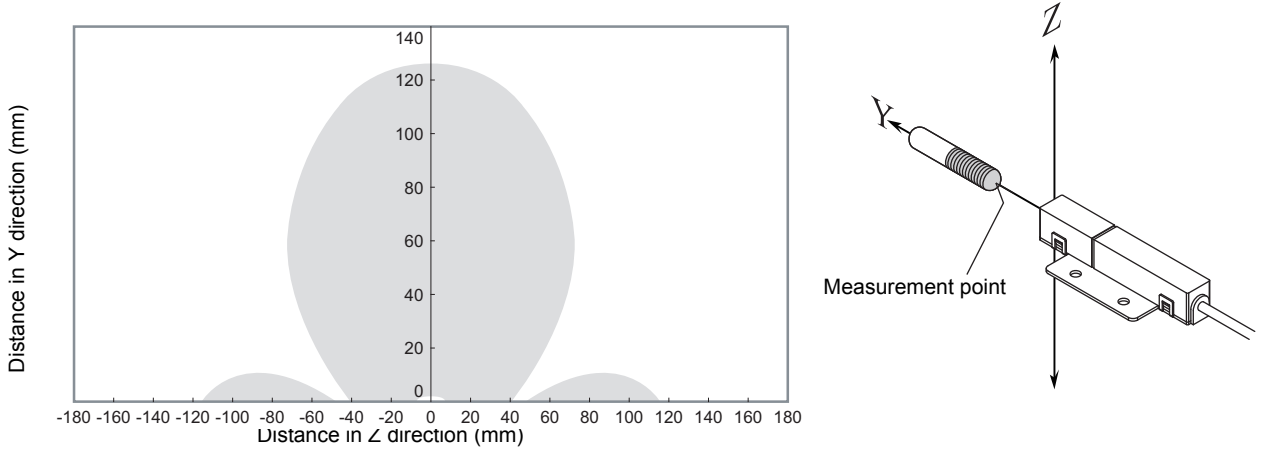

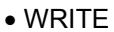

Communications Area (READ)

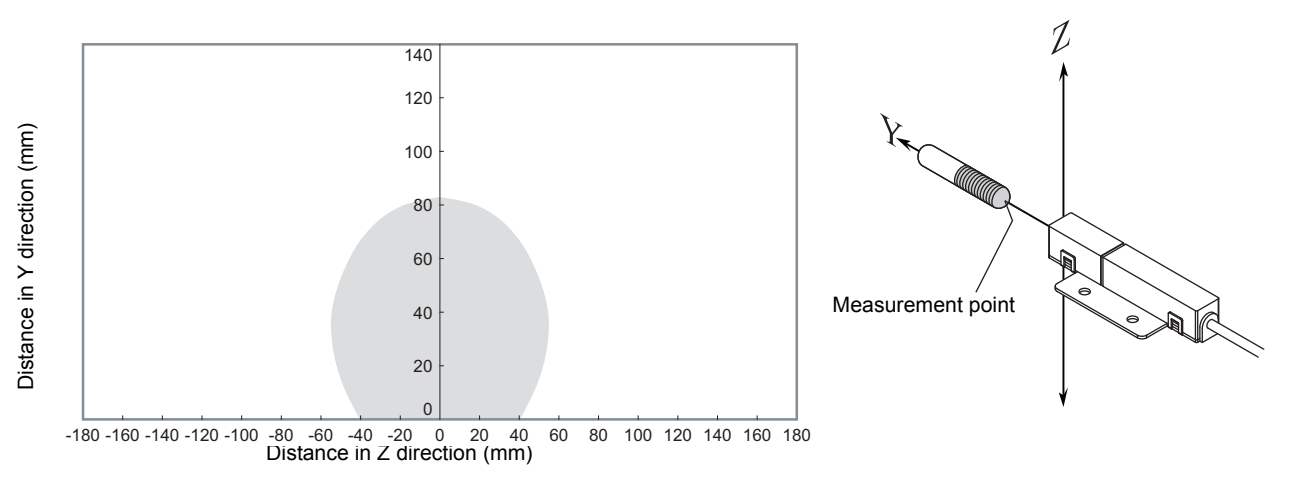

- Parallel Mounting (RI-TRP-DR2B)
	- READ

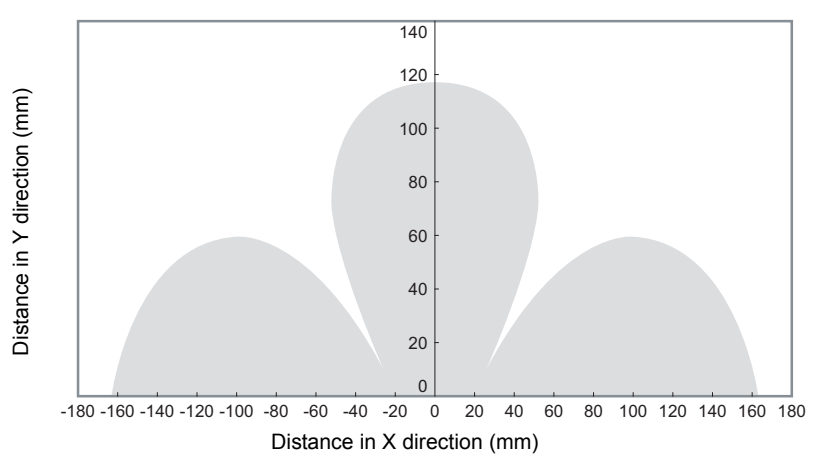

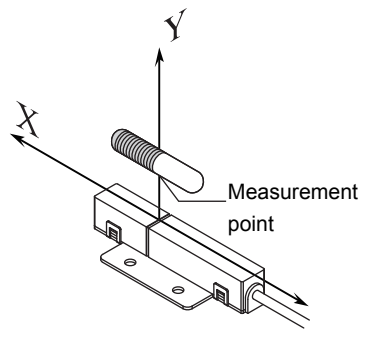

Communications Area (READ)

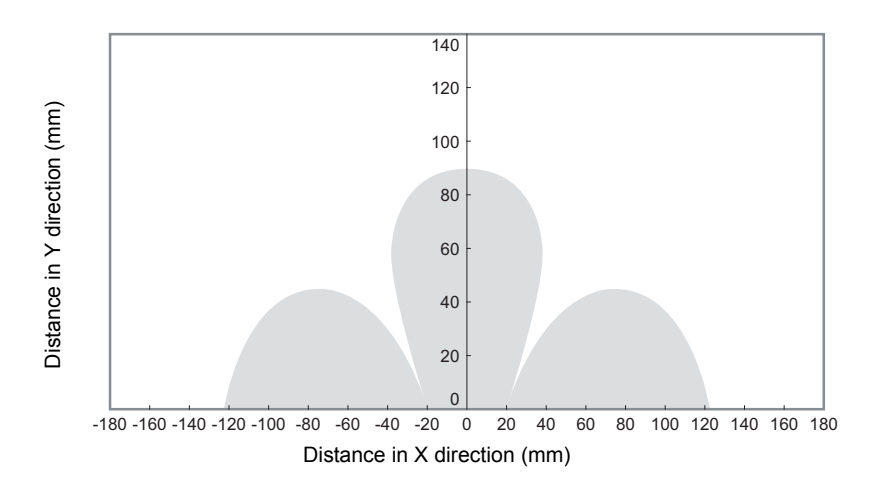

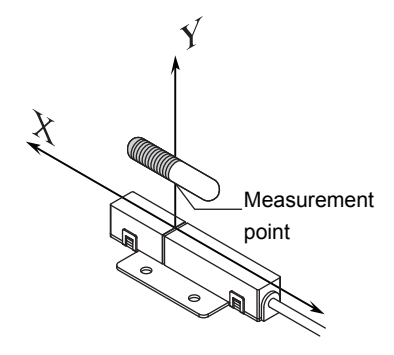

- Parallel Mounting (RI-TRP-DR2B)
	- READ

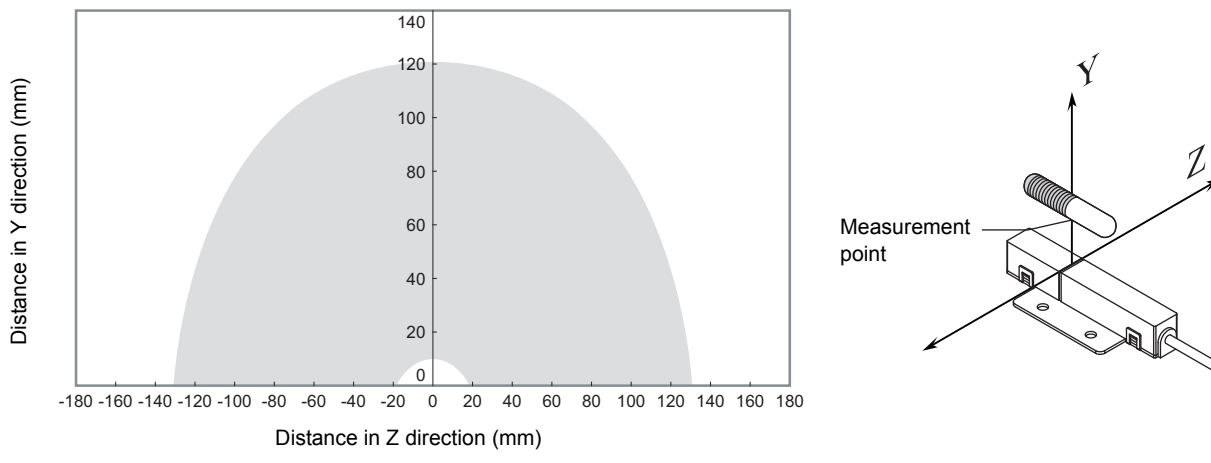

• WRITE

Communications Area (READ)

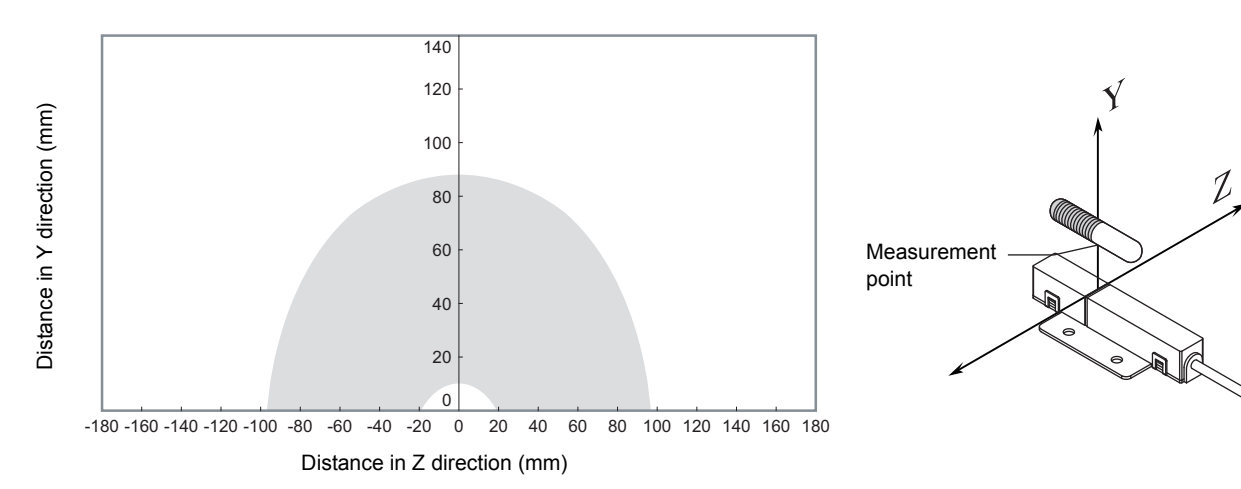

• Vertical Mounting (RI-TRP-DR2B)

• READ

Communications Area (READ)

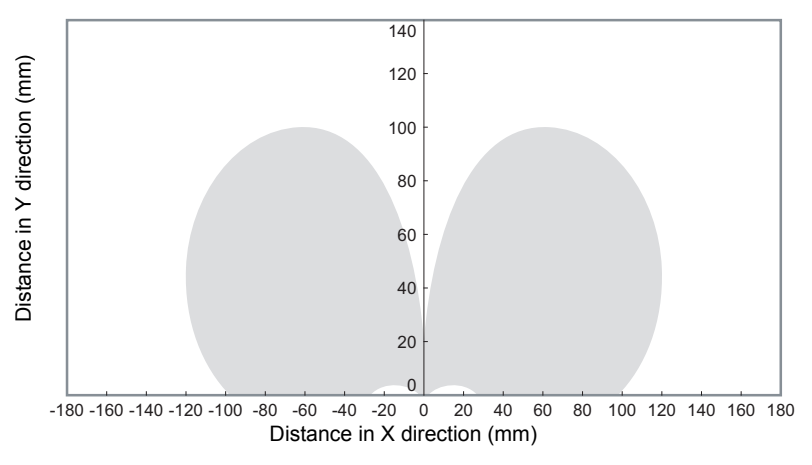

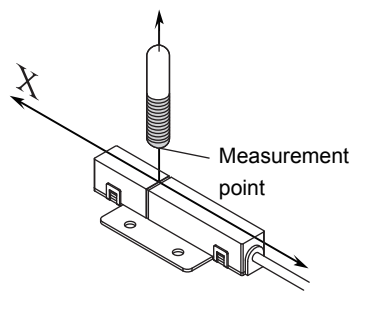

• WRITE

Communications Area (READ)

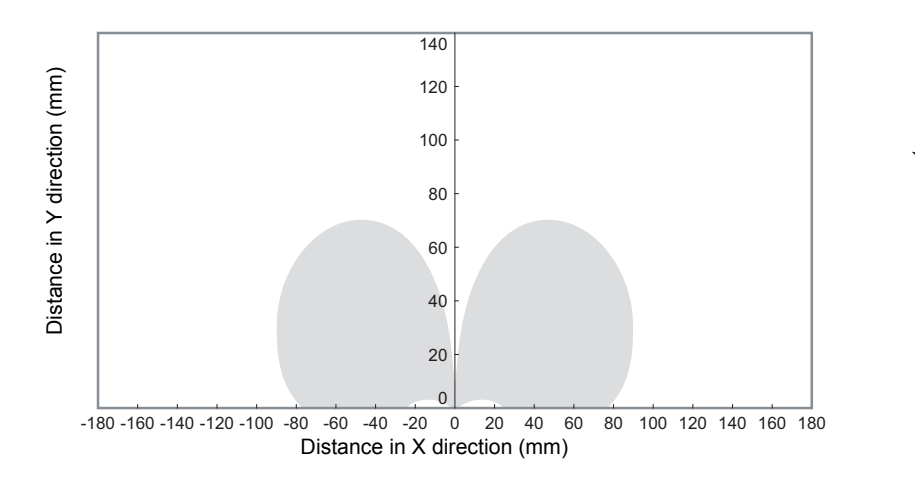

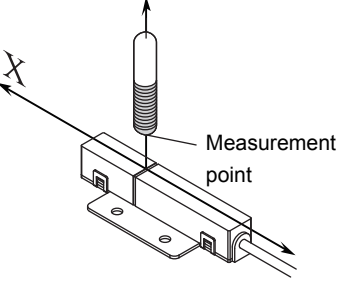

- Vertical Mounting (RI-TRP-DR2B)
	- READ

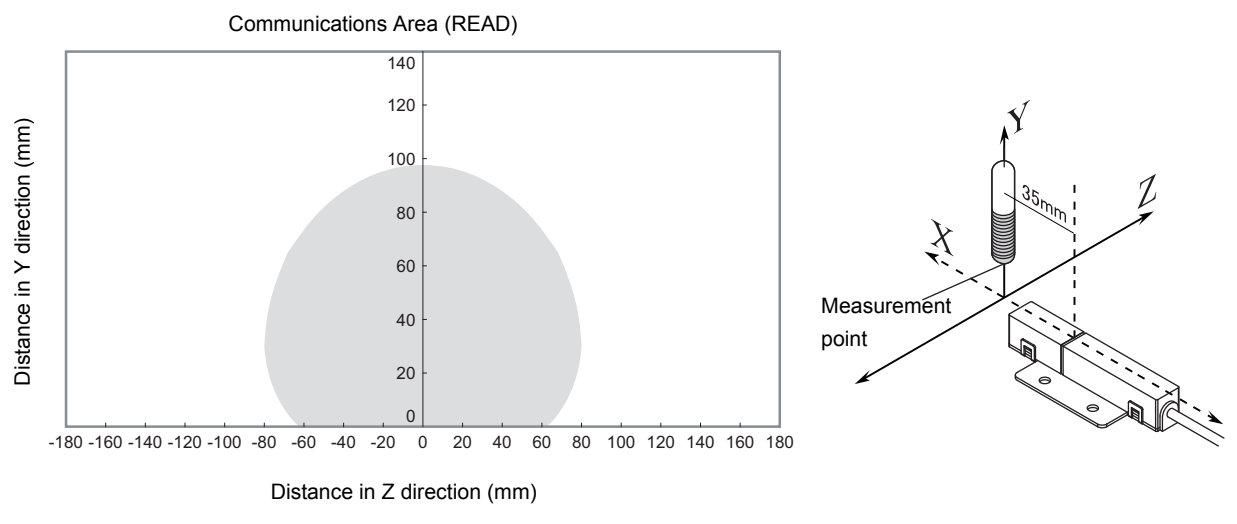

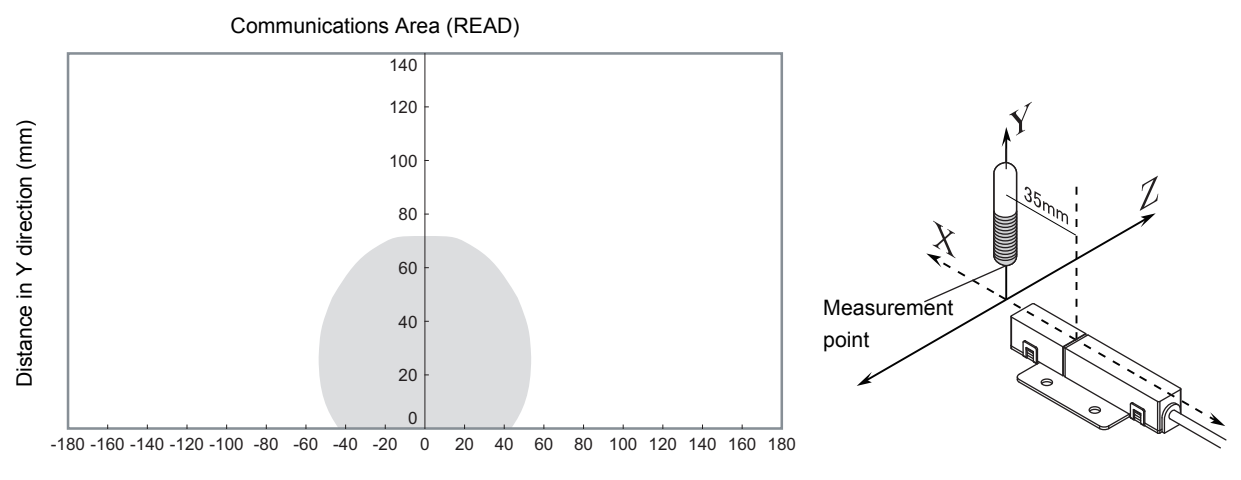

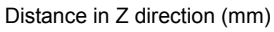

• Coaxial Mounting (RI-TRP-WR2B)

• READ

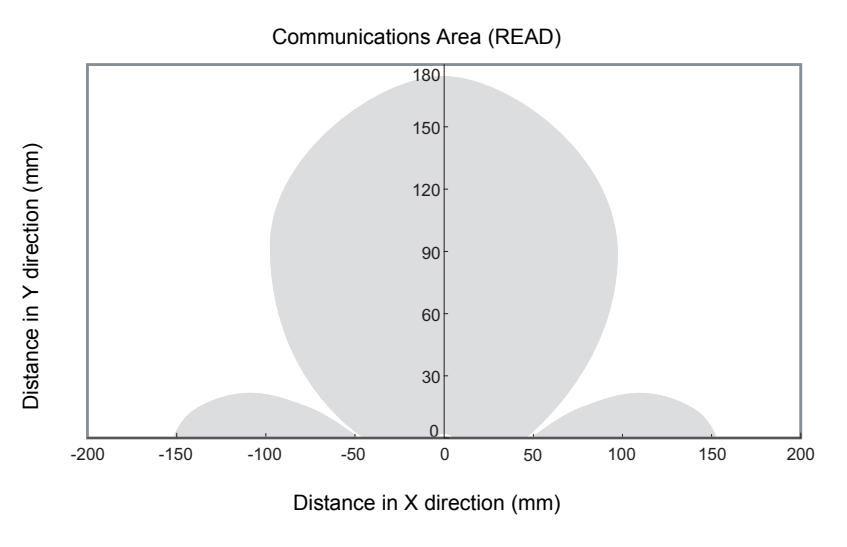

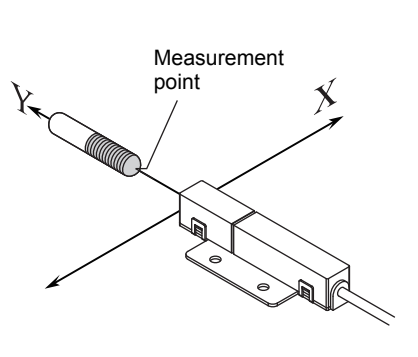

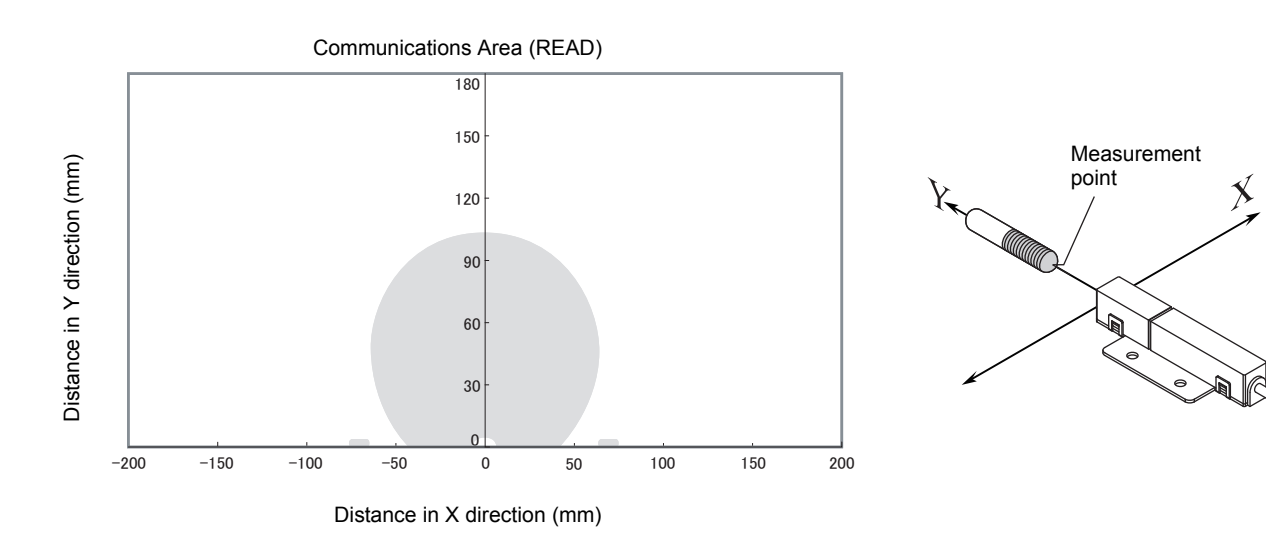

- Coaxial Mounting (RI-TRP-WR2B)
	- READ

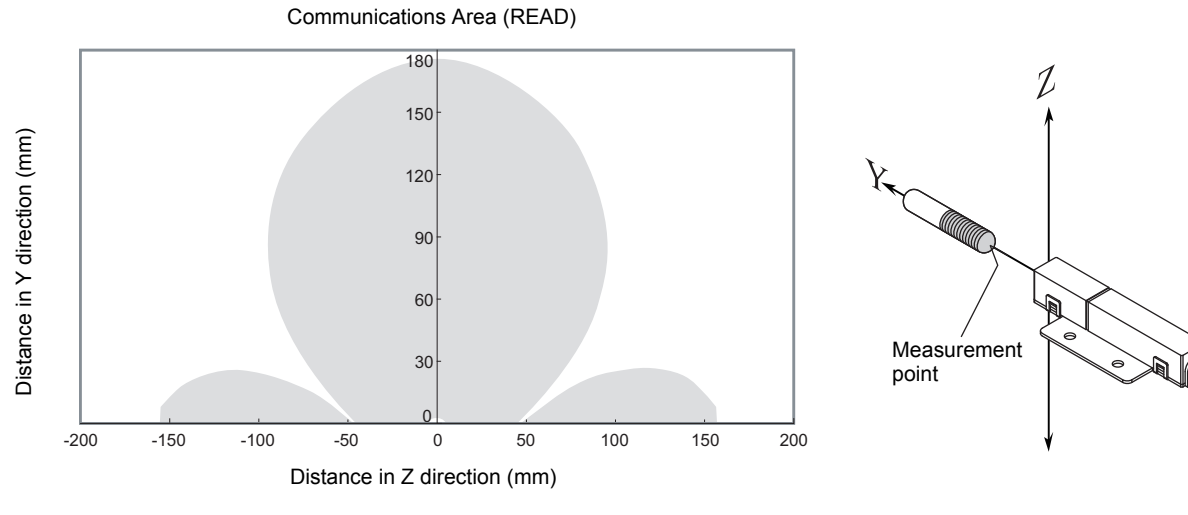

• WRITE

Communications Area (READ)

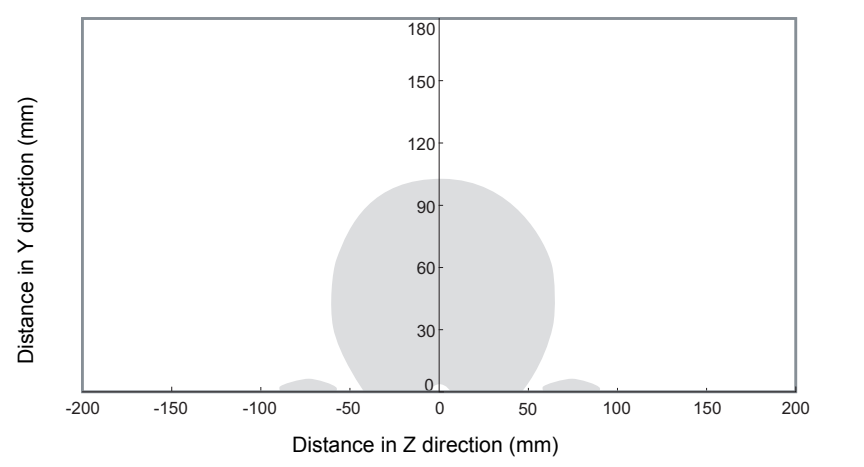

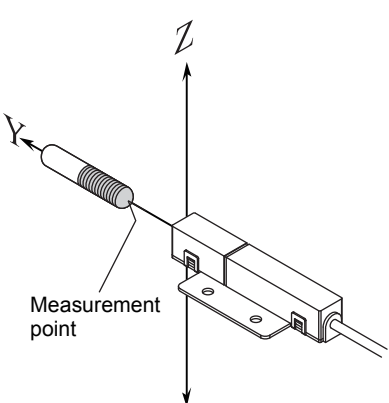

• Parallel Mounting (RI-TRP-WR2B)

• READ

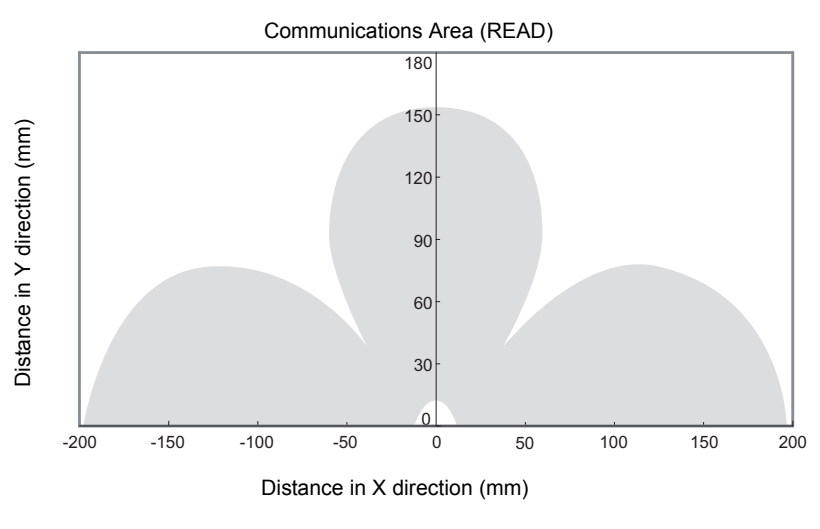

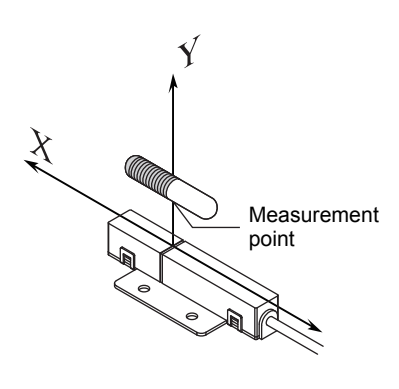

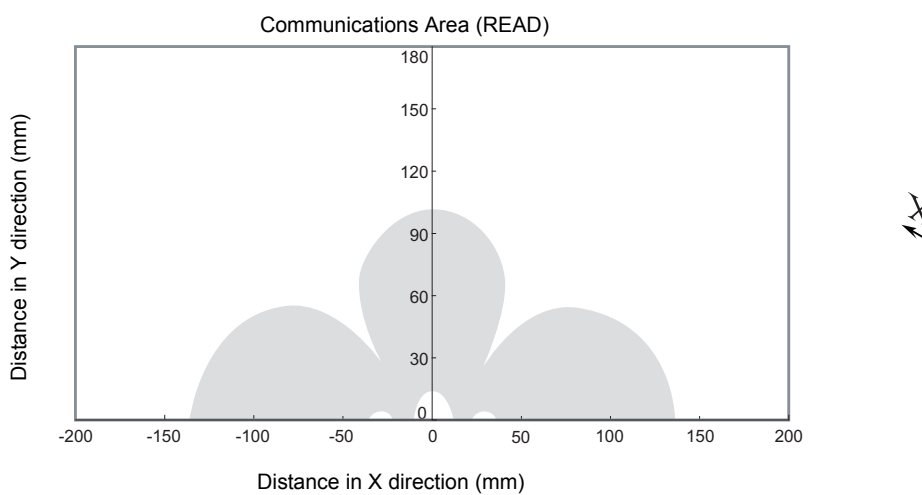

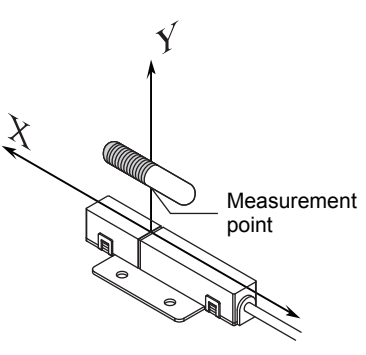

- Parallel Mounting (RI-TRP-WR2B)
	- READ

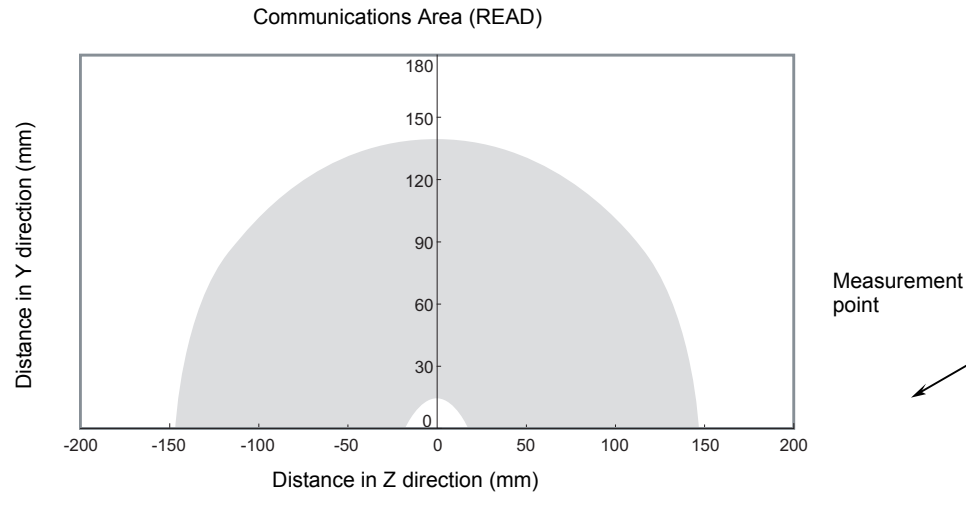

• WRITE

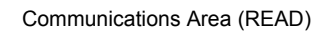

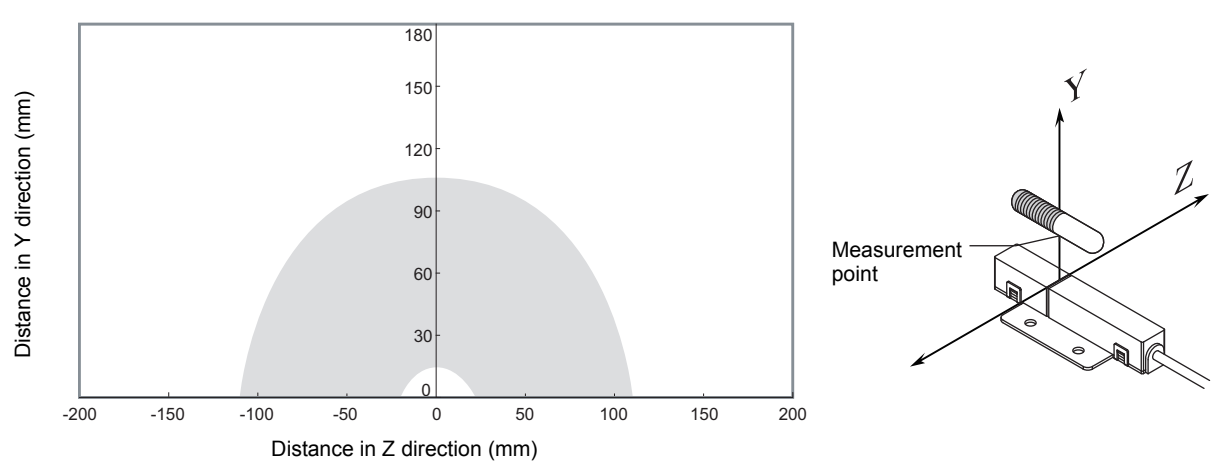

 $\mathcal{D}$ 

Q
Measurement point

- Vertical Mounting (RI-TRP-WR2B)
	- READ

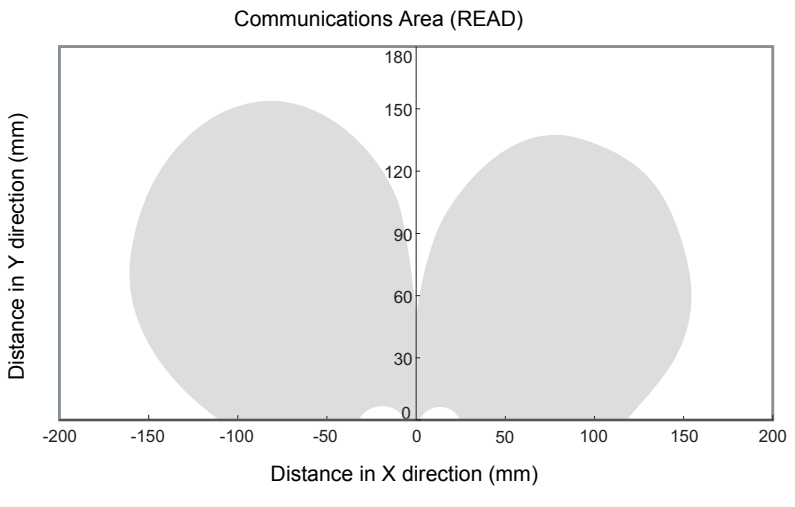

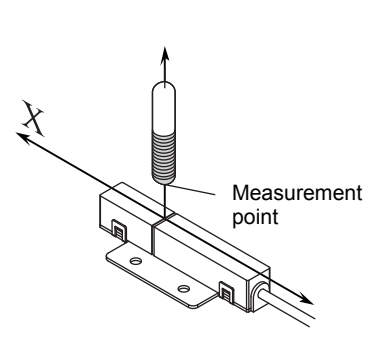

• WRITE

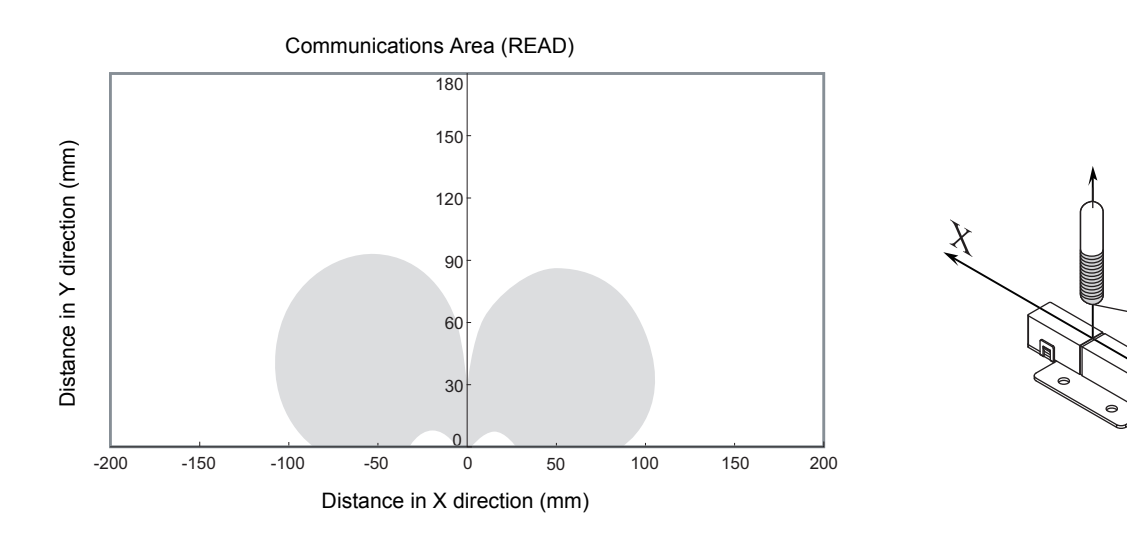

- Vertical Mounting (RI-TRP-WR2B)
	- READ

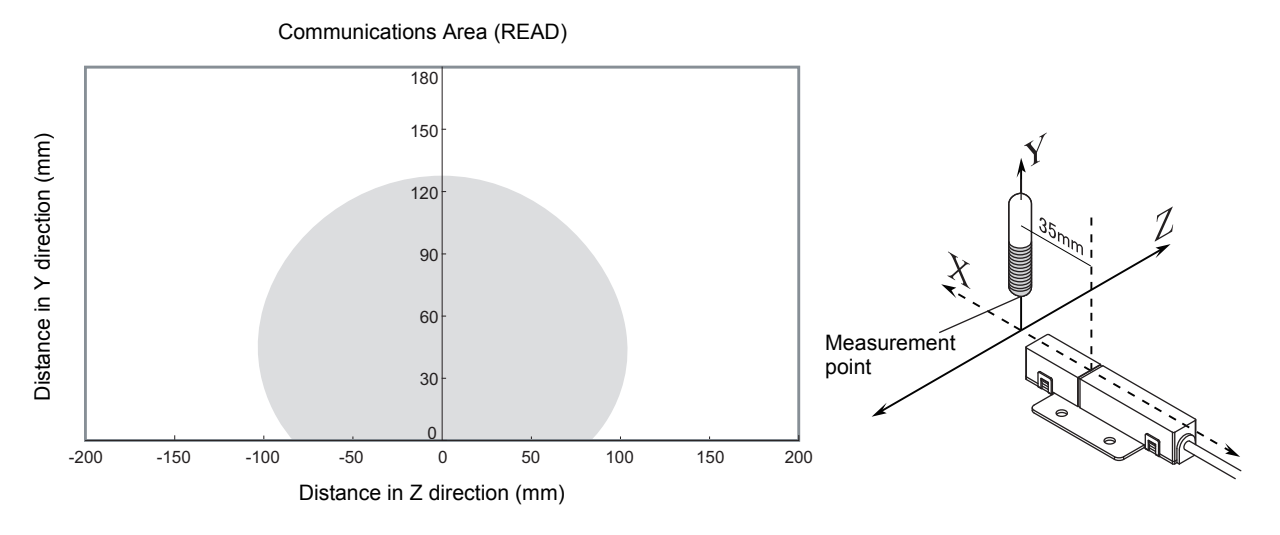

• WRITE

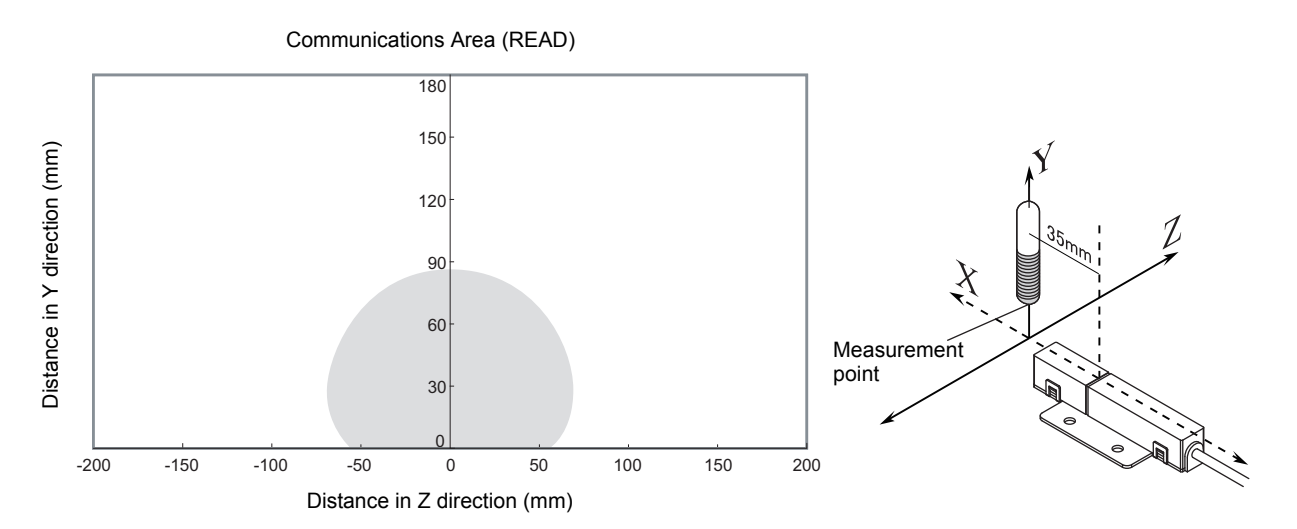

### **Mutual Interference Distances (Reference Only)**

If Amplifier Units are connected using multidrop connections and multiple CIDRW Heads are used, the CIDRW Heads will not process commands simultaneously. In this case, install the CIDRW Heads at least 0.1 m apart from each other.

#### **Distance between Antennas and Changes in Communications Distances (Reference Only)**

• V640-HS61 • V640-HS62

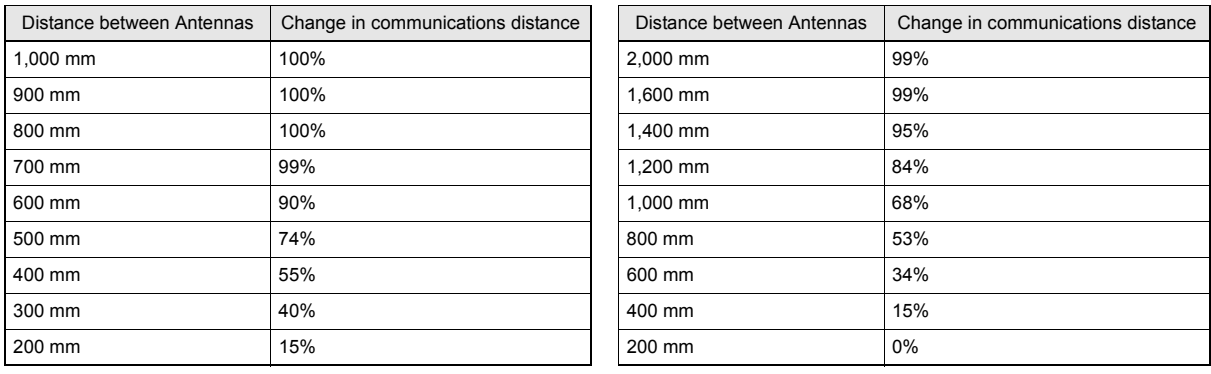

If CIDRW Heads in separate CIDRW systems process commands simultaneously when the CIDRW Systems are installed close to each other, mutual interference between the Heads can result in malfunctions. If this is a problem, install the CIDRW Heads separated at least by the distances shown in the following illustrations.

### ■ For Coaxial Installation

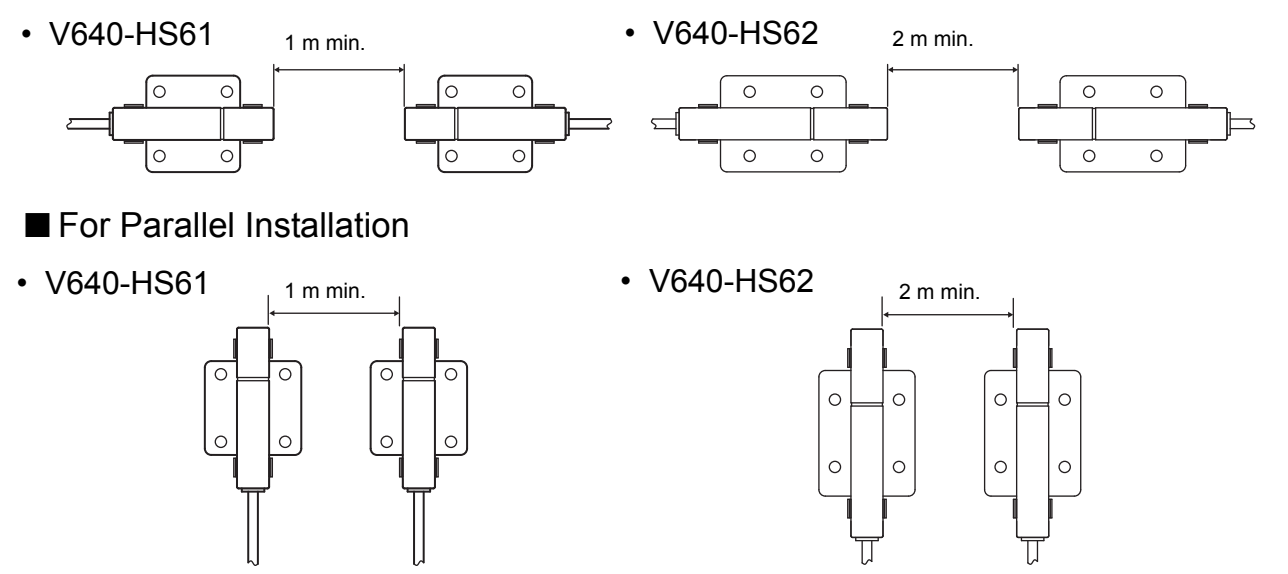

- For Face-to-Face Installation
- 

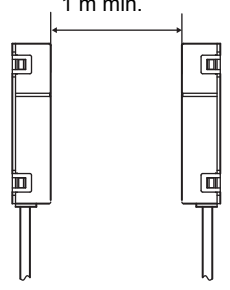

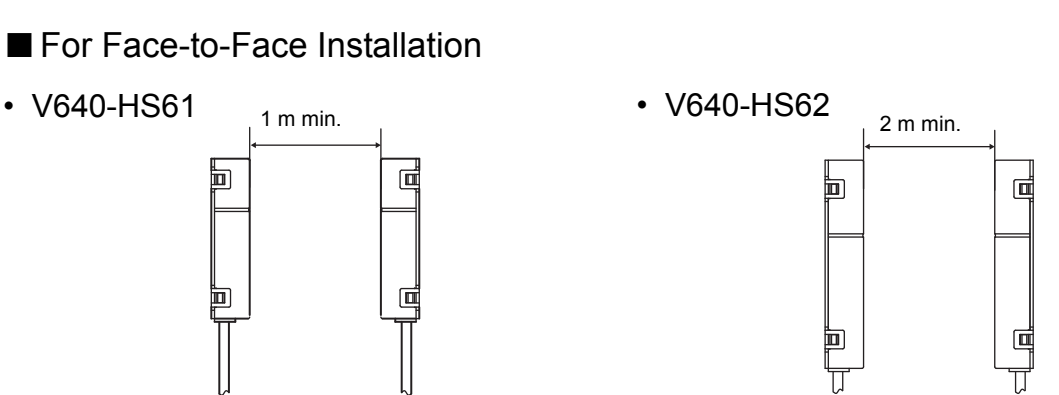

## **Influence of Background Metals (Reference Only)**

The CIDRW Head can also communicate from an opening in a ceiling panel (metal body).

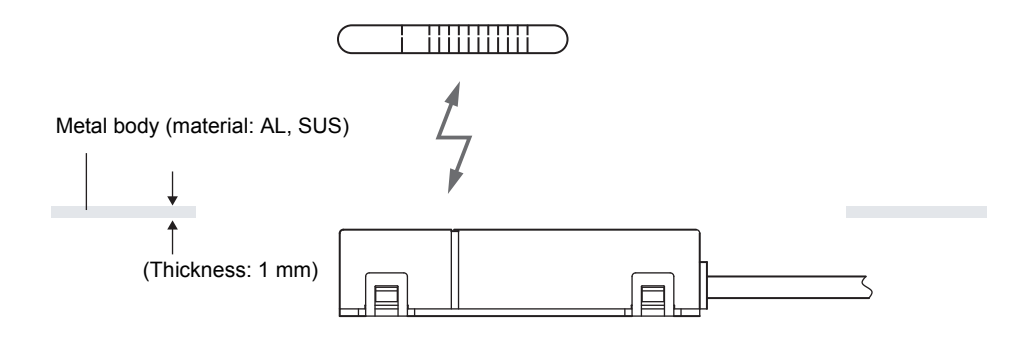

However, ensure the distances indicated below between the CIDRW Head and the metal body. If you do not ensure these distances the communications distance will be substantially shortened.

• V640-HS61

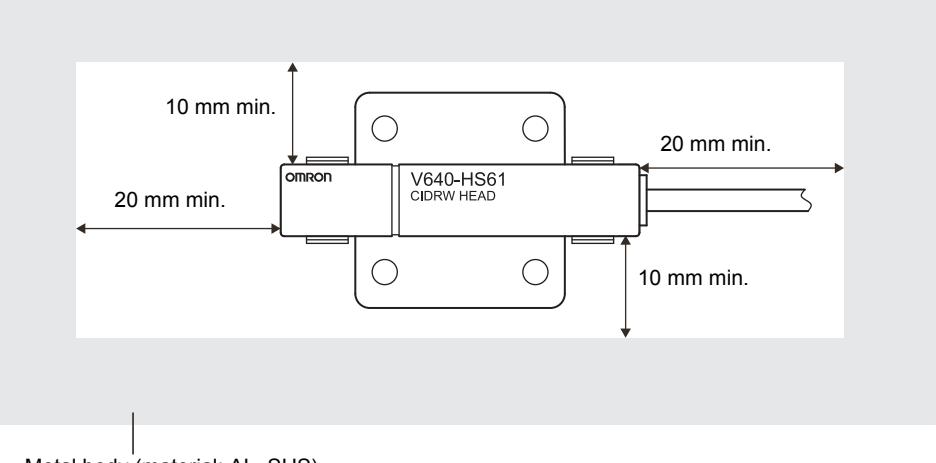

Metal body (material: AL, SUS)

• V640-HS62

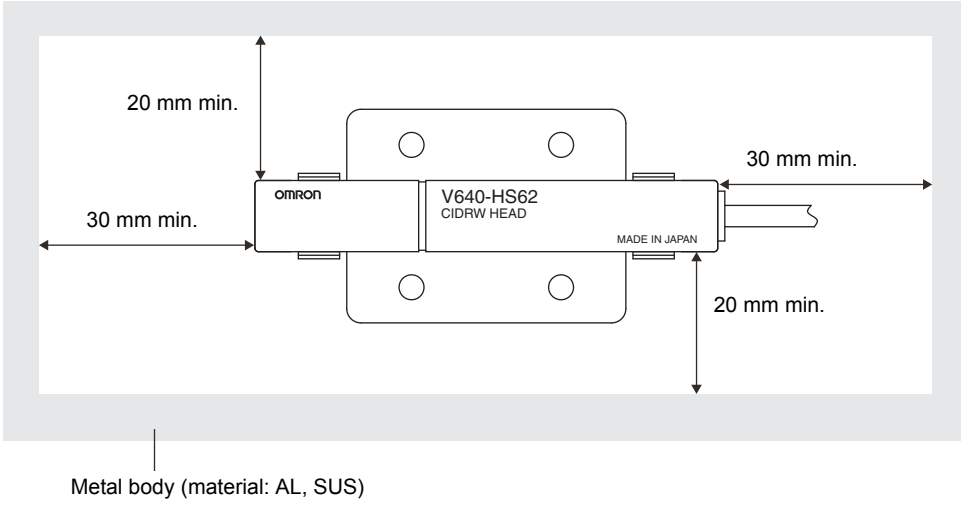

### **Communications Time**

Regardless of whether SECS is used or not, take the time required for processing between the host device and Amplifier Units into account when designing the system.

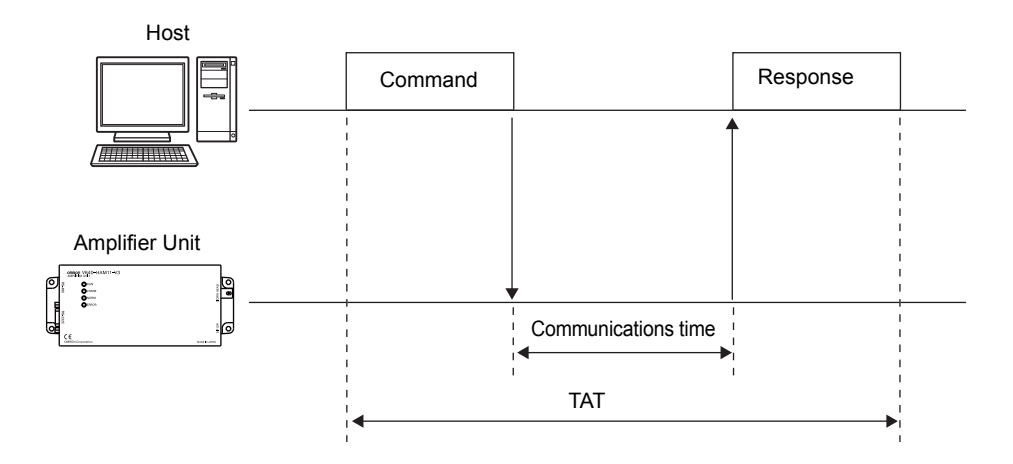

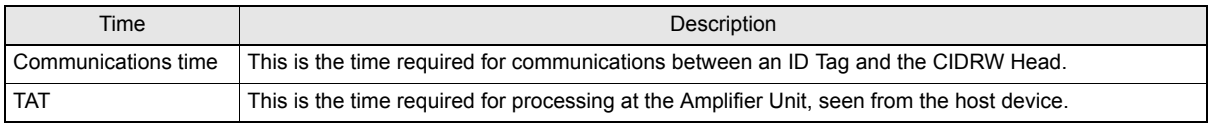

Communications time calculation formula (unit: ms)

READ: 156.3  $\times$  (number of pages) + 3.8 WRITE, SAME WRITE:  $381.9 \times$  (number of pages) + 160.1 BYTE WRITE:  $385.4 \times$  (number of pages/8) + 277.2

Rounding up

TAT calculation formula (units: ms)

TAT = command and response transmission time + communications time

\*The command and response transmission time differs depending on the network environment. For example: Command and response transemission time is about from 10 to 40msec, when connect between PC and the Amplifier Unit directly by the lan cable(100M).

The graph for communications time for communications between the ID Tag and CIDRW Head, and TAT (when the baud rate is 9600 bps), is shown below.

The communications time and TAT, however, may increase substantially according to the conditions of use.

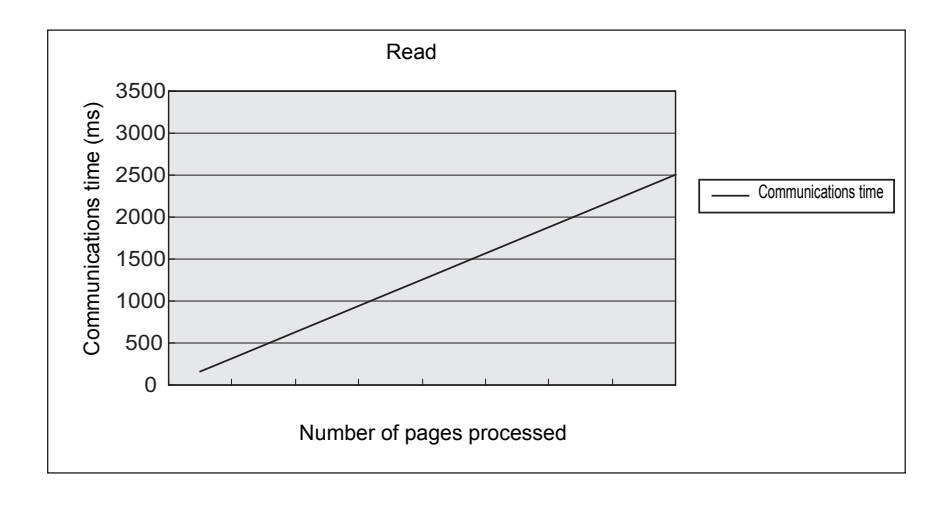

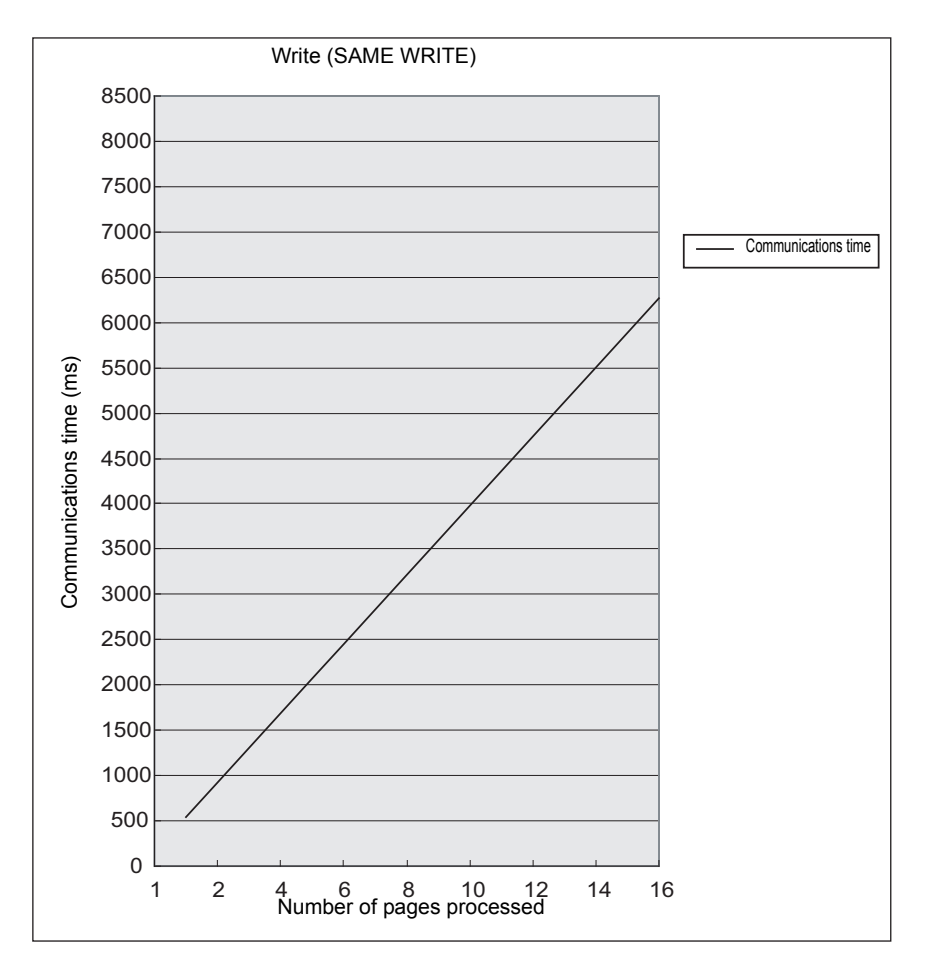

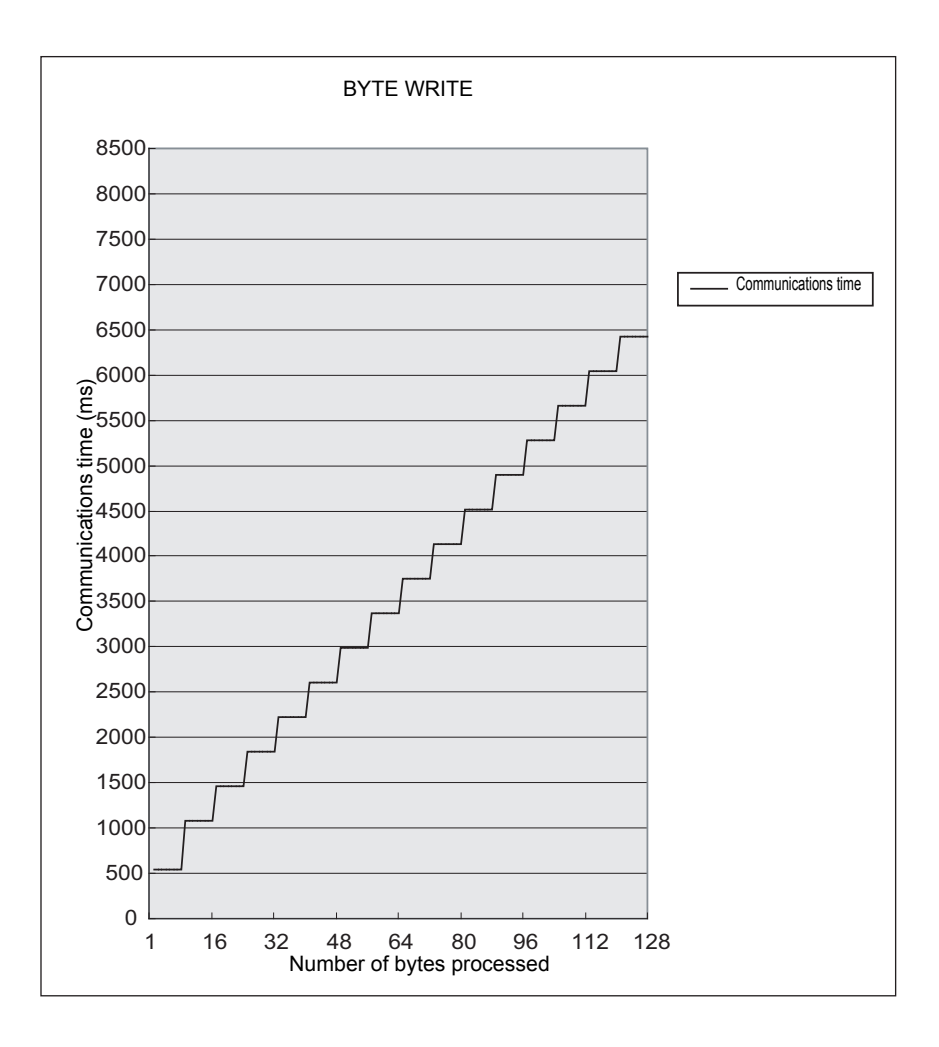

 $\sum$ Please confirm beforehand, there is a difference in comparision with V640-HAM11-V2 and V640- HAM12 in communication time.  $\tilde{\mathcal{P}}$ 

CHECK!

### **Communications Distance Characteristics vs. Ambient Noise**

The graph below compares the results of measurement using the noise measurement function with communications distances.

At installation implement measures in regard to metal in the vicinity of the CIDRW Head, power supply noise, and atmospheric noise, to ensure that the noise level does not exceed 10.

NOISE MEASUREMENT command (applies only when SECS is not used)  $\iint \mathbb{R}$  Refer to [page 51](#page-52-0).

#### ■ V640-HAM11-ETN

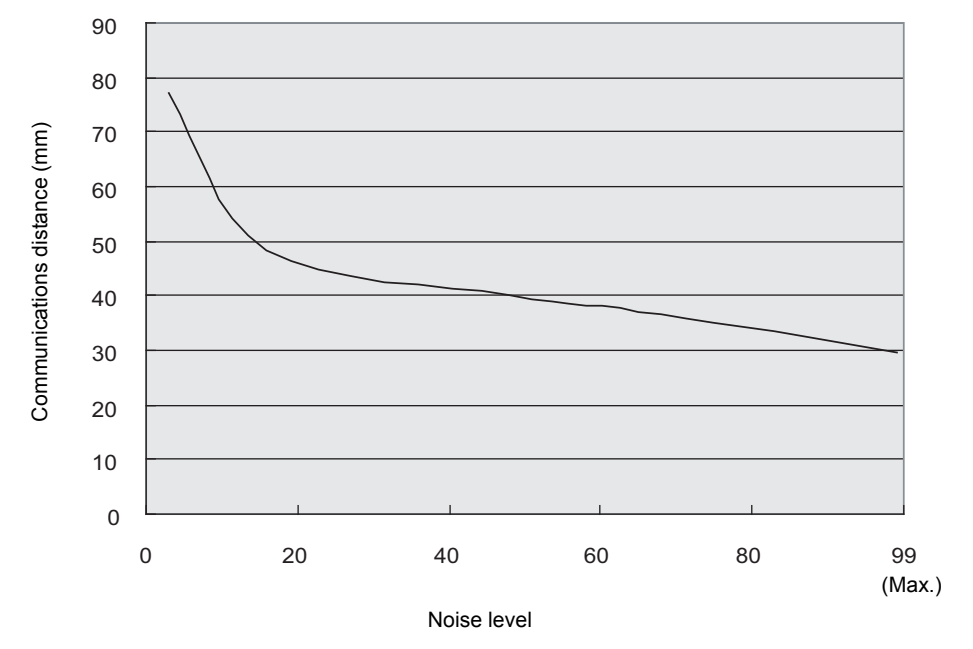

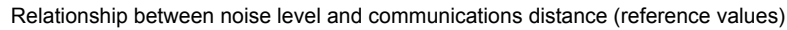

#### ■ V640-HAM11-L-ETN

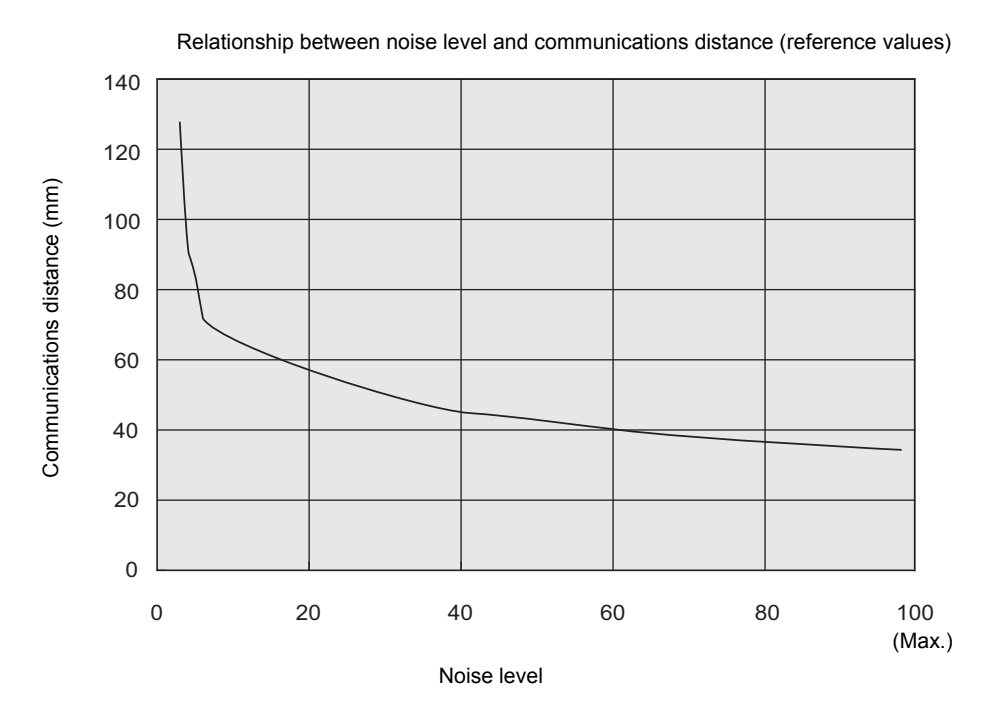

**CIDRW System** 114 **User's Manual**

segment settings

# **ID Tag Memory Maps**

The memory maps of the RI-TRP-DR2B(-30) and RI-TRP-WR2B(-30) ID Tags are given below.

#### ■ RI-TRP-DR2B(-30)

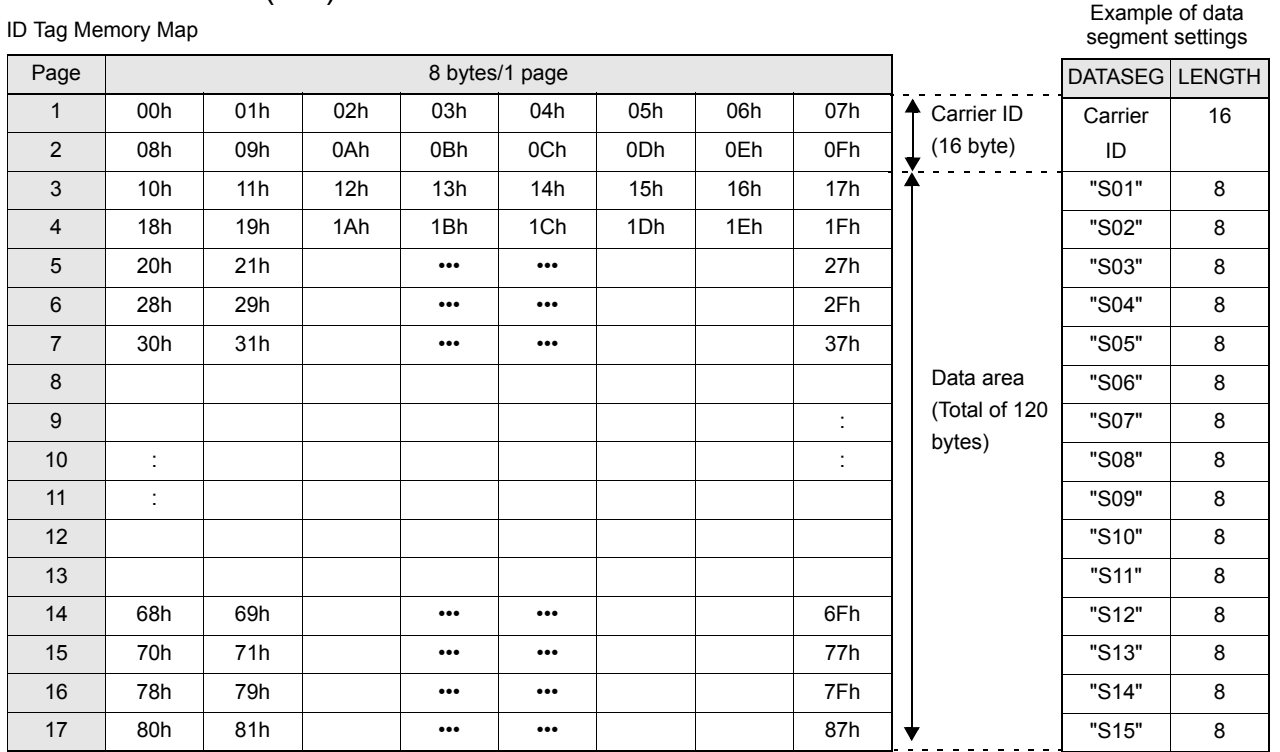

• The carrier ID memory area starts from page 1 (fixed).

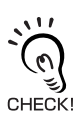

• 00h to 87h in the table are addresses.

• The RI-TRP-WR2B(-30) has a memory capacity of 136 bytes.

### $\blacksquare$  RI-TRP-WR2B(-30)

ID Tag Memory Map

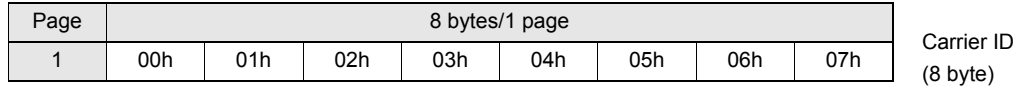

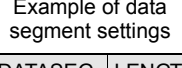

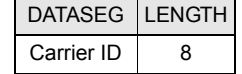

• The RI-TRP-WR2B(-30) has a memory capacity of 8 bytes.

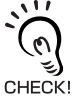

# **Regular Inspection**

In order to maintain optimum performance of the functions of the CIDRW system, daily and periodic inspections are necessary.

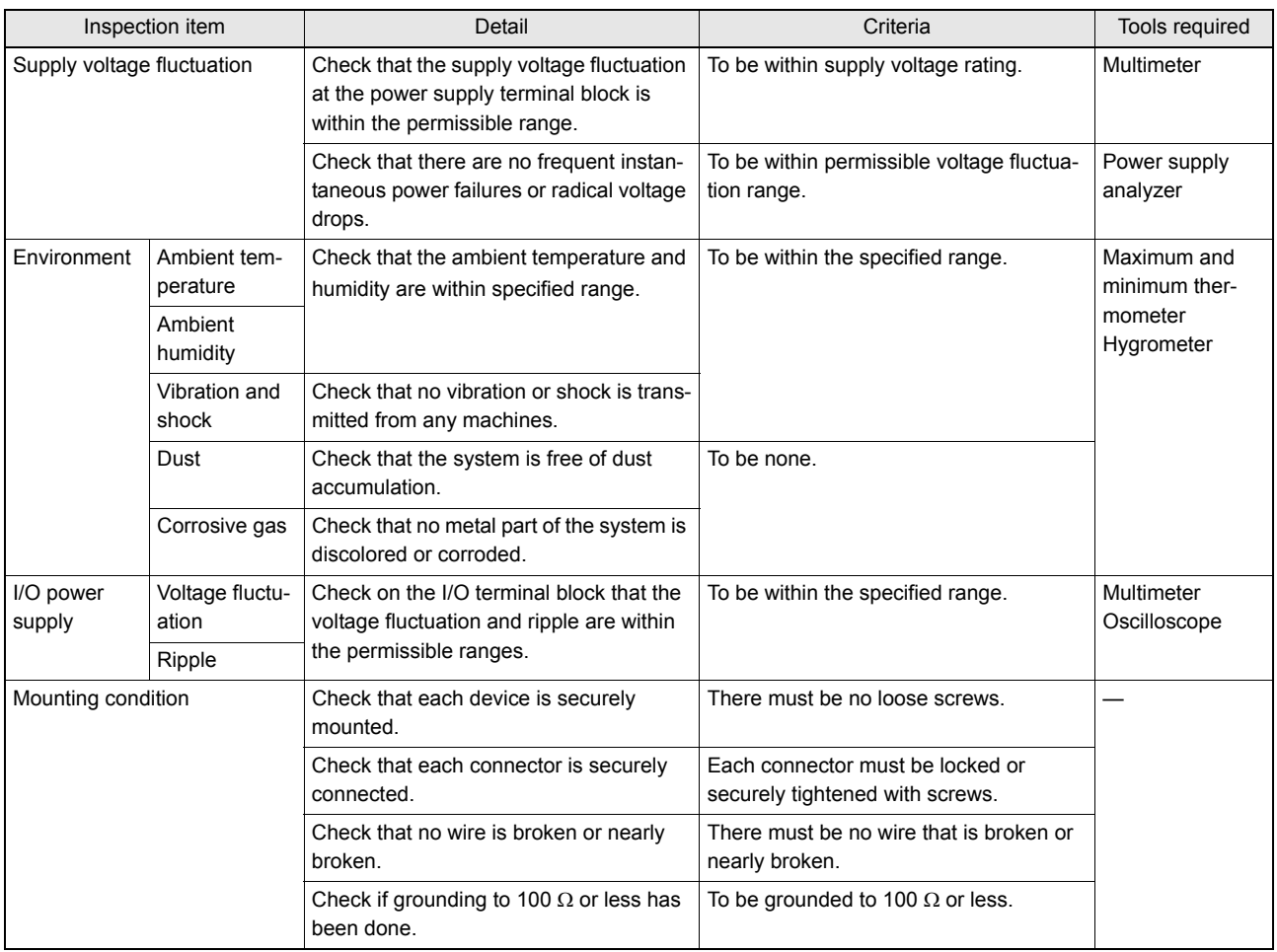

# **ASCII Code Table**

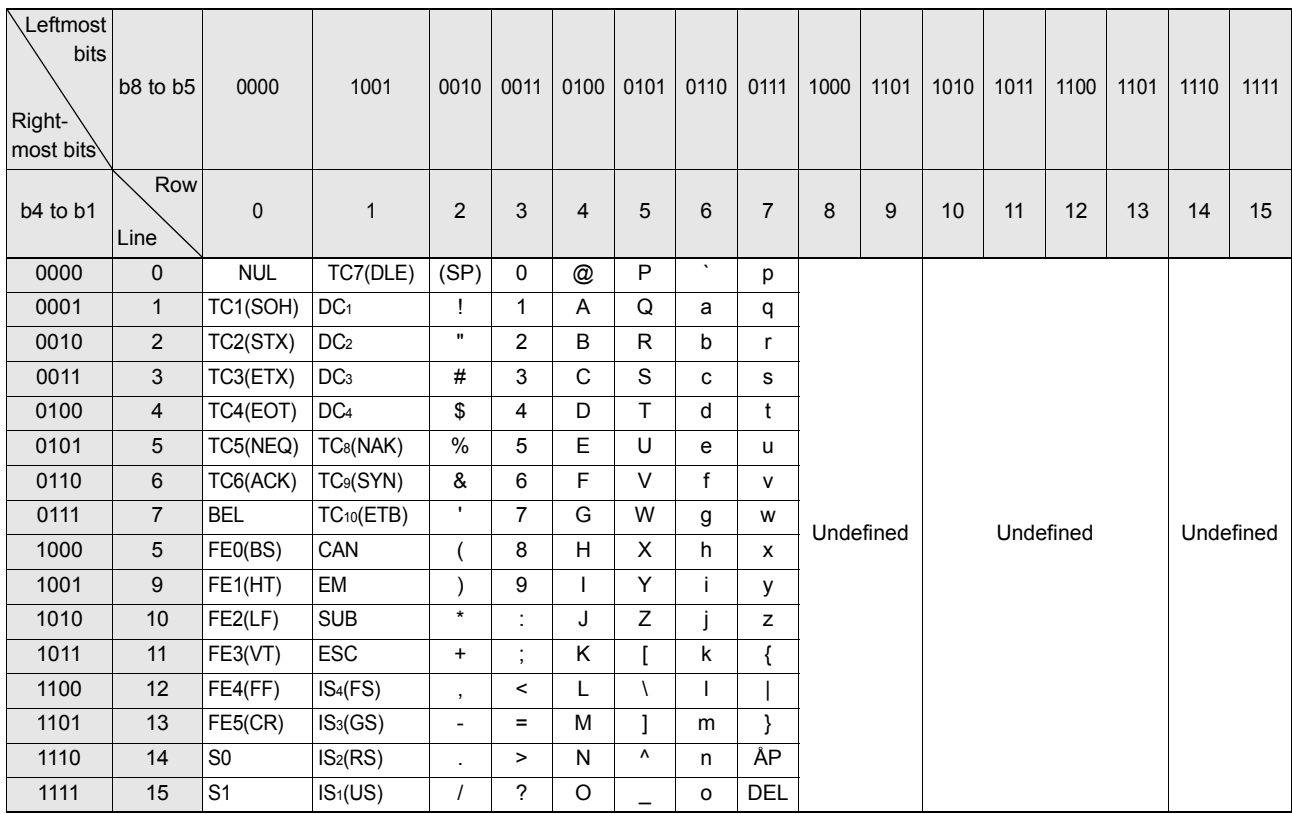

# **Protective Construction**

 $IP$  is governed by the test methods described below. Check in advance the seal characteristics under the actual environment and conditions of use.

IP is the abbreviation of International Protection.

■ IEC (International Electrotechnical Commission) Standard (IEC60529: 1989-11)

$$
\begin{array}{c}\n\begin{array}{c}\n\text{IP-}\Box \Box \\
\hline\n\end{array} \\
\hline\n\begin{array}{c}\n\text{(B)} \\
\hline\n\end{array}\n\end{array}
$$

(A) First numeral in code: Class of protection against entry of solid foreign material

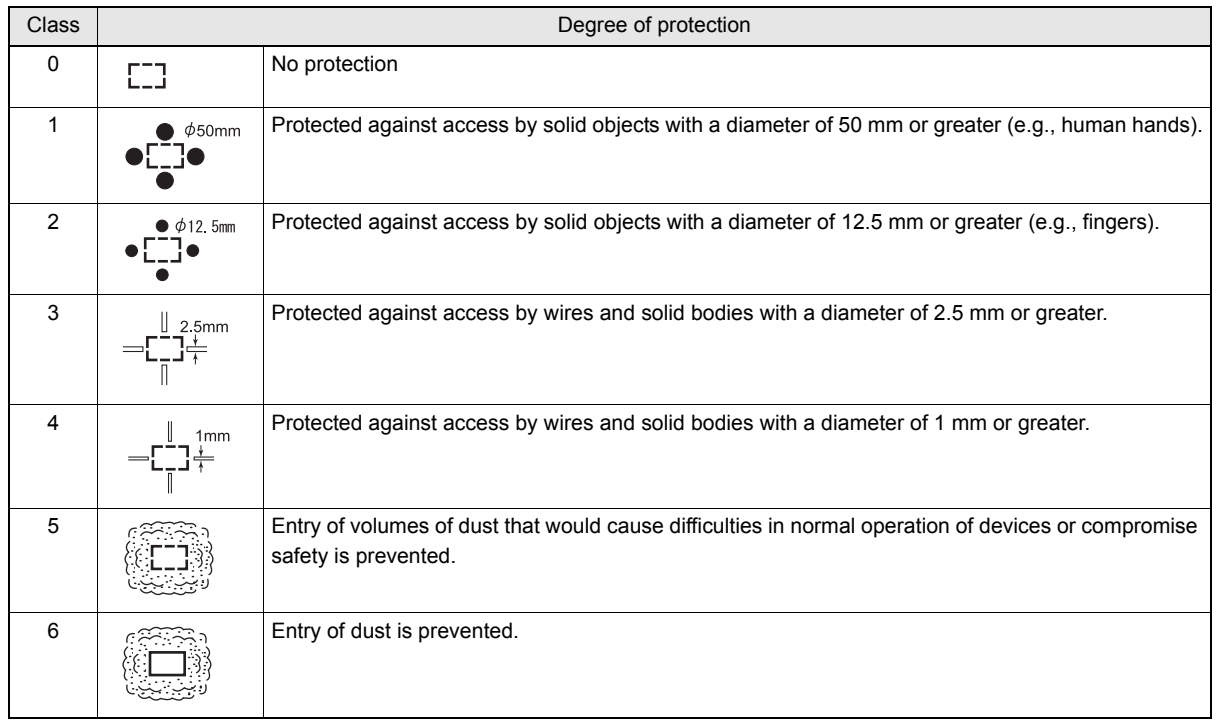

#### (B) Second numeral of code: Class of protection against the entry of water

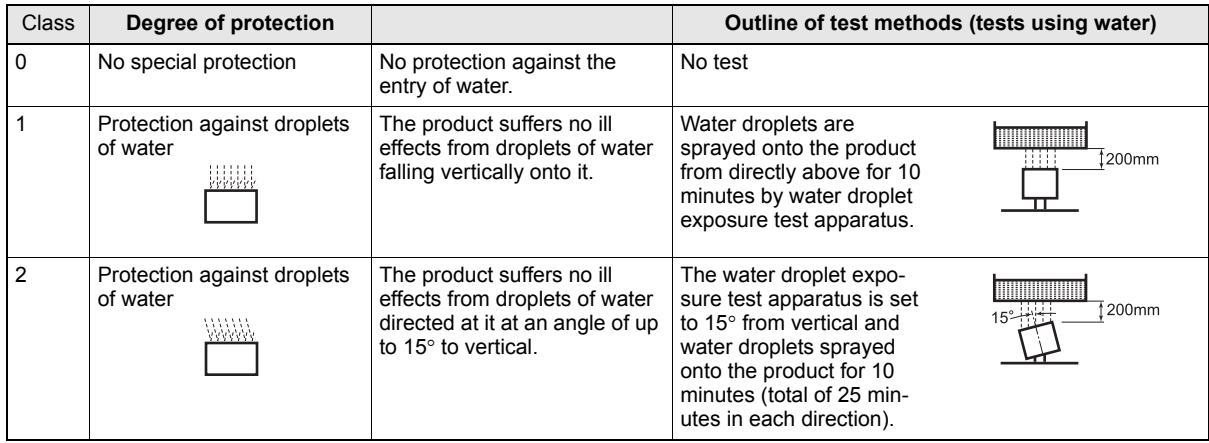

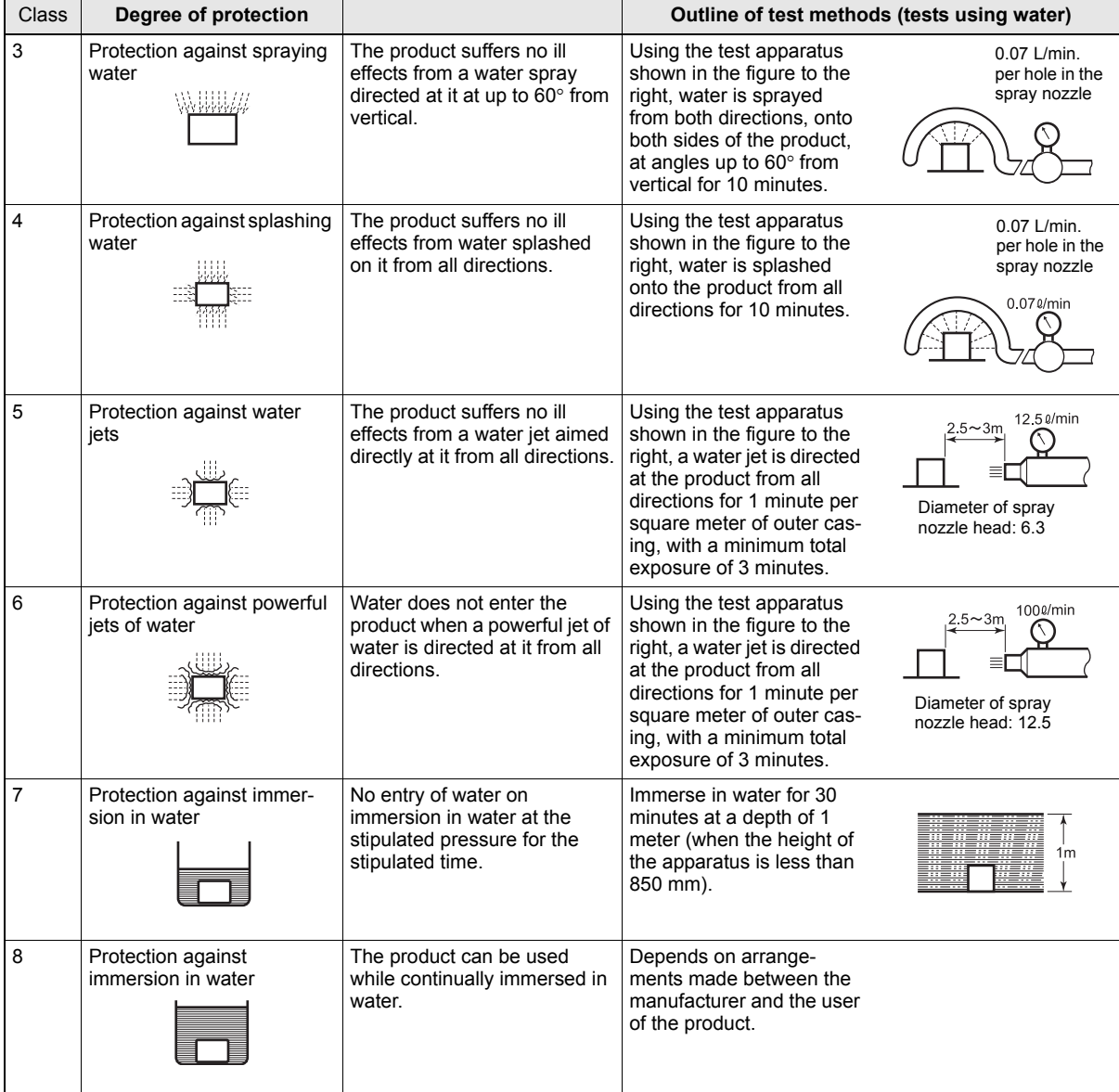

# **Revision History**

A manual revision code appears as a suffix to the catalog number on the front cover of the manual.

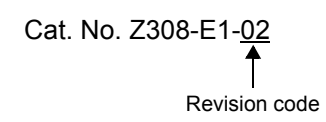

The following table outlines the changes made to the manual during each revision. Page numbers refer to the previous version.

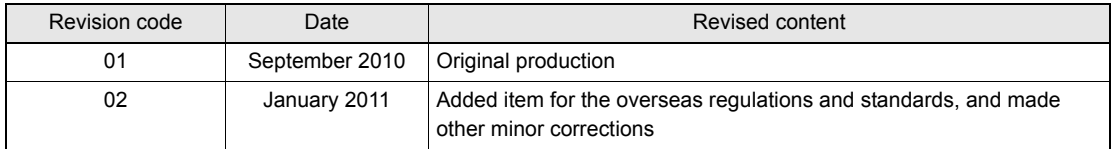

#### **OMRON Corporation Industrial Automation Company Tokyo, JAPAN**

#### **Contact: www.ia.omron.com**

*Regional Headquarters* **OMRON EUROPE B.V. Sensor Business Unit** Carl-Benz-Str. 4, D-71154 Nufringen, Germany Tel: (49) 7032-811-0/Fax: (49) 7032-811-199

**OMRON ASIA PACIFIC PTE. LTD.**<br>No. 438A Alexandra Road # 05-05/08 (Lobby 2),<br>Alexandra Technopark, Singapore 119967 Tel: (65) 6835-3011/Fax: (65) 6835-2711

**OMRON ELECTRONICS LLC** One Commerce Drive Schaumburg, IL 60173-5302 U.S.A. Tel: (1) 847-843-7900/Fax: (1) 847-843-7787

**OMRON (CHINA) CO., LTD.** Room 2211, Bank of China Tower, 200 Yin Cheng Zhong Road, PuDong New Area, Shanghai, 200120, China Tel: (86) 21-5037-2222/Fax: (86) 21-5037-2200

#### **Authorized Distributor:**

In the interest of product improvement, specifications are subject to change without notice. © OMRON Corporation 2010 All Rights Reserved.

**Cat. No. Z308-E1-02**

Printed in Japan 0111